# Guide to PRA|SPECT

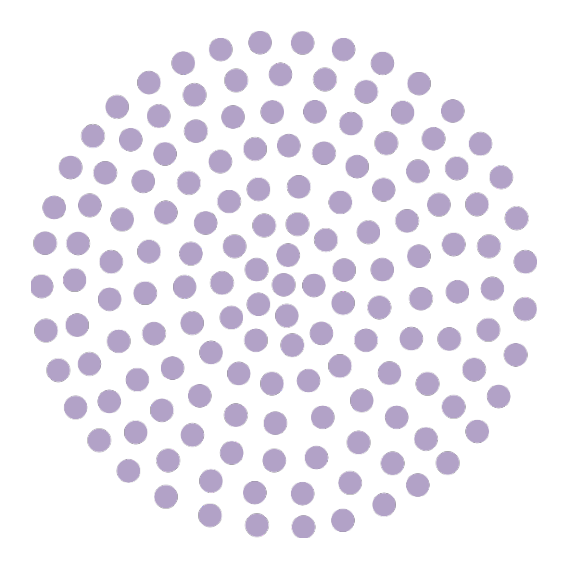

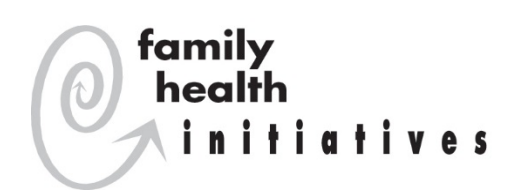

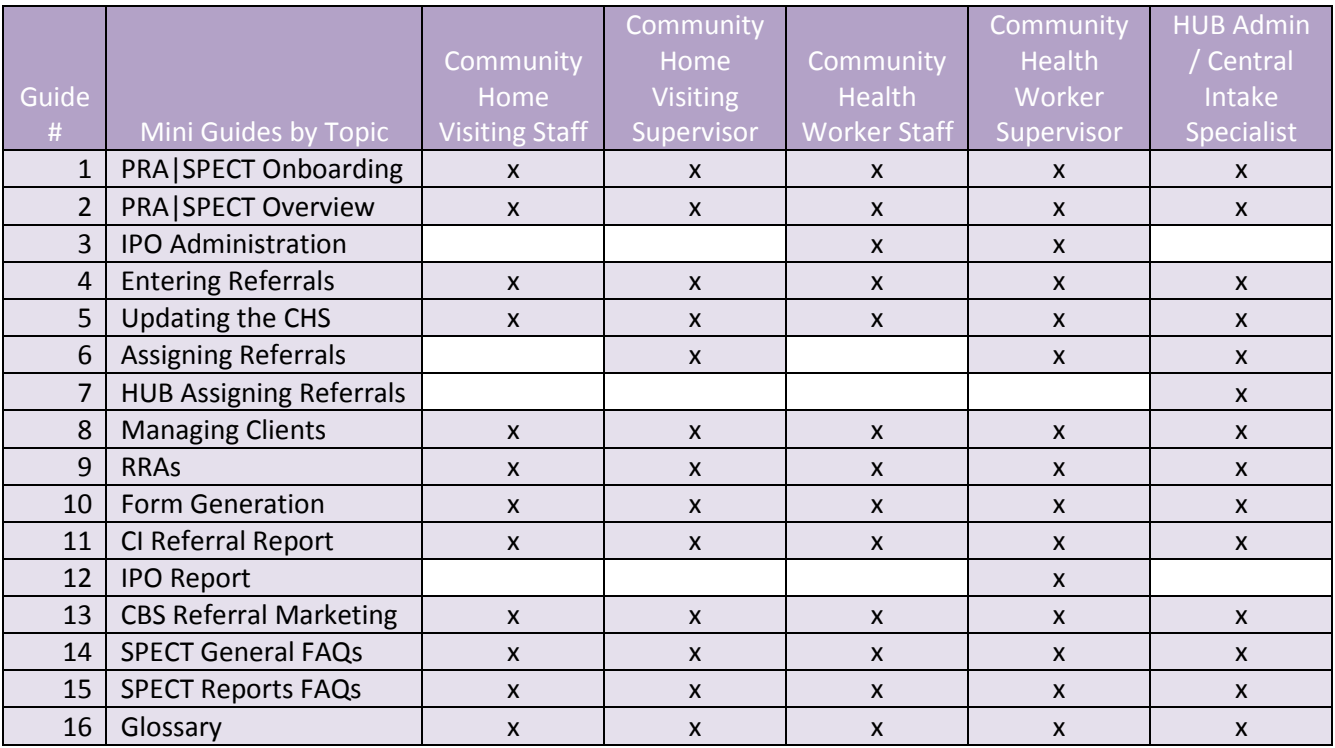

Ô

family<br>
health<br>
initiatives<br>
and PRA|SPECT Onboarding

#### **Getting Started**

Registration and training are required to become a user of the PRA|SPECT [www.praspect.org](http://www.praspect.org/) web portal. All new users or users requesting a different access type/level must do the following:

- $\Box$  Complete and submit the Database User Registration form
- □ Attend orientation training

**To access the Database User Registration form:**  Visit [www.praspect.org](http://www.praspect.org/) > Click Documents > Click Community Based Services – Forms & Charts > Click Database User Registration Form

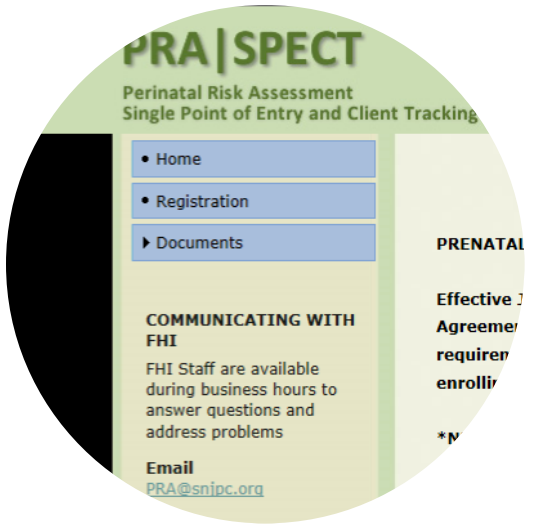

*Click Documents to view resource materials*

# **To register for orientation training:**

Visit [www.praspect.org](http://www.praspect.org/) > Click Documents > Click Community Based Services – Training Schedules > Click training schedule > Click desired date/time link to access event registration page > enter registration information > Click Register > User will receive an email with instructions and webinar link

# **Resource Materials**

Educational materials are available on PRA|SPECT for print, download, or reference. The publication and version date will guide you in determining if updated information is available.

# **To access resource materials:**

Visit [www.praspect.org](http://www.praspect.org/) > Click Documents > Click Community Based Services – FAQs & User Guides

# **Post Training**

Once you have completed orientation training, you will receive an email from [PRA@snjpc.org](mailto:PRA@snjpc.org) with your account information. If you do not receive your login within (2) business days of training completion, email [SPECT@snjpc.org](mailto:SPECT@snjpc.org)

After training, we expect all users to stay current with updates made to the Community Based Services (CBS) referral and PRA/SPECT portal. Not sure you need details about the timing of the trainings. Regularly scheduled trainings are available. Repeat attendees are encouraged and live sessions enable users to ask questions in a training forum.

# **To register for supplemental trainings:**

Visit [www.praspect.org](http://www.praspect.org/) > Click Documents > Click Community Based Services – Training Schedules > Click training schedule > Click desired date/time link to access event registration page > enter registration information > Click Register > User will receive an email with instructions and webinar link<br>  $\bullet$ 

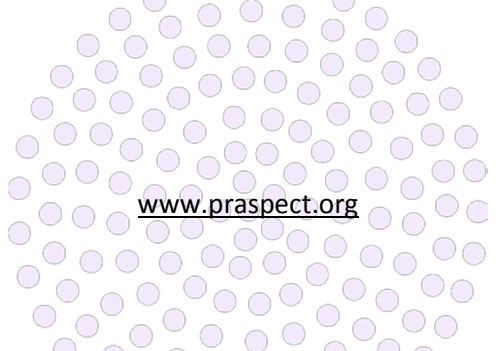

Post Training Recommendations:

- $\Box$  Add [www.praspect.org](http://www.praspect.org/) to your browser favorites
- $\Box$  Review all user-specific guides and additional resource materials on [www.praspect.org](http://www.praspect.org/)
- $\Box$  Print the List of Service Programs for RRAs for easy navigation of the linked type, program, and provider RRA dropdown menus
- $\Box$  Attend mini supplemental trainings
- $\Box$  Send all inquiries (questions, policy clarification, technical assistance, etc.) to [SPECT@snjpc.org](mailto:SPECT@snjpc.org)

#### **User Responsibility**

Once you become a PRA|SPECT user, it is your responsibility to protect the sensitive information with which you work. You should not be logged into

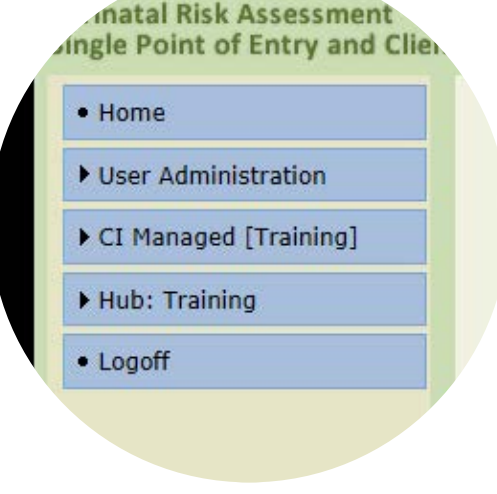

*Click Logoff prior to leaving computer*

[www.praspect.org](http://www.praspect.org/) unless you are physically in front of your device. Passwords should not be saved in browsers, and should be reentered each time the user logins to the web portal.

Protecting Sensitive Information:

- $\Box$  Always click the Logoff prior to stepping away from your device
- $\Box$  Do not include any personally identifiable information (PII) in the email subject line
- $\Box$  Only include client's first name and first letter of last name in the body of your email
- $\Box$  Get into the habit of viewing your referral forms online. If you print out referral forms, always ensure that this information is stored in a secure location.

# **Account Login**

Access is intended for the named individual only and login credentials should never be shared. Should you forget your username or password, you can click the Forgot [Password](http://autoscheduler.praspect.org/Spect/newRegistration/getPassword.cfm) link to receive an email with your account login.

#### **To change your password:**

Login > Click User Administration > Click Account Update Options > Click Change Password > Enter current password > Enter new password (passwords should be at least 8 characters and contain at least one number and special character) > Enter confirmation of password > Enter security questions answer > Click Update Account

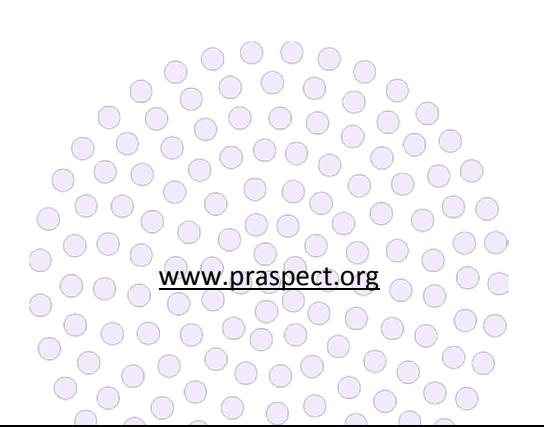

#### **SPECT Inquiries**

Consult PRA|SPECT FAQs documents prior emailing the SPECT team. The distribution list includes state leadership and FHI staff. All inquiries should be emailed to [SPECT@snjpc.org](mailto:SPECT@snjpc.org)

Be sure to include an inquiry-specific screenshot in the body of your email or attachment. Expect a reply from the SPECT triage team within (24) hours receipt of your inquiry.

 $\Box$  If referring to client from a PRA, use the number located in the bottom right corner of the form to address your inquiry (i.e. move referral w12345 to HUB Camden or cannot change record status for f54321)

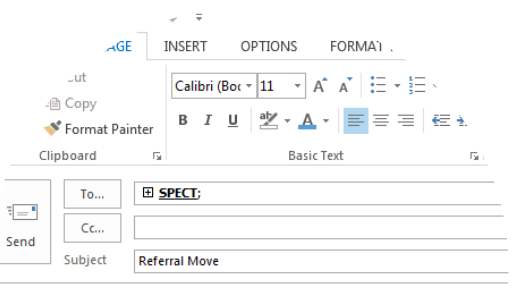

Hello SPECT team,

Please move Jane D. from HUB Ocean to HUB Monmouth

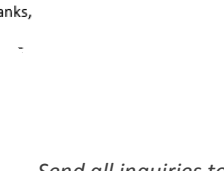

 $\Box$  If referring to a client from a CHS, use the referral date and client's first name and first letter of the last name (i.e. move referral 05/23/16 Jane D. to HUB Hudson or cannot change record status on 05/23/16 Jane D.)

#### **Account Deactivation**

Agencies must email [SPECT@snjpc.org](mailto:SPECT@snjpc.org) as soon as possible if a registered user leaves the organization or goes out on extended leave of absence. The email should include the employee's full name and termination date or date of extended leave. Upon return of employee, reactivation requests should be emailed to **SPECT@snjpc.org** 

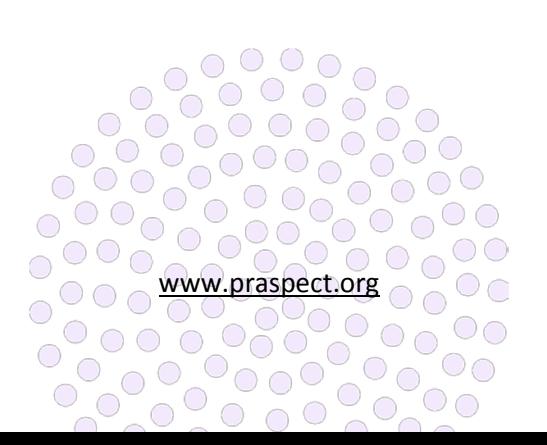

*Send all inquiries to SPECT@snjpc.org*

PRA | SPECT Overview

ó

family<br>health<br>Ainitiatives

ó

a

ó

# **What is PRA|SPECT?**

Perinatal Risk Assessment & Single Point Entry Client Tracking (PRA|SPECT) is New Jersey's online web porta[l www.praspect.org](http://www.praspect.org/) that serves as secure and integral system of care to streamline community health navigation. The portal affords the state's only uniform source of prenatal information for data driven efforts to improve maternal health and birth outcomes. Additionally, PRA|SPECT is the gateway for Community Based Services (CBS) referral to increase the health and wellbeing of New Jersey men, women, and children.

# **Who Uses PRA|SPECT?**

Prenatal providers, community based agencies, Medicaid organizations, and state partners:

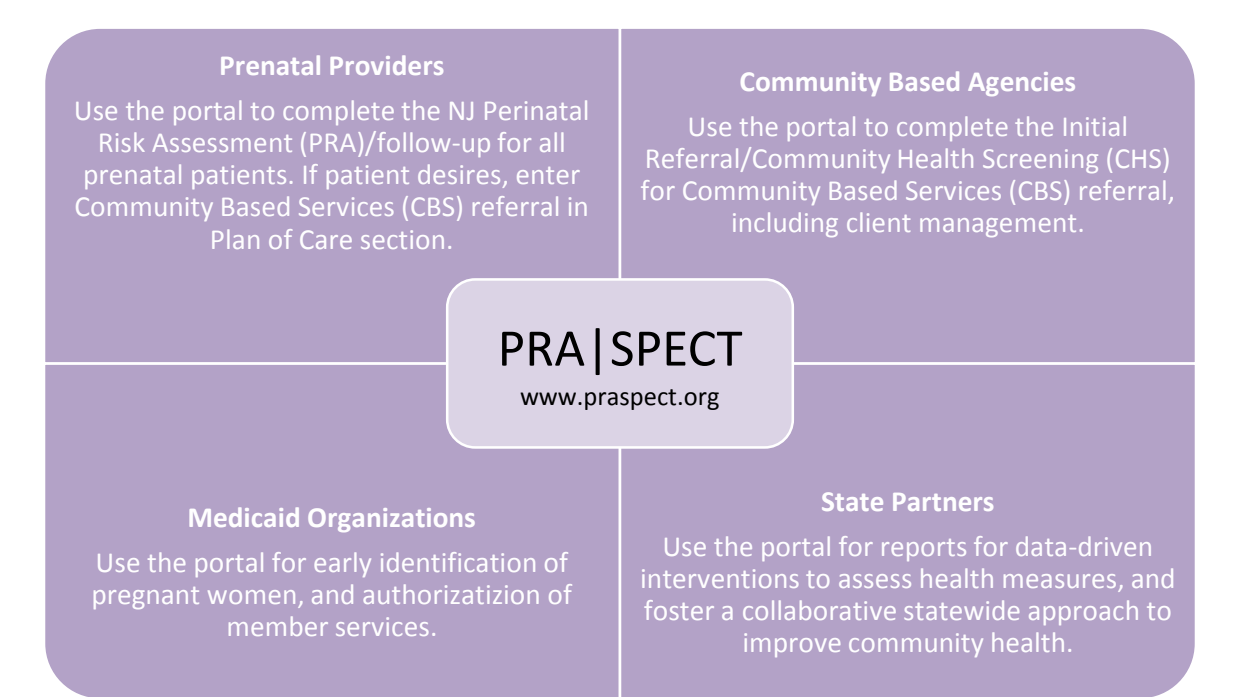

#### **What is the Community Based Services (CBS) Referral?**

The CBS referral links men, women, and children to local programs and services based upon individual needs. All CBS referrals get entered on PRA|SPECT, and triage to a Central Intake (CI HUB) based upon the county listed on the original referral form. The CI HUB determines individual eligibility, and hand selects an agency to work with the client. The community focus and duration of services varies per program. CBS agencies are classified in (3) general categories:

• Evidence-based Community Home Visiting (EBCHV), Community Home Visiting (CHV), and other core programs such as Healthy Families, Nurse Family Partnership, Parents as Teachers, and HIPPY  $\circ\circ\circ\circ$ 

 $\circ$  00

 $O_O$ 

 $\circ$ 

 $\bigcirc$ 

 $\circ$   $\circ$   $\circ$ 

 $\frac{1}{2}$ 

 $\overline{O}$ 

O O O WWW.praspect.org

 $00000$ 

 $\bigcap$ 

0000000

• Community Health Worker (CHW) and Healthy Start programs

 $\bigcirc$ 

 $\bigcirc$  $\bigcirc$ 

 $\circ$   $\circ$ 

• Central Intake (CI HUB) Managed services

#### **How does the CBS referral get entered on PRA|SPECT?**

The one-page Initial Referral Form (IRF) in conjunction with the two-page Community Health Screening (CHS) or the two-page Perinatal Risk Assessment (PRA) are the CBS referral forms.

The PRA is completed at the first prenatal care visit for pregnant women. If not desired at the first visit, CBS referral can be entered at any point in time during the pregnancy through the postpartum visit via the one-page PRA Follow-up form. OB provider can view CBS referral Program Status/History on PRA record once client's record status is updated to Pending Enrolled.

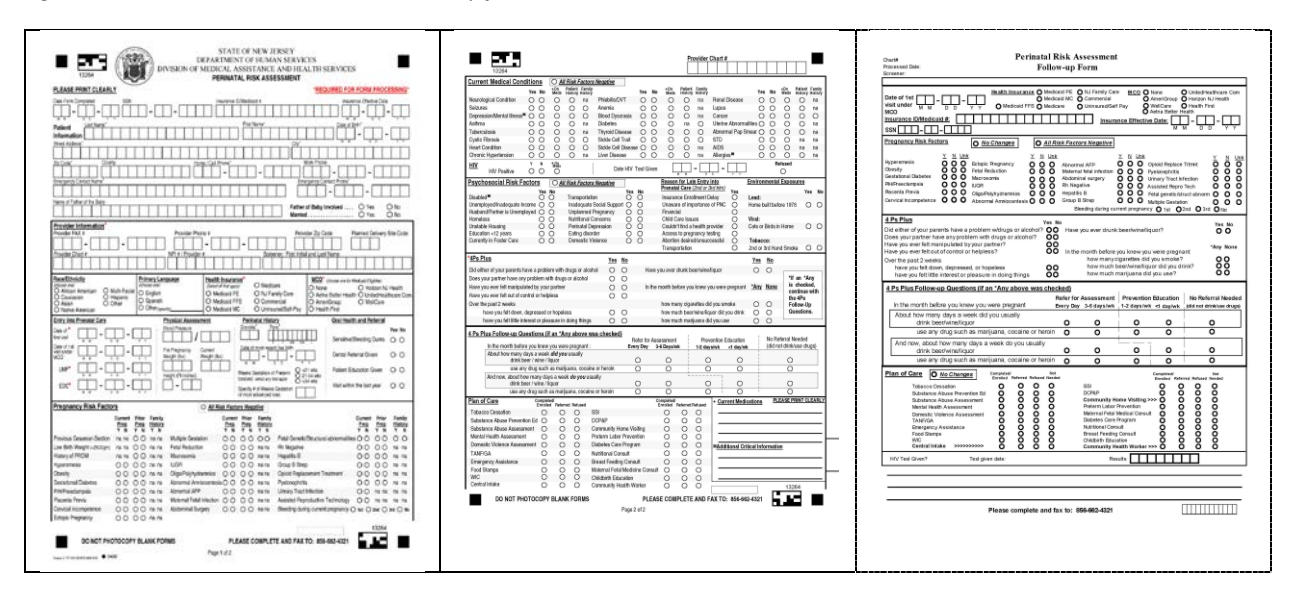

#### *Figure 1 Perinatal Risk Assessment & Follow-up forms*

The IRF & CHS are completed for pregnant women not in prenatal care, non-pregnant women, men, and children. Children in need of referral get entered with their caregiver listed as the participant.

#### *Figure 2 Initial Referral & Community Health Screening forms*

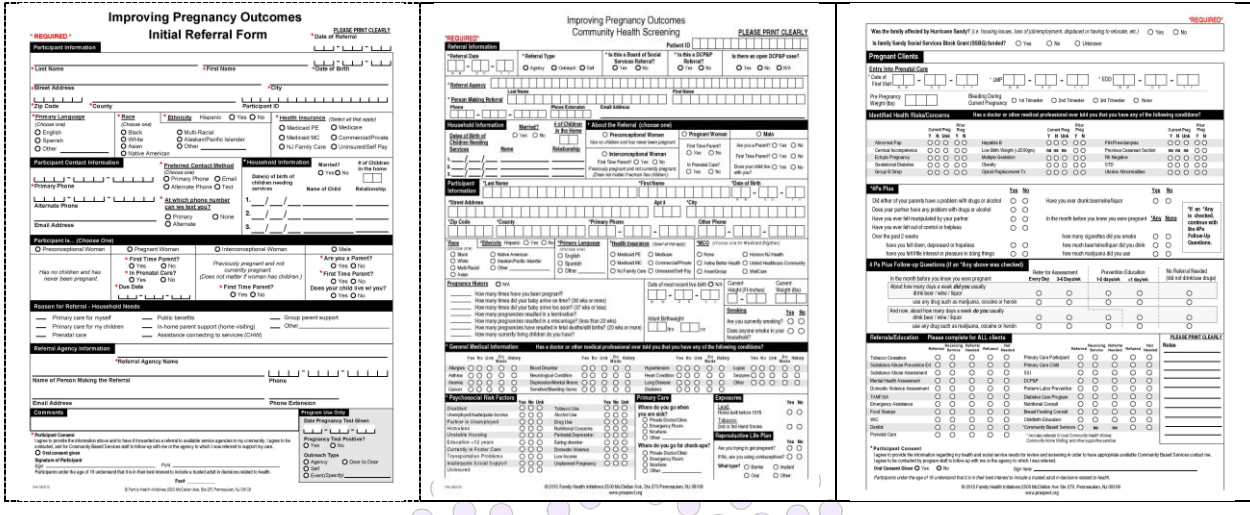

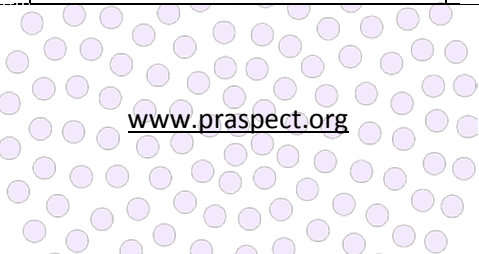

#### **How does the CBS referral get assigned to an agency?**

All referrals triage to a county-specific Central Intake HUB based upon the county entered on the referral form. The HUB receives the referral and assigns it to a partner agency based upon the defined business rules. The supervisor at the partner agency receives the client from the HUB, and determines if the program/service will accept the client. If accepted, the supervisor assigns the client to a staff member for outreach and management. If not accepted, the referral is returned to the HUB for reassignment to a different program/service.

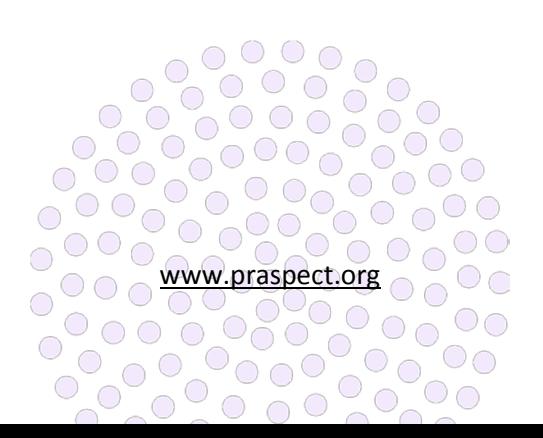

Ô

PRA | SPECT IPO Administration

family<br>health<br>Ainitiatives

#### **What is IPO Administration?**

Improving Pregnancy Outcomes (IPO) Administration is a Community Health Worker (CHW) exclusive function that enables agencies to document outreach events and showcase program accomplishments.

CHWs should use IPO Administration as an online address book and resource tool to enhance future outreach efforts. All registered users at an agency feed into the same IPO Administration. Therefore, it is important to ensure that users always conduct an Outreach Event Search prior to creating a new entry. Once entered, outreach events cannot be deleted.

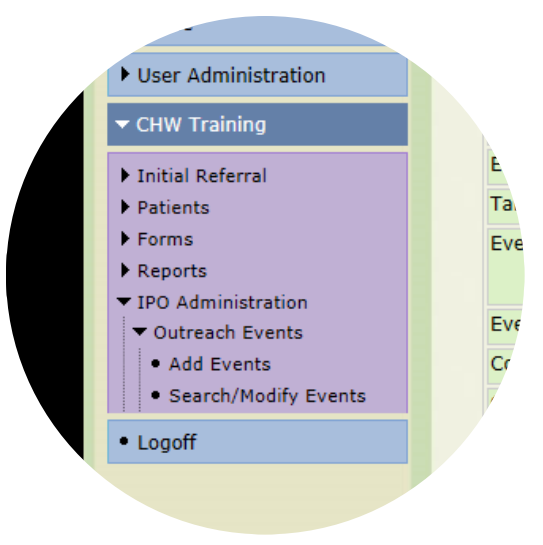

#### **Outreach Event Modification Tracking**

*Search prior to entering a new outreach event*

Once a new outreach event is created, it is date-stamped with the entry person's ID. As the outreach event is updated, the tracker displays the last edit made to the entry by user ID and date. Outreach Events can be updated at any point in time.

CHWs are required to link all Initial Referral (IR) forms to an outreach event. Outreach events get classified in (3) categories:

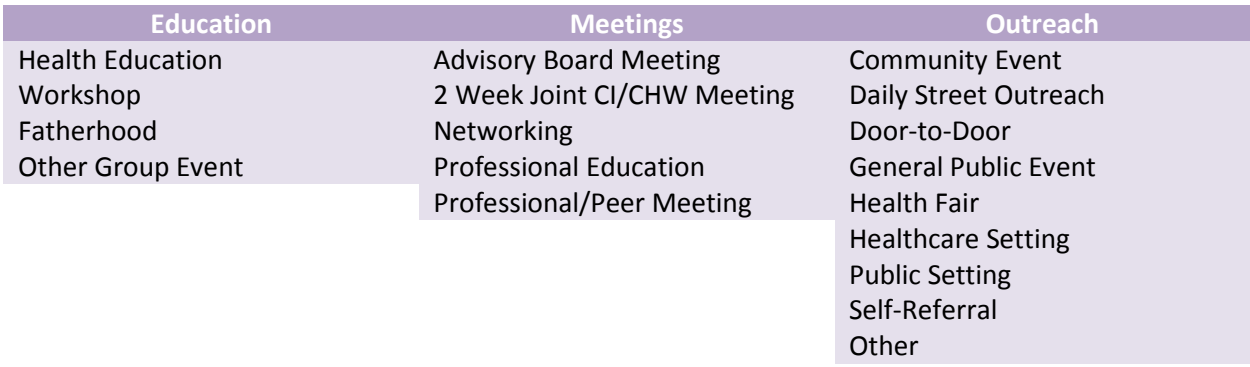

IPO Report data is extracted directly from IPO Administration. Staff must ensure the timeliness and accuracy of information entered in order for the program to receive proper credit for its outreach efforts. Supervisors should monitor staff documentation in IPO Administration to ensure program requirements are met and outreach goals are accomplished.

#### **To search prior to entering a new outreach event:**

Login > Click Program/Service > Click IPO Administration > Click Outreach Events > Click Search/Modify Events > Click Advanced Search > Enter Event Date in Begin and End Range > Click Search Events > If results appear, further refine search by adding Event Name > Click Search Events > If event appears, click Event Date to enter existing outreach event > If no search results appear, enter a new outreach event.

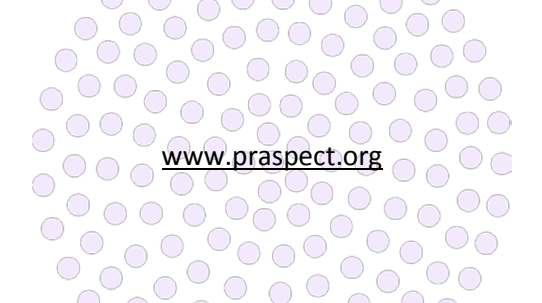

#### **To enter a new outreach event:**

Login > Click Program/Service > Click IPO Administration > Click Outreach Events > Click Add Events > Enter Name, Date, Type > Click Submit > Outreach event now appears on Basic Search as top entry based upon Event Type

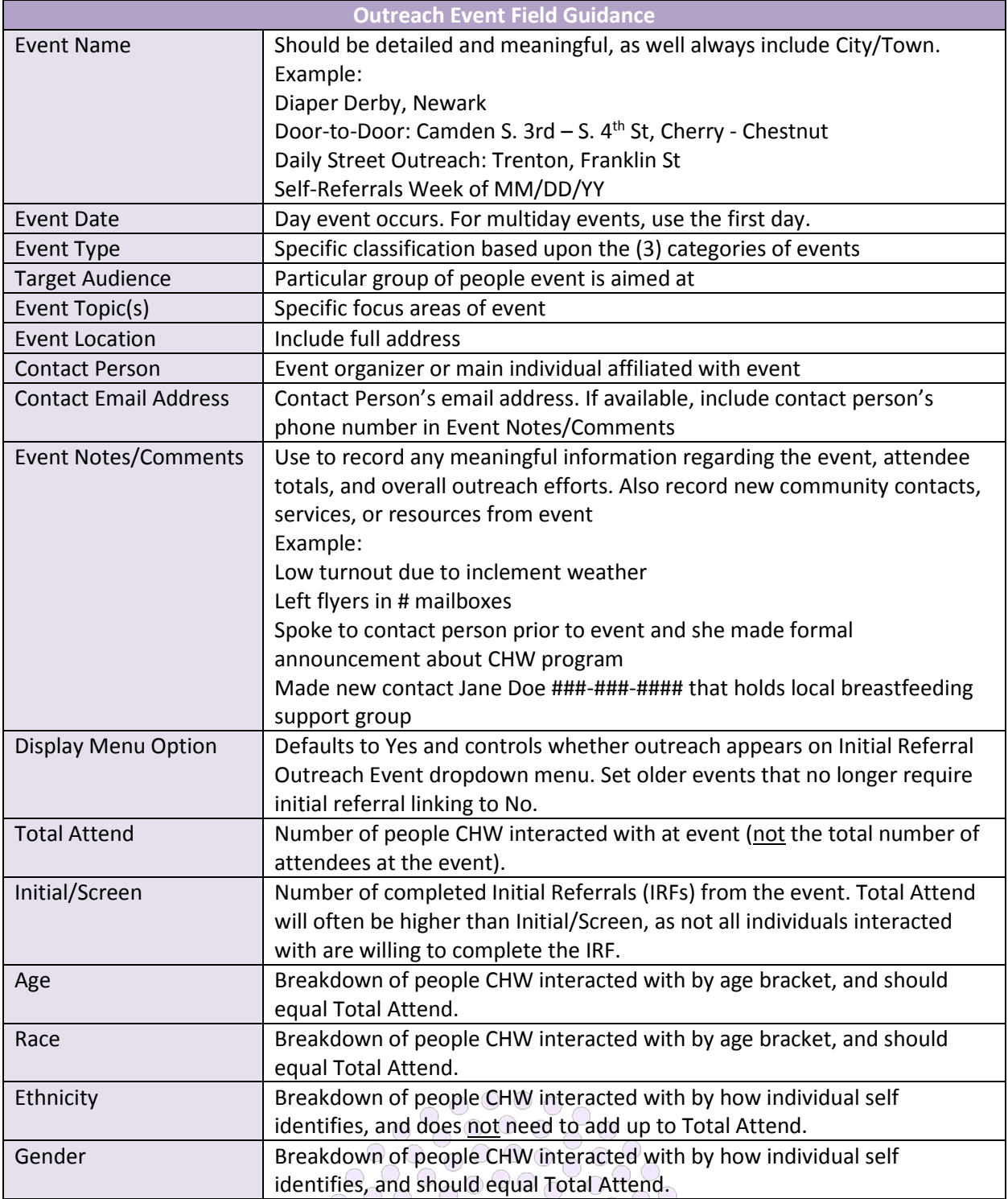

[www.praspect.org](http://www.praspect.org/)

#### **To access an existing outreach event:**

Login > Click Program/Service > Click IPO Administration > Click Outreach Events > Click Search/Modify Events > Basic Search displays (25) most recent outreach events > Click Event Date > If desired event is not on Basic Search, click Advanced Search > Enter search fields > Click Search Events > Click Date to access outreach event

# **To cleanup Initial Referral Outreach Event dropdown menu:**

Login > Click Program/Service > Click IPO Administration > Click Outreach Events > Click Search/Modify > Click Advanced Search > Select Yes from Menu Display Status > Click Search Events > Click Event Date > Select No from Display Menu Option dropdown menu > Click Submit > Event no longer appears on Initial Referral Outreach Event

|                               | أألب                          |                |              | ю                 |  |
|-------------------------------|-------------------------------|----------------|--------------|-------------------|--|
| act Email Address             |                               |                |              | jdoe@h.           |  |
| <b>Event Notes / Comments</b> |                               |                |              | Jane Doe 60       |  |
| <b>Display Menu Option</b>    |                               |                |              | Yes v (Toggles di |  |
| <b>Entry Person</b>           |                               |                |              | 83889962          |  |
| <b>Entry Date</b>             |                               |                |              | 06/07/2016        |  |
| Last Modified by              |                               |                |              | 71212995          |  |
| Last Modified by Date         |                               |                |              | 06/14/2016        |  |
|                               | <b>Event Attendees Totals</b> |                |              |                   |  |
| Age                           |                               | Race           |              |                   |  |
| lo:                           | Under 10                      | 10             | 5<br>White   |                   |  |
| o                             | $10 - 14$                     | 10             | Black        |                   |  |
|                               | $15 - 17$                     | 5              | Multi-Racial |                   |  |
|                               | $18 - 19$                     | $\overline{0}$ | Asian        |                   |  |

*Outreach event modification tracking*

dropdown menu > Repeat until search only displays desired selections to display on Initial Referral Outreach Event dropdown menu

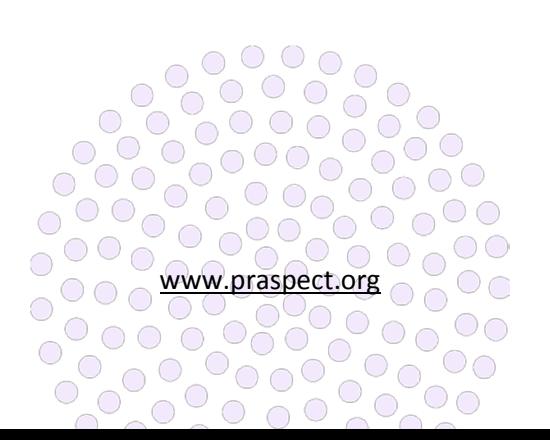

family<br>health<br>Ainitiatives

PRA | SPECT Entering Referrals

#### **Entering Community Based Services (CBS) Referrals**

The CBS referral is entered on PRA|SPECT by partner agencies via the one-page Initial Referral (IRF) and the two-page Community Health Screening (CHS). The IRF and CHS are used to enter referrals for pregnant women not in prenatal care, non-pregnant women, men, and children. Children in need of services are entered under their caregiver as the participant. The child's information is recorded in the Household Information section.

The IRF and CHS are designed to be used as scripts to collect as much information as possible from the participant. Understanding that not all people are comfortable disclosing information upon introductory contact, the IRF and CHS can be entered with minimal information. However, screeners should always attempt to

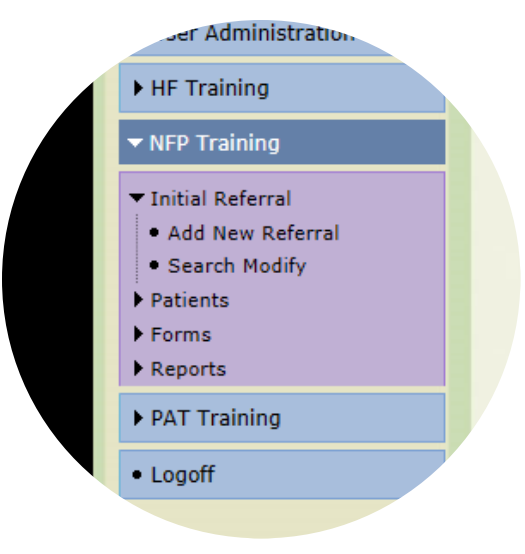

*Search prior to entering a new Initial Referral*

collect as much information as possible to ensure participants get linked to the most appropriate program/service based upon their individual needs. Referrals entered by an agency may or may not be returned to the program/service for client management.

# **Participant Consent**

Consent is the choice of the client only. Screeners should read entire consent statement to the participant. Consent is required on both the IR and CHS form, and may be given orally or in writing. If inperson, the participant's wet signature should be collected on the paper form. If the participant refuses consent, agencies should still enter forms to receive program credit. IRF and CHS data is used for recordkeeping, and is reflected on SPECT Reports.

# **Initial Referral (IRF)**

The IRF is the one-page standardized form used by partner agencies to link pregnant women not in prenatal care, non-pregnant women, men, and children to the Community Health Screening (CHS) for CBS referral. The IRF highlights the introductory encounter with the participant, and collects Basic Demographic Background, General Household Information, and Reason(s) for Referral. Screeners should coordinate with OB providers to ensure referrals for pregnant women in prenatal care are entered on the two-page Perinatal Risk Assessment (PRA) or the one-page PRA Follow-up.

All registered users at an agency feed into the same Initial Referral Administration. Therefore, it is important to ensure that users always conduct a Client Search prior to creating a new entry. Additionally, users should always review and check data entered prior to submission. Once entered, IRFs cannot be edited or removed from the system.

# **To search prior to entering a new Initial Referral (IRF):**

Login > Click Program/Service > Click Initial Referral > Click Search Modify > Click Advanced Search > Enter client's first name > Click Search Patients > If records display, enter client's date of birth > Click Search Patients > If records display, further refine search with client's last name > Click Search Patients > If record match appears, Click Contact Date to enter client profile > If no records appear, enter new IRF

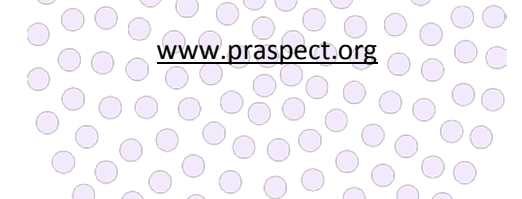

#### **To enter a new Initial Referral (IRF):**

Login > Click Program/Service > Click Initial Referral > Click Add New Referral > Enter all information collected > Click Save to submit and create client profile > Once submitted, the IRF cannot be modified

#### **To view a completed Initial Referral (IRF):**

Login > Click Program/Service > Click Initial Referral > Click Search Modify > Click Contact Date to enter client profile. If record does not appear on Basic Search, click Advanced Search > Enter search fields > Click Search > Click Contact date > Click View Initial Referral > Click floppy disk icon to get a digital copy of form or Right-click on form window > Click Print to generate a paper form

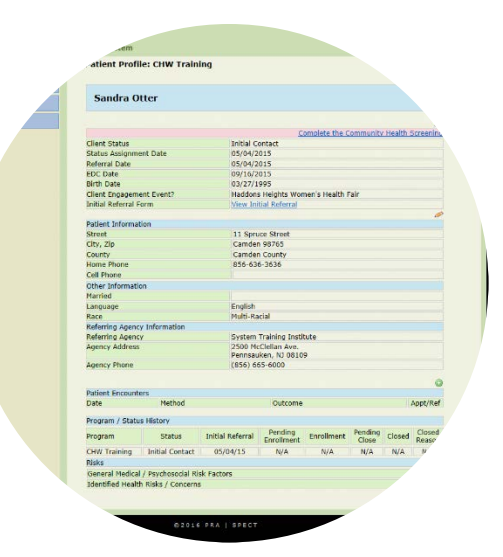

*Entering the Initial Referral creates the client profile*

#### **To access a client profile:**

Login > Click Program/Service > Click Initial Referral > Click Search Modify > Click Con tact Date to enter client profile > If record does not appear on Basic Search, click Advanced Search > Enter search fields > Click Search > Click Contact Date

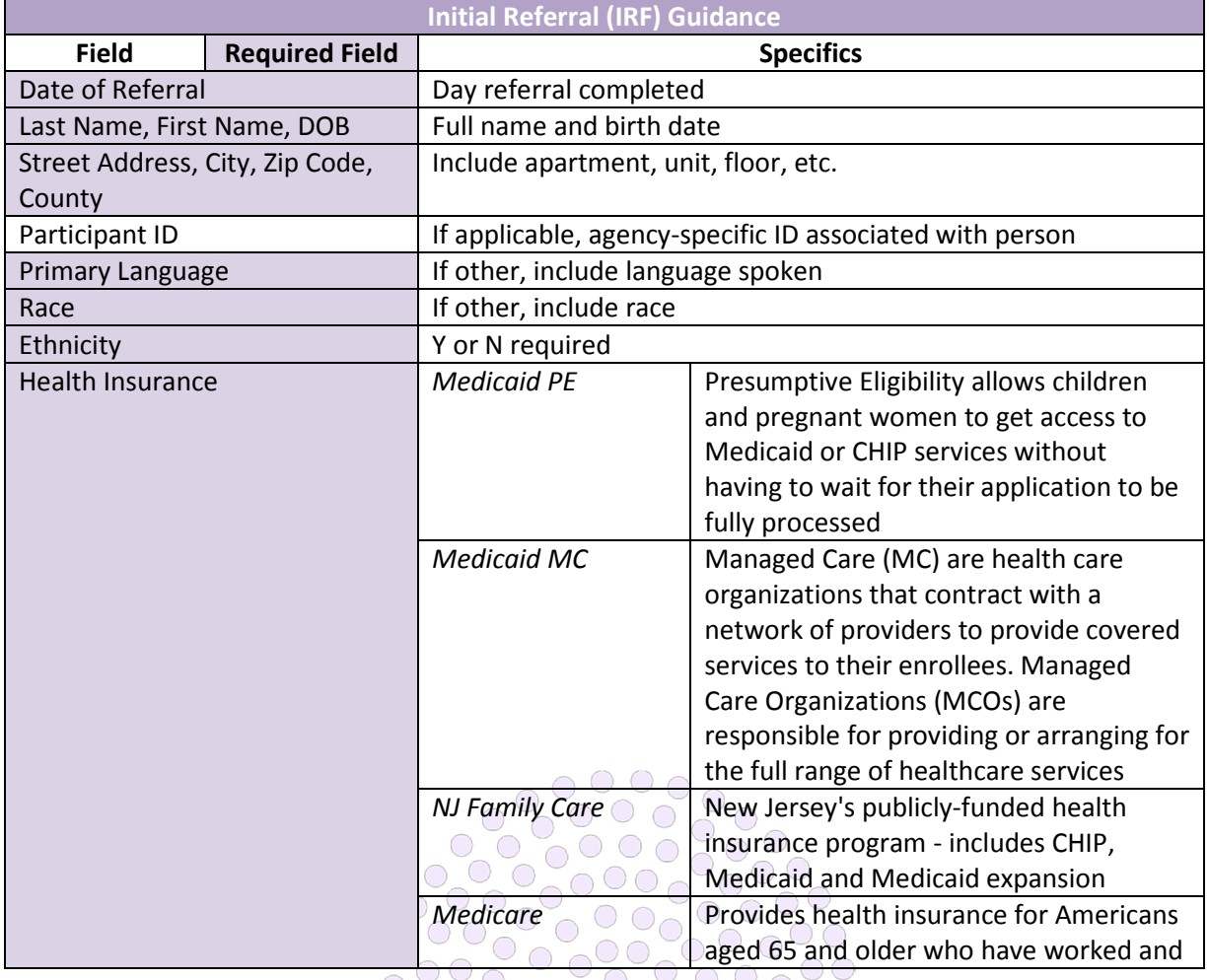

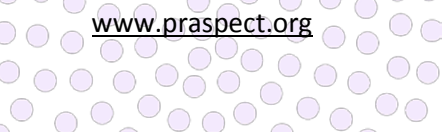

 $\circ$ 

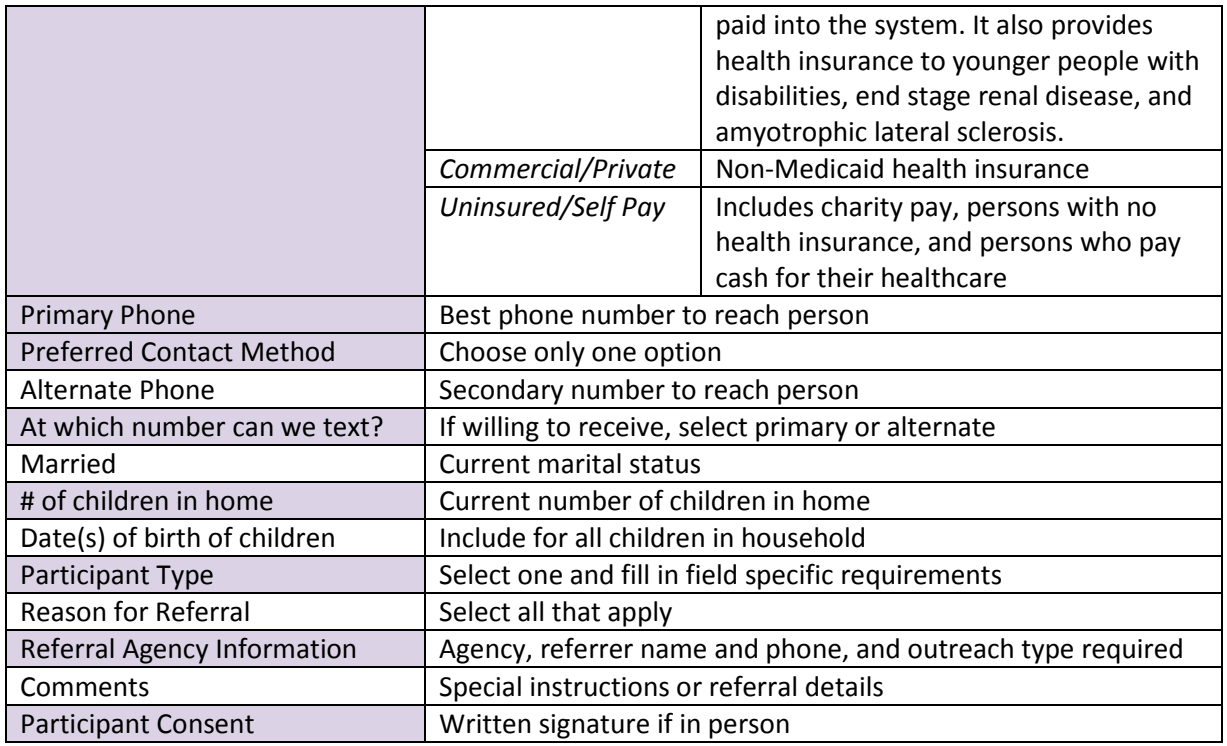

# **Community Health Screening (CHS) Form**

The CHS is the two-page standardized tool used by partner agencies to complete comprehensive screening to link non-pregnant women, men, and children to Community Based Services (CBS) referral. The CHS is modeled after the Perinatal Risk Assessment (PRA) tool to collect information and outline a need-based wellness profile for non-pregnant persons. The CHS tool collects detailed Demographic Background, General Medical Information, Psychosocial Risk Factors, Environmental Exposures, and Personal Care Plan to capture overall health and wellbeing.

A Referred, Refused, or Not Need selection is required for Community Based Services (CBS) in the Referrals/Education section on page two of the CHS. Select REFERRED if the participant desires to get linked up with a program/service. Select REFUSED or NOT NEEDED if the participant declines or does not need CBS referral. Only CHS forms with CBS Referred forward to a Central Intake HUB for distribution to a program/service.

Information from the participant's Initial Referral (IRF) prepopulates on the CHS. Staff should always verify this data to ensure accuracy, and can update these fields if need be.

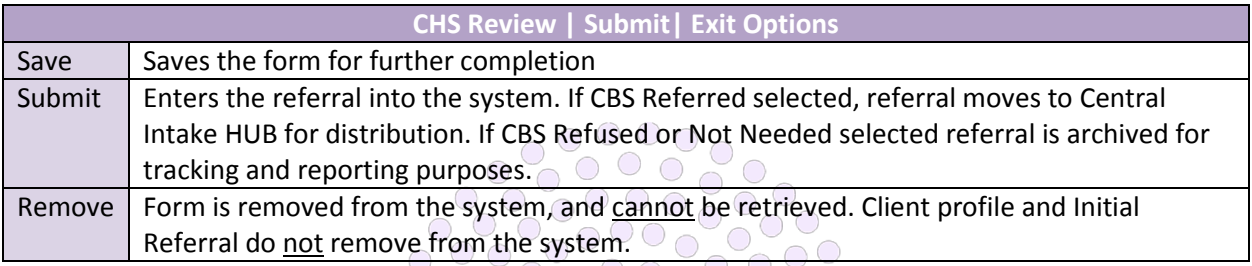

D<br>
S WWW.praspect.org

 $000$ 

 $\overline{\circ}$ 

 $\frac{1}{2}$ 

 $O_O$ 

#### **To enter a Community Health Screening (CHS) form:**

Login > Click Program/Service > Click Initial Referral > Click Search Modify > Click Contact Date to enter client profile > If record does not appear on Basic Search, click Advanced Search > Enter search fields > Click Search > Click Contact Date > Click Complete the Community Health Screening

#### **To save a Community Health Screening (CHS) form:**

Login > Click Program/Service > Click Initial Referral > Click Search Modify > Click Contact Date to enter client profile > If record does not appear on Basic Search, click Advanced Search > Enter search fields > Click Search > Click Contact Date > Click Complete the Community Health Screening > Click Review|Save|Submit > Select Save > Click Enter **Selection** 

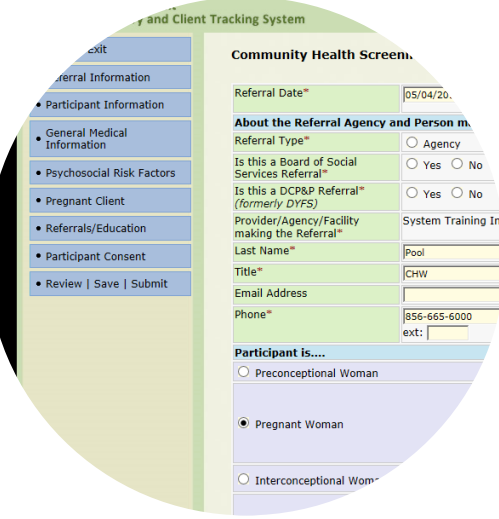

*CHS sections can be completed in any order*

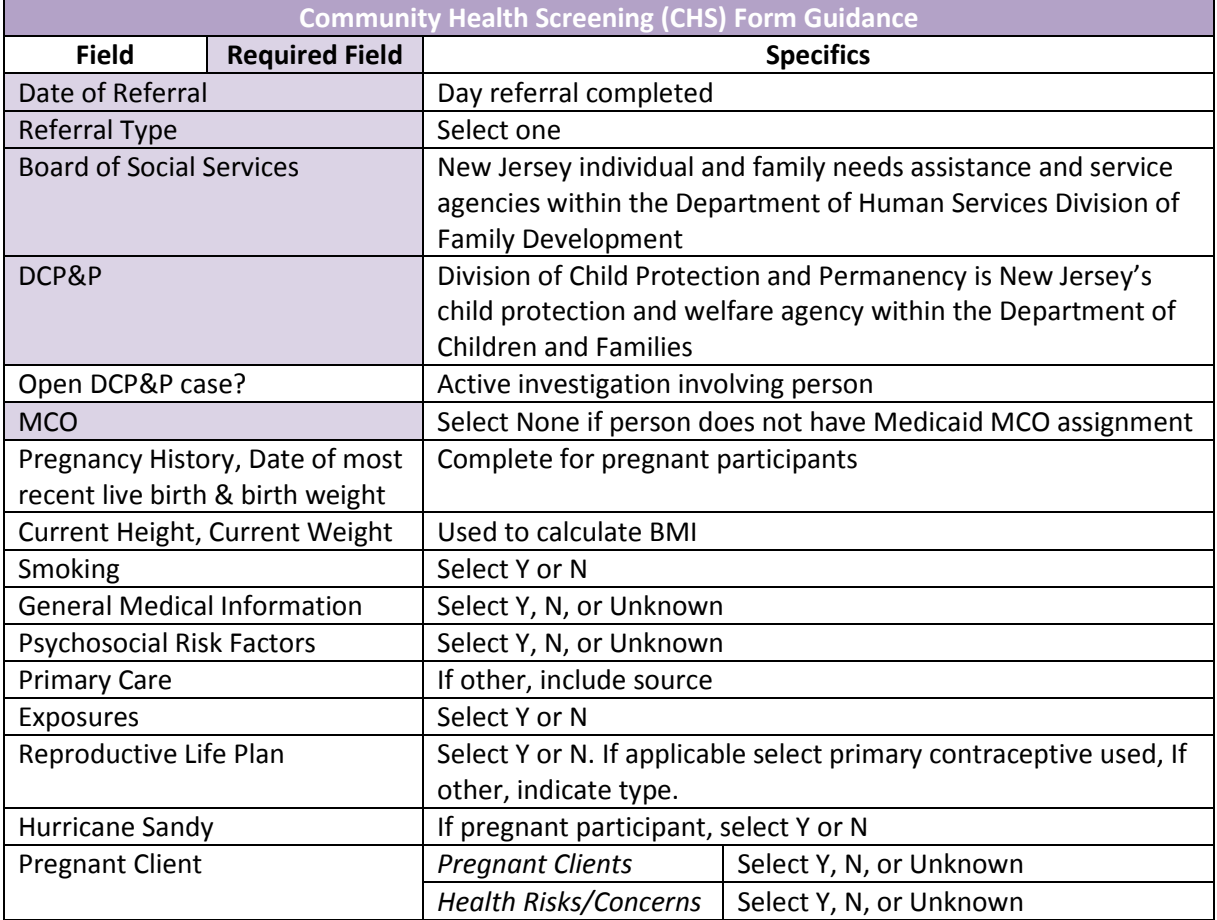

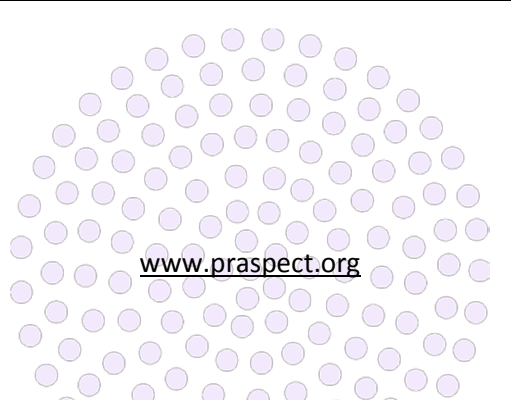

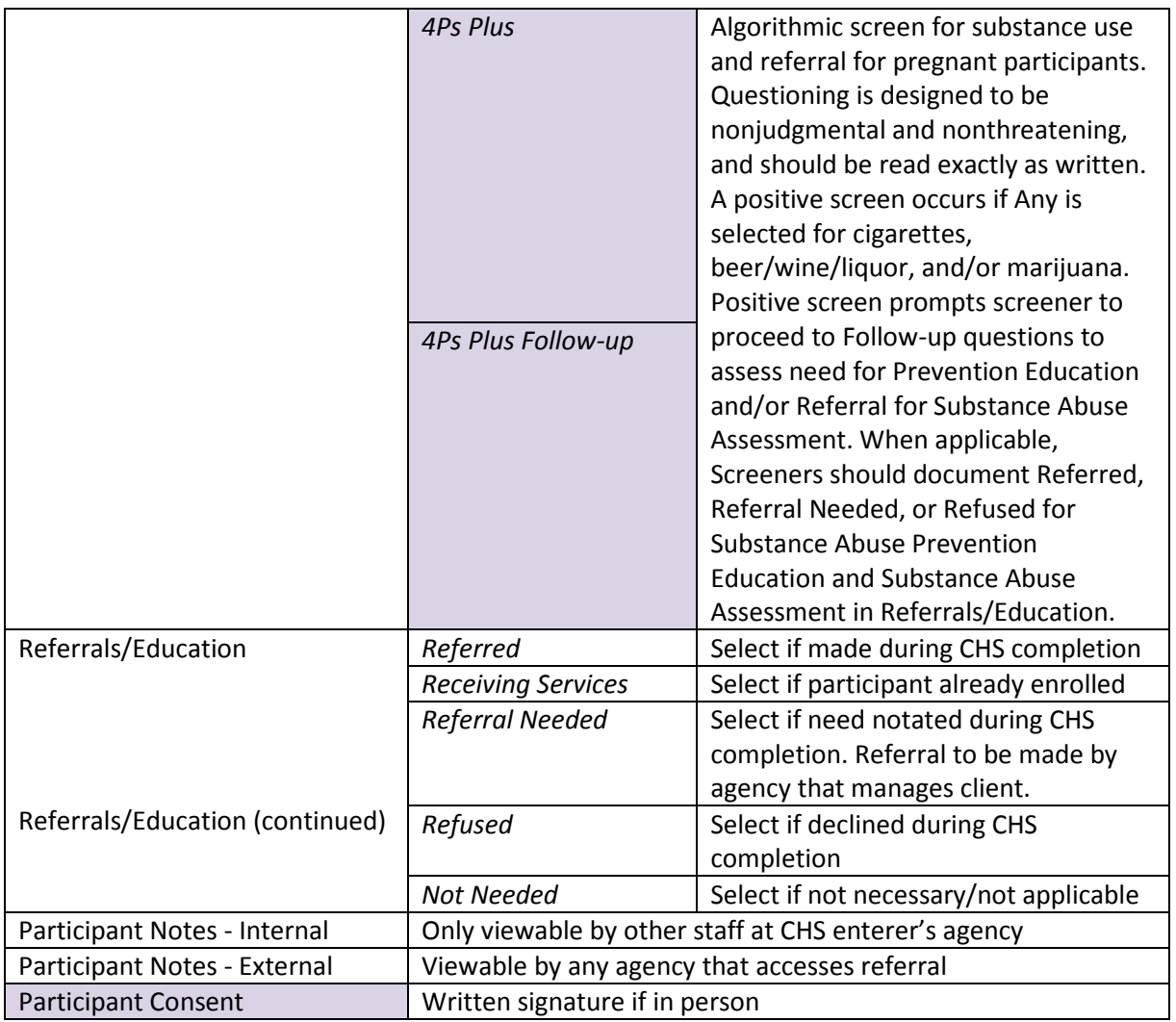

# **To submit a Community Health Screening (CHS) form:**

Login > Click Program/Service > Click Initial Referral > Click Search Modify > Click Contact Date to enter client profile > If record does not appear on Basic Search, click Advanced Search > Enter search fields > Click Search > Click Contact Date > Click Complete the CHS > Click Review|Save|Submit > Select Submit > Click Enter Selection

# **To remove a Community Health Screening (CHS) form:**

Login > Click Program/Service > Click Initial Referral > Click Search Modify > Click Contact Date to enter client profile > If record does not appear on Basic Search, click Advanced Search > Enter search fields > Click Search > Click Contact Date > Click Complete the CHS > Click Review|Save|Submit > Select Remove

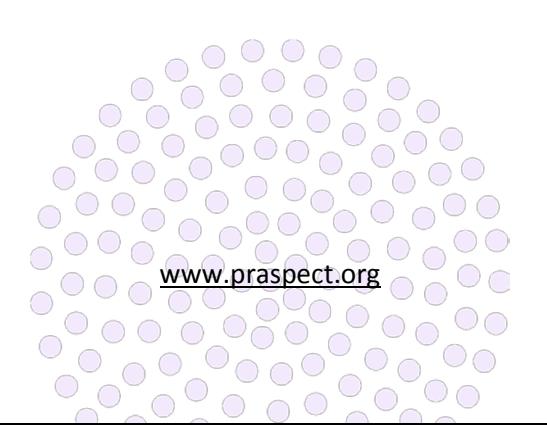

#### **Incomplete Initial Referral Monitoring**

Once outreach time expires, Initial Referrals that do not progress to status Screening Completed (two-page Community Health Screening submitted) should be closed.

# **To change the record status from Initial Referral to Closed (Patient Option):**

Login > Click Program/Service > Click Initial Referral > Click Search Modify > Click Advanced Search > Enter search fields > Click Search Patients > Click Contact Date to left of client's name > Click top pencil icon on client profile > Select Closed from Client Status > Select Patient Close Option > Click Update Information > Closed record remains retrievable on Initial Referrals Search

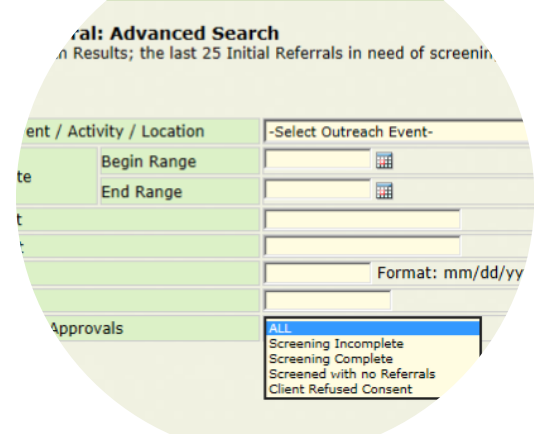

*Search options on Initial Referrals Advanced Search*

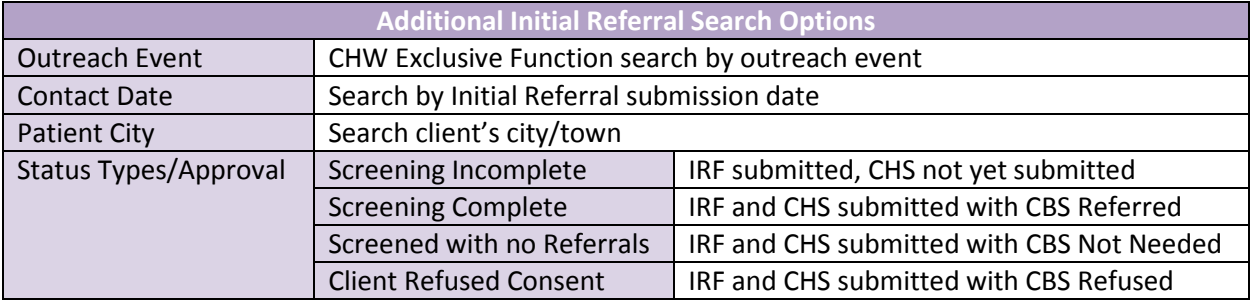

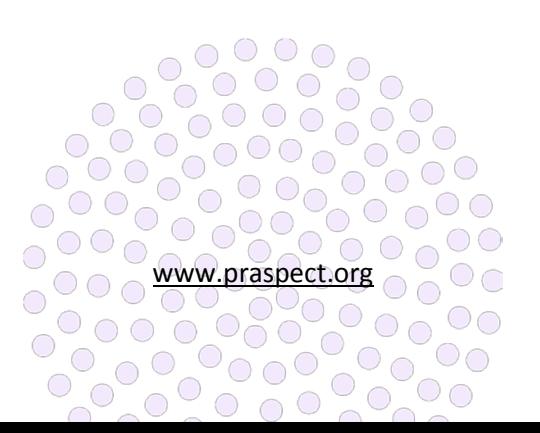

PRA|SPECT Updating CHS

**PRAhghgghg Community Health Screening (CHS) Update**

**h**

The CHS Update is used to make additions to referral details, especially in scenarios where the client has supplied little information during the introductory phase. Often clients decline to answer some of the personal questions or do not yet feel comfortable disclosing certain behaviors or risk factors. The CHS Update is geared toward these types of situations where more information is collected as trust is gained, usually early on in the enrollment process. Updates are more common in the beginning of the client's service. However, CHS Updates can be made at any point in time until the client's record is assigned with a Patient Close Option.

CHS updates should be made within (48) hours of notification of new information. Once submitted, CHS updates cannot be removed. Users should always review

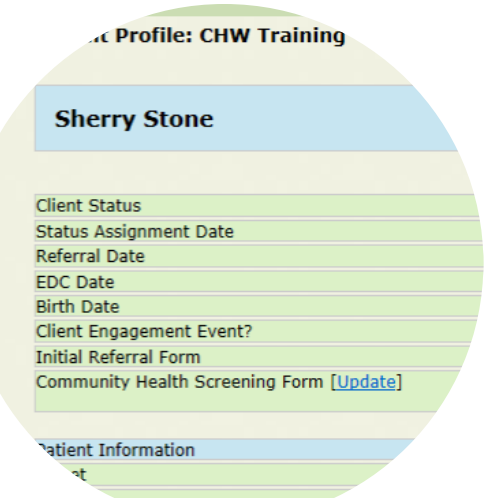

*Click Update to enter new or updated Community Health Screening information*

and check work prior to submitting forms. There is no limit on the number of CHS updates that can be entered. Prenatal fields for pregnant clients are only updateable for a specific time period based upon the client's due date. Therefore, it is important to ensure prenatal updates are entered as soon as new information becomes available. CHS Updates cannot be saved for future submission. Therefore users will need to gather all update details to enter in one sitting.

Core referral details such as referral agency, participant consent, and Referrals/Education items are not updateable. Additional Referrals/Education items should be documented via Encounter/Engagement Resource, Referral, or Appointment (RRA). In most instances, YES selections are not updateable.

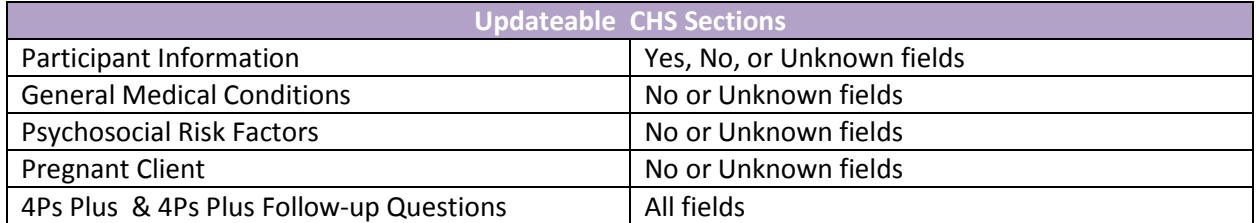

# **CHS Update Access**

Access to the CHS update varies based upon user type and level.

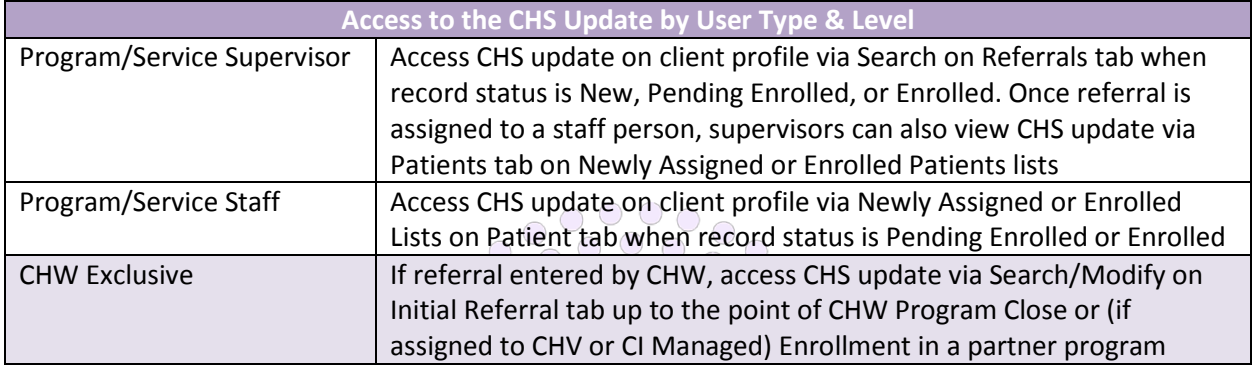

[www.praspect.org](http://www.praspect.org/)

 $\circ$   $\circ$ 

**For supervisor access to CHS update:** 

Login > Click Program/Service > Click Referrals > Click Search Referrals > Enter search fields > Click Search Patients > Click Client Name > Click Update

# **For staff access to CHS update via Newly Assigned Patients List:**

Login > Click Program/Service > Click Patients > Click Newly Assigned Clients List > Click Client Name > Click Update

# **For staff access to CHS update via Enrolled Patients List:**

Login > Click Program/Service > Click Patients > Click Enrolled Clients List > Click Client Name > Click Update

# **For referrals entered by CHW access to CHS updates:**

Login > Click Program > Click Initial Referral > Click Search/Modify > Click Advanced Search > Enter search fields > Click Search Patients > Click Contact Date > Click Update

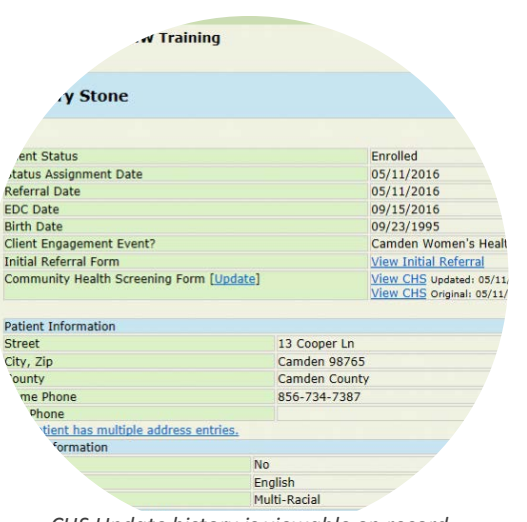

*CHS Update history is viewable on record*

# **For HUB access to CHS update:**

Login > Click HUB > Click Referrals > Click Unassigned, Returned, or Ineligible Referrals List > Select CI Managed from Program Option to left of client's name > Click Assign Patients > Click CI Managed > Click Referrals > Click Search Referrals > Enter search fields > Click Search Patients > Click Client Name > Click Update

# **To enter the CHS update:**

Access the record as outlined above > Enter all new information prior to submitting CHS Update > Click Review|Submit > Select Submit > Click Enter Selection > CHS Update is viewable

# **To remove the CHS update:**

Prior to submission the CHS update can be removed if need be. Click Review|Submit > Select Remove > Click Enter Selection

# **CHS Update History**

All CHS Updates are available on the client profile, and are displayed from Newest to Oldest submission. The core CHS referral form is labeled as the original. Each CHS Update is marked by a PDF file with the updated variables. Allow up to (30) minutes after CHS update submission for the new variable(s) to reflect in the PDF file.

 $\bigcap$ 

 $\bigcap$ 

**To access the original CHS form:**  Click [View CHS](http://www.praspect.org/) to left of Original: MM/DD/YY

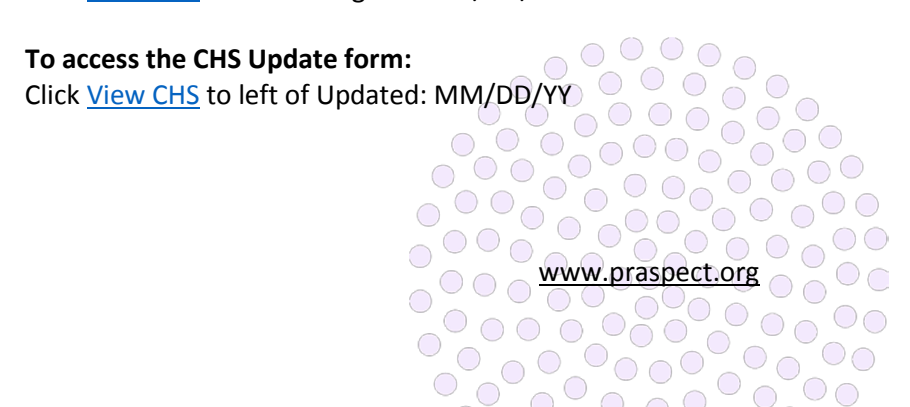

PRA | SPECT Assigning Referrals

family<br>health<br>Ainitiatives

#### **New Referrals**

Supervisor level sees all referrals that are assigned to the agency. Staff level sees only their individual referrals. Supervisors have exclusive access to the Referrals tab that is used for staff assignment and ease of client lookup. The Referrals tab should be monitored on a daily basis for new referrals. A system-generated email is sent at midnight for referrals received on the preceding day (previous 24 hours).

#### **Staff Assignment**

Supervisors should fully review the original referral forms prior to assigning clients to staff for outreach and management. Important information is often logged in the

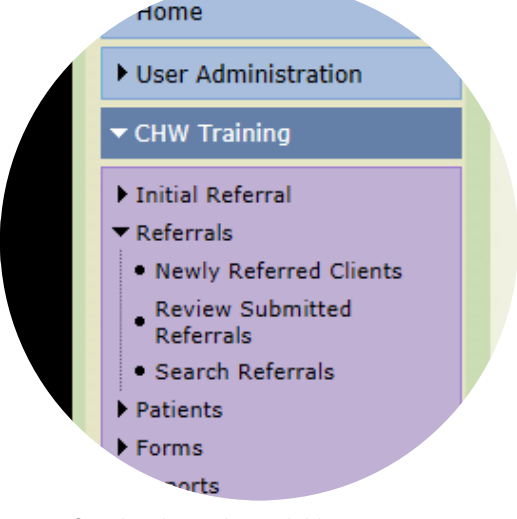

*Referrals tab is only available to supervisors*

Additional Critical Information and Notes sections on the Perinatal Risk Assessment/PRA Follow-up or the Comments and Notes fields on the Initial Referral/Community Health Screening.

#### **New Record Status Updates**

The Referrals tab should only be used to make record status updates from New to Pending Enrolled to assign the client to a staff person or from New to Closed to return the referral to the HUB for reassignment to a different program/service. All other record status updates must be made via the client profile on the Newly Assigned (Pending Enrolled) or Enrolled Patients Lists on the Patients tab. Only one referral should be assigned at a time if more than 10 referrals appear.

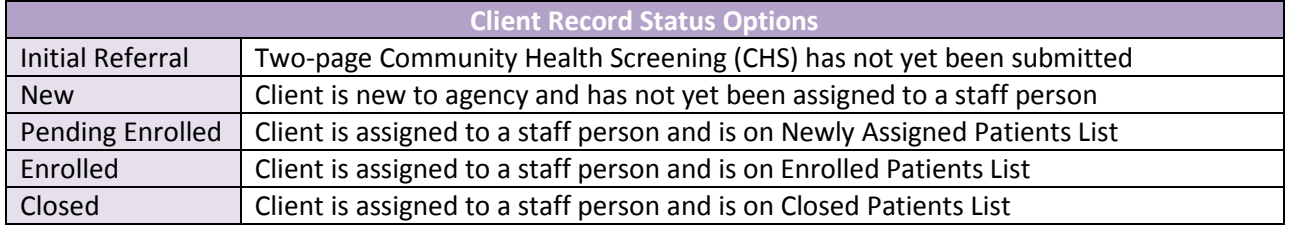

#### **To view the original referral for a new client via Newly Referred Clients List:**

Login > Click Program/Service > Click Referrals > Click Newly Referred Clients > Click View to far right of client name > Click View Referral

#### **To view the original referral for a client via Referrals Search:**

Login > Click Program/Service > Click Referrals > Click Search Referrals > Enter search fields > Click Search Patients > Click View Referral to far right of client name

#### **To assign a new referral to a staff person:**

Login > Click Program/Service > Click Referrals > Click Newly Referred Clients > Click View to far right of client name > Select Pending Enrolled from Patient Program Status > Select Not Closed for Patient Close Reason > Select Staff Person from Assign Staff > Click Assign Patients > Referral moves from Newly Referred Clients to Newly Assigned Patients List on Patient tabo

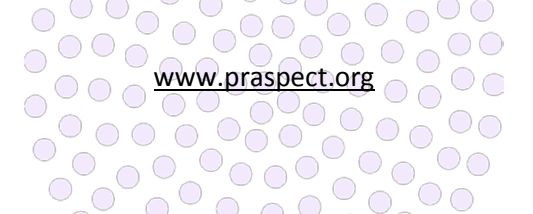

# **To search for a client profile:**

Login > Click Program/Service > Click Referrals > Click Search Referrals > enter search fields > Click Search Patients > Click Client Name > Note: Record status updates should not be made via Referrals Search. *See Managing Clients User Guide for further record status update guidance.*

# **Returning Referrals**

Referrals that are unable to be accepted by an agency should immediately be returned to the HUB for reassignment to a different program/service. Referrals on the Closed Patients List cannot be returned to the HUB. Only one referral should be assigned at a time if more than 10 referrals appear.

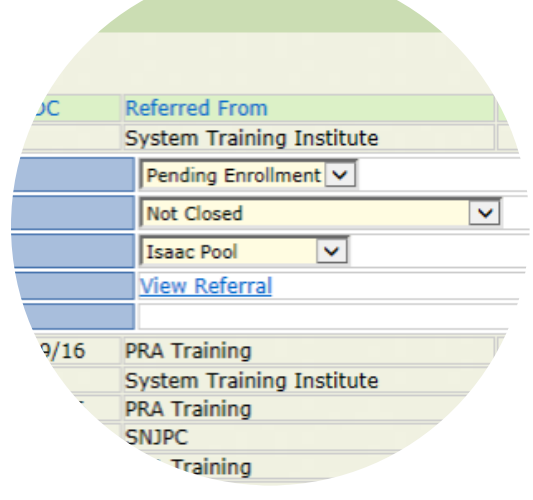

*Status must be changed from New to Pending Enrolled to assign referral to staff*

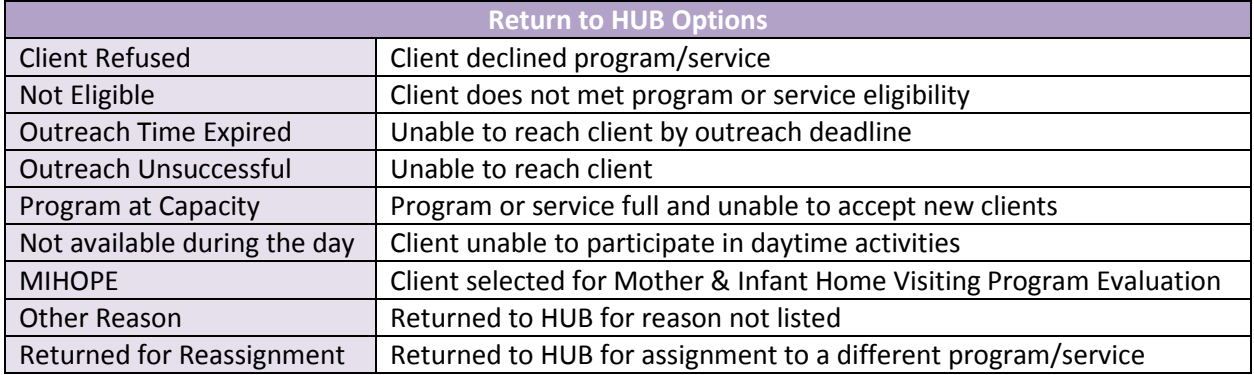

# **To return a referral to the HUB from Newly Referred Clients:**

Login > Click Program/Service > Click Referrals > Click Newly Referred Clients > Click View to far right of client name > Select Closed from Patient Program Status > Select Return to HUB Option from Patient Close Reason > Select Staff Not Assigned from Assign Staff > Click Assign Patients > Referral moves from Newly Referred Clients to HUB Returned Referrals

# **To return a referral to the HUB from Newly Assigned Patients List:**

Login > Click Program/Service > Click Patients > Click Newly Assigned Patients List > Click Client Name > Click top pencil icon > Select Closed from Client Status > Select Return to HUB Option from Program Close Reason > Click Update Information > Referral moves from Newly Assigned Patients List to HUB Returned Referrals

# **To return a referral to the HUB from Enrolled Patients List:**

Login > Click Program/Service > Click Patients > Click Enrolled Patients List > Click Client Name > Click top pencil icon > Select Closed from Program Status > Select Return to HUB reason from Program Close Reason > Select Case Not Assigned from Assign Staff > Click Update Information > Referral moves from Enrolled Patients List to HUB Returned Referrals

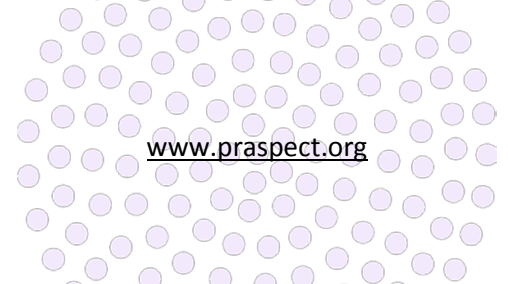

nges Updat

#### **Reassigning Clients**

Clients should immediately be reassigned if the managing staff person is out on an extended absence. Supervisors can view all clients assigned to a staff person by sorting via Staff column on the Newly Assigned and Enrolled Patients List.

# **To view staff person's clients on Newly Assigned Patients List:**

Login > Click Program/Service > Click Patients > Click Newly Assigned Patients List > Click Staff to sort records by person's last name

#### **To view staff person's clients on Enrolled List:**

Login > Click Program/Service > Click Patients > Click Enrolled Patients List > Click Staff to sort records by person's last name

# .<br>No longer Pregnant<br>Not Referred to Hub utreach Time is Expi atient Moved tient Refused Se

Sherry Stone

Enrolled

vot Closed<br>R**eturn to Hub Optio**<br>Client Refused Client Refused<br>Not Eligible<br>Outreach Time Expired

Outreach Time Expired<br>Outreach Unsuccessful<br>Program at Capacity<br>Mot available during day<br>Mil-HOPE<br>Other Reason<br>Patturned for Assignment<br>Patter I Close Options<br>Case Completed<br>Duplicate

st To Follow-Up

 $62016$  P

ed Reason

nt Date

 $\overline{\nabla}$ 

*Select Return to HUB Options to send referral back for reassignment*

# **To reassign a client to a different staff person from Newly Assigned Patients List:**

Login > Click Program/Service > Click Patients > Click Newly Assigned Patients List > Click Client Name > Click top pencil icon > Select staff person from Assign Staff > Click Update Information

# **To reassign a client to a different staff person from Enrolled Patients List:**

Login > Click Program/Service > Click Patients > Click Enrolled Patients List > Click Client Name > Click top pencil icon > Select staff person from Assign Staff > Click Update Information

#### **To reassign a client to a different staff person from Referrals Search:**

Login > Click Program/Service > Click Referrals > Click Search Referrals > Enter search fields > Click Search Patients > Click Client Name > Click top pencil icon > Select staff person from Assign Staff > Click Update Information

#### **Review Submitted Referrals**

Displays status of referrals submitted by your agency.

#### **To view submitted referral status:**

Login > Click Program/Service > Click Referrals > Click Review Submitted Referrals > Click column header to sort by desired field

#### **Referrals Search**

The Referrals Search allows supervisors to search through all referrals sent to the agency regardless of whether client enrolls in program or service. Returned referrals are retrievable via Referrals Search. The best search results are obtained by using one or two search fields.

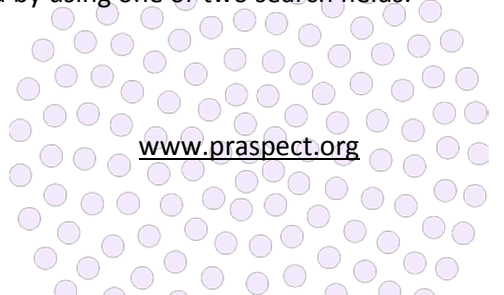

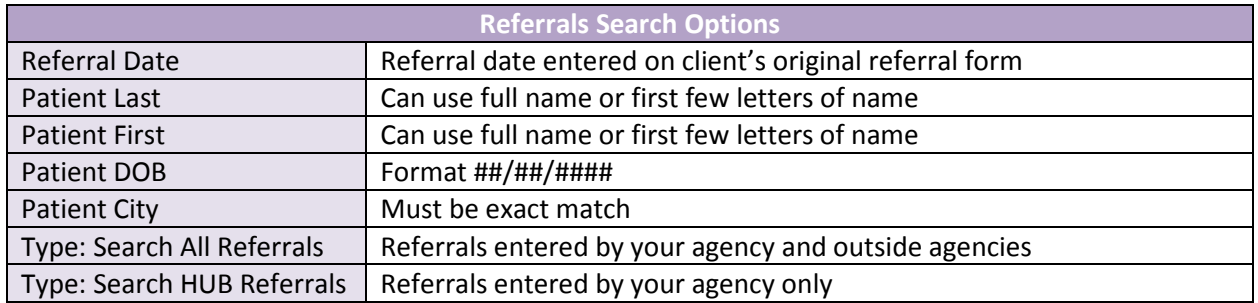

#### **Patient Information Update**

Select fields can be updated on the client profile via the Patient Information Update. Updatable fields include address, phone, primary language, and date of birth. If a change has been made via the Patient Information Update, th[e This patient has multiple address entries](http://www.praspect.org/) link will appear to summarize the modification history. Community Health Screening (CHS) referral fields can be updated via CHS Update. *See Updating the CHS guide for further details.* Email [SPECT@snjpc.org](mailto:SPECT@snjpc.org) to request a change to any other Perinatal Risk Assessment/PRA Follow-up fields.

# **To modify client details via the Patient Information Update via Referrals Search:**

Login > Click Program/Service > Click Referrals > Click Search Referrals > Enter search fields > Click Search Patients > Click Client Name > Click pencil icon to left of Patient Information > Enter fields to be modified > Click Save > Updated variables display on client profile and [This](http://www.prasspect.org/)  [patient has multiple address entries](http://www.prasspect.org/) link appears

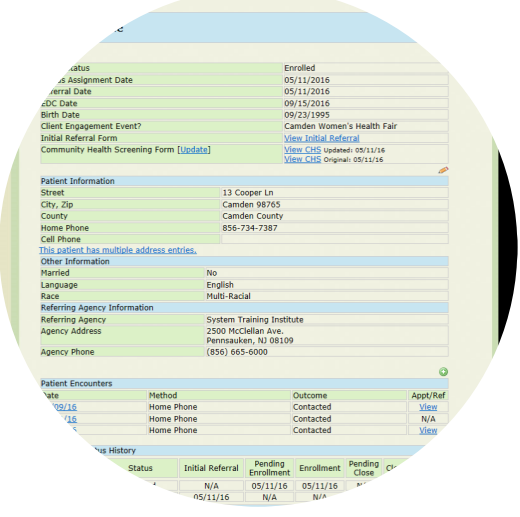

*This patient has multiple addresses will appear if patient update has been completed*

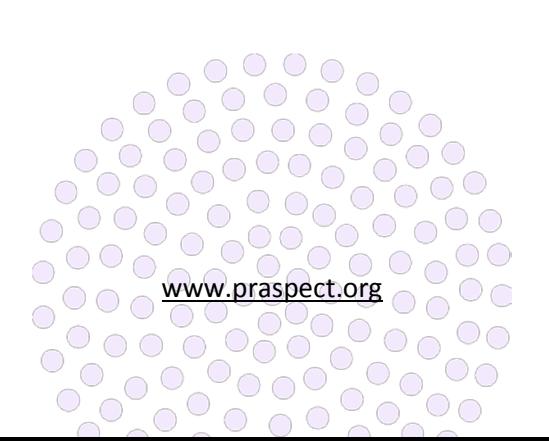

family<br>health<br>Ainitiatives

PRA | SPECT HUB Assigning Referrals

#### **HUB Assigning Referrals**

New Jersey has (21) county-specific Central Intake HUBs. The HUB serves as the single point of entry for incoming referrals to streamline and expedite client linkage to Community Based Services (CBS). Referrals are assigned to programs and services based upon the eligibility criteria, business rules, and agreements per county-specific Decision Trees and Process Maps. The HUB works in conjunction with community partners to oversee a collective and unified approach to linking New Jersey men, women, and children to local resources. HUB staff are well-versed in their county's broad range of programs and services. HUBs monitor referrals on at least a bi-daily basis for timely triage to a program or service.

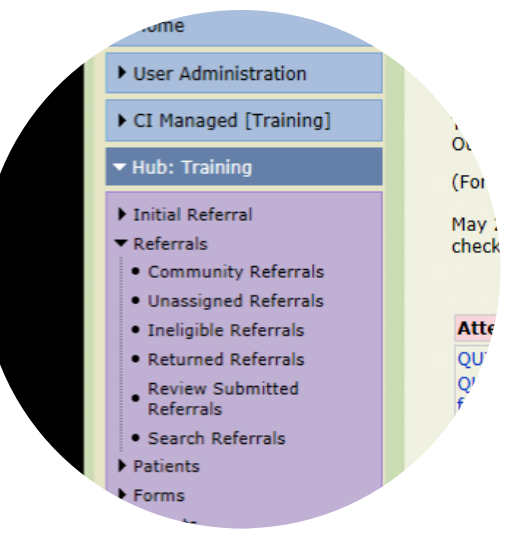

*Referrals tab should be checked bi-daily*

#### **Encounters/Engagements**

All contact with the client is logged on the referral as an Encounter/Engagement.

#### **To add an Encounter/Engagement to a record on Unassigned Referrals:**

Login > Click HUB > Click Referrals > Click Unassigned Referrals > Click Client Name > Click Add New > Enter Contact Date > Select Contact Method > Select Contact Outcome > Enter Contact Notes > Click Save Contact

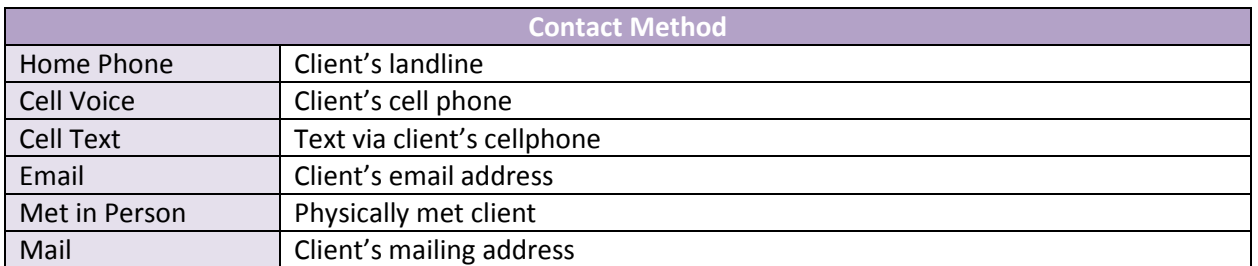

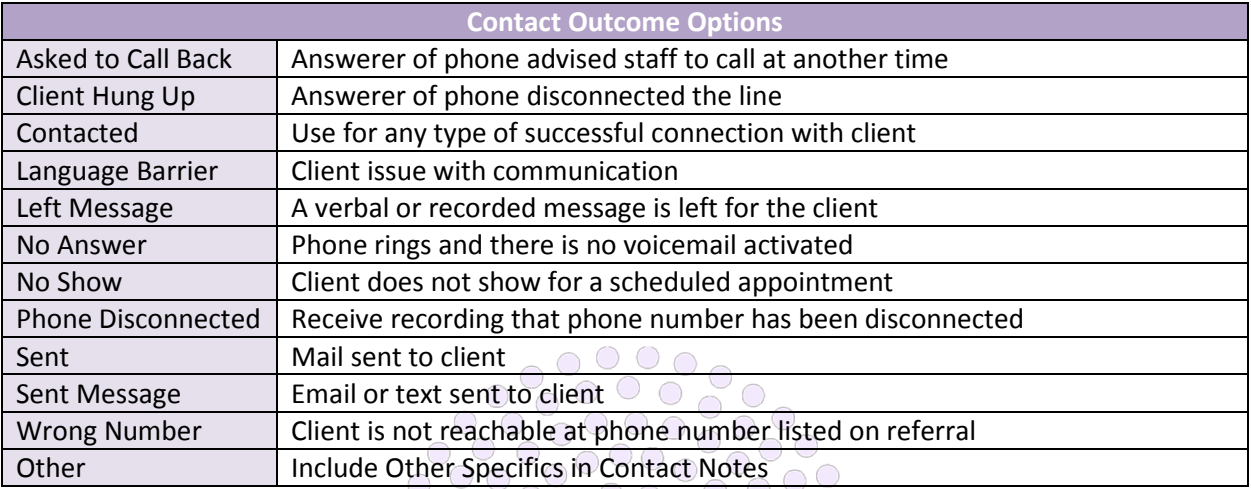

[www.praspect.org](http://www.praspect.org/)

0000

 $\circ$   $\circ$   $\circ$   $\circ$ 

 $\circ$ 

 $\circ$ 

 $\circ$ 

 $\overline{\text{O}}$ 

 $\bigcirc$ 

 $\bigcirc$ 

# **Resources, Referrals, & Appointments (RRAs)**

All Resources, Referrals, and Appointments (RRAs) made during client contacts are logged on Encounter/Engagements. The Encounter/Engagement must be saved before the RRA can be added.

# **To add an Encounter/Engagement and RRA via Unassigned Referrals:**

Login > Click HUB > Click Referrals > Click Unassigned Referrals > Click Client Name > Click Add New > Enter Contact Date > Select Contact Method > Select Contact Outcome > Enter Contact Notes > Click Save Contact > Click Add New Referral, Appointment, or Resource > Enter Date > Select Type > Select RRA Type > Select Program > Select Provider > Select Open from Status > Enter Notes/Comments > Click Save

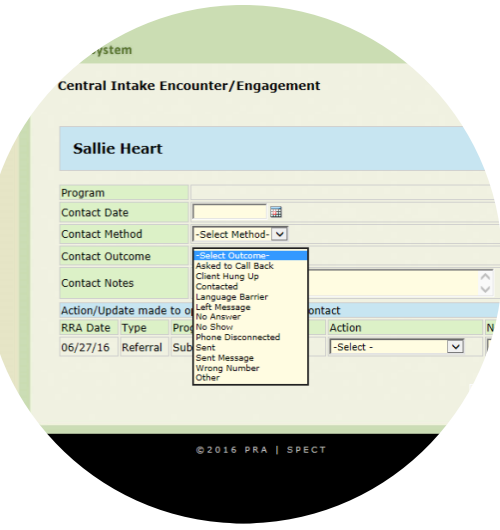

*Select contacted for successful connection with client*

# **To add an RRA to an existing Encounter/Engagement via Unassigned Referrals:**

Login > Click HUB > Click Referrals > Click Unassigned Referrals > Click Client Name > Click Encounter/Engagement date > Click Add New Referral, Appointment, or Resource > Enter Date > Select RRA Type > Select Type > Select Program > Select Provider > Select Open from Status > Enter Notes/Comments > Click Save

# **To add an Encounter/Engagement and RRA via Ineligible Referrals:**

Login > Click HUB > Click Referrals > Click Ineligible Referrals > Click View > Click Add New > Enter Contact Date > Select Contact Method > Select Contact Outcome > Enter Contact Notes > Click Save Contact > Click Add New Referral, Appointment, or Resource > Enter Date > Select RRA Type > Select Type > Select Program > Select Provider > Select Open from Status > Enter Notes/Comments > Click Save

# **To add an RRA to an existing Encounter/Engagement via Ineligible Referrals:**

Login > Click HUB > Click Referrals > Click Ineligible Referrals > Click View > Click Encounter/Engagement date > Click Add New Referral, Appointment, or Resource > Enter Date > Select RRA Type > Select Type > Select Program > Select Provider > Select Open from Status > Enter Notes/Comments > Click Save

# **To add an Encounter/Engagement and RRA via Returned Referrals:**

Login > Click HUB > Click Referrals > Click Returned Referrals > Click View > Click Add New > Enter Contact Date > Select Contact Method > Select Contact Outcome > Enter Contact Notes > Click Save Contact > Click Add New Referral, Appointment, or Resource > Enter Date > Select RRA Type > Select Type > Select Program > Select Provider > Select Open from Status > Enter Notes/Comments > Click Save

# **To add an RRA to an existing Encounter/Engagement via Returned Referrals:**

Login > Click HUB > Click Referrals > Click Returned Referrals > Click View > Click Encounter/Engagement date > Click Add New Referral, Appointment, or Resource > Enter Date > Select RRA Type > Select Type > Select Program > Select Provider > Select Open from Status > Enter Notes/Comments > Click Save

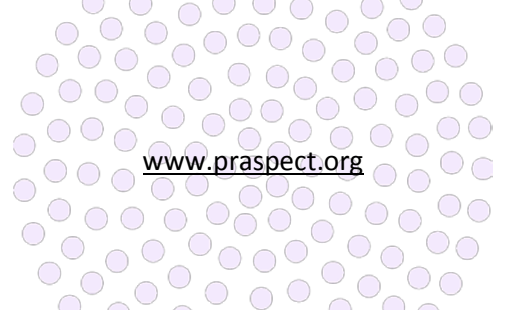

# **To add an Encounter/Engagement and RRA via Referrals Search:**

Login > Click HUB > Click Referrals > Click Search Referrals > Enter search fields > Click Search Patients > Click Client Name > Click green circle icon > Enter Contact Date > Select Contact Method > Select Contact Outcome > Enter Contact Notes > Click Save Contact > Click Add New Referral, Appointment, or Resource > Enter Date > Select RRA Type > Select Type > Select Program > Select Provider > Select Open from Status > Enter Notes/Comments > Click Save

# **To add an RRA to an existing Encounter/Engagement via Referrals Search:**

Login > Click HUB > Click Referrals > Click Search Referrals > Click View > Click Encounter/Engagement date > Click Add New Referral, Appointment, or Resource > Enter Date

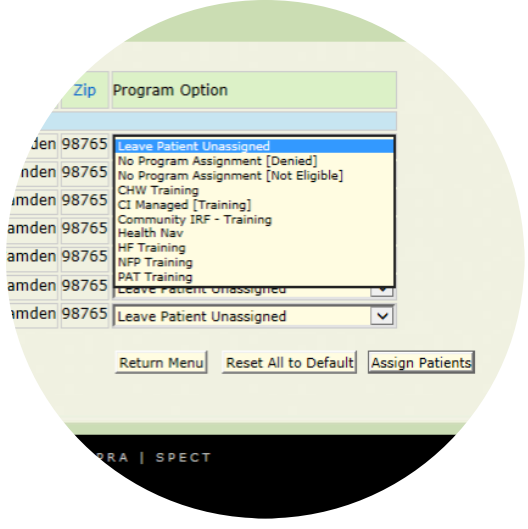

*Assign one referral at a time if grid displays more than 10 referrals*

> Select RRA Type > Select Type > Select Program > Select Provider > Select Open from Status > Enter Notes/Comments > Click Save

# **Assigning New Referrals**

New referrals from the Perinatal Risk Assessment/PRA Follow-up or Initial Referral/Community Health Screening appear on Unassigned Referrals. HUBs should always review the original referral prior to assigning to an agency. Only one referral should be assigned at a time if more than 10 referrals appear.

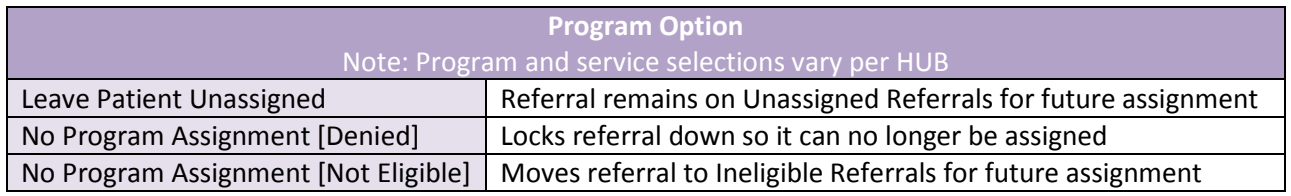

# **To view a new referral from the Unassigned Referrals:**

Login > Click HUB > Click Referrals > Click Unassigned Referrals > Click Client Name > Click View Referral

# **To assign a new referral from the Unassigned Referrals:**

Login > Click HUB > Click Referrals > Click Unassigned Referrals > Click Client Name > Select Program Option > Click Assign Patients > Referral moves from Unassigned Referrals to agency's Newly Referred Clients

# **To view a referral from the Ineligible Referrals:**

Login > Click HUB > Click Referrals > Click Ineligible Referrals > Click View > Click View Referral

#### 2000 **To assign a referral from the Ineligible Referrals:**

 $\bigcirc$ 

 $\bigcirc$ 

 $\bigcirc$ 

 $\bigcirc$ 

 $\bigcirc$ 

Login > Click HUB > Click Referrals > Click Ineligible Referrals > Click View > Select Program Option > Click Assign Patients > Referral moves from Unassigned Referrals to agency's Newly Referred

 $\bigcirc$   $\bigcirc$ 

 $\circ$ 

 $\circ$ 

 $\circ$ 

 $\bigcirc$ 

 $\bigcirc$ 

 $\bigcap$ 

**[www.praspect.org](http://www.praspect.org/)** 

 $\degree$ 000

 $00000$ 

 $\bigcirc$  $\bigcirc$ 

# $\circ$ **To view a referral from the Returned Referrals:**

Login > Click HUB > Click Referrals > Click Returned Referrals > Click View > Click View Referral **To assign a referral from the Returned Referrals:** Login > Click HUB > Click Referrals > Click Returned Referrals > Click View > Select Program Option > Click Assign Patients > Referral moves from Returned Referrals to agency's Newly Referred

# **MIHOPE Referrals**

MIHOPE (Mother & Infant Home Visiting Program Evaluation) is a large-scale random assignment study of home visiting programs funded by MIECHV. Some measurements include the effect of early childhood HV programs on child and parent outcomes, how effects vary for different programs and populations, and the cost of

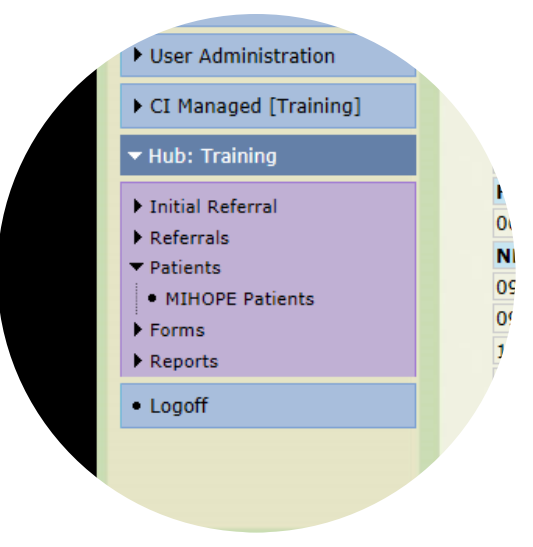

*MIHOPE clients appear on Patients tab*

operating the programs. Not all HV programs in New Jersey are part of MIHOPE. HUBs must confirm client status in study, as well as avoid assigning an enrolled MIHOPE client to another program if an additional referral is received. Encounters/Engagements and RRAs must be documented for MIHOPE clients. Record status should be updated to Closed - Return to HUB: MIHOPE regardless of the agency providing resources to the client.

# **To view MIHOPE participants:**

Login > Click HUB > Click Patients > Click MIHOPE Patients

# **To add an Encounter/Engagement to a MIHOPE client:**

Login > Click HUB > Click Patients > Click MIHOPE Patients > Click Client Name > Click green circle icon > Enter Contact Date > Select Contact Method > Select Contact Outcome > Enter Contact Notes > Click Save Contact

# **To add an Encounter/Engagement and RRA to a MIHOPE client:**

Login > Click HUB > Click Patients > Click MIHOPE Patients > Click Client Name > Click green circle icon > Enter Contact Date > Select Contact Method > Select Contact Outcome > Enter Contact Notes > Click Save Contact > Click Add New Referral, Appointment, or Resource > Enter Date > Select RRA Type > Select Type > Select Program > Select Provider > Select Open from Status > Enter Notes/Comments > Click Save

# **To add an RRA to an existing Encounter/Engagement for a MIHOPE client:**

Login > Click HUB > Click Patients > Click MIHOPE Patients > Click Client Name > Click Encounter/Engagement date > Click Add New Referral, Appointment, or Resource > Enter Date > Select RRA Type > Select Type > Select Program > Select Provider > Select Open from Status > Enter Notes/Comments > Click Save

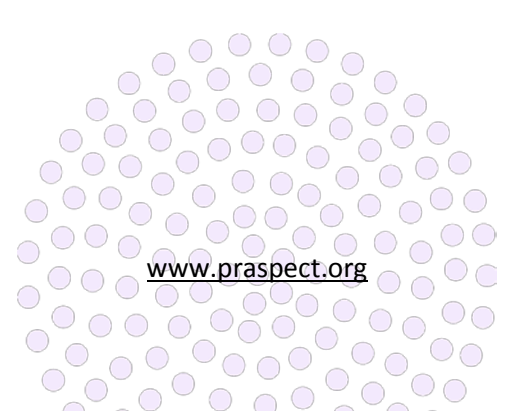

# **Referrals Search**

The Referrals Search allows HUBs to search client records. The best search results are obtained by using one or two fields.

# **To access a client profile via Referrals Search:**

Login > Click HUB > Click Referrals > Click Search Referrals > Enter search fields > Click Search Patients > Click Client Name

# **To generate a list of referrals for a specific time period via Referrals Search:**

Login > Click HUB > Click Referrals > Click Search Referrals > Enter begin and end dates for Referral Date > Click Search Patients > Click Referral Date to sort list by date of referral > Click Patient to alphabetically sort list by client's last name

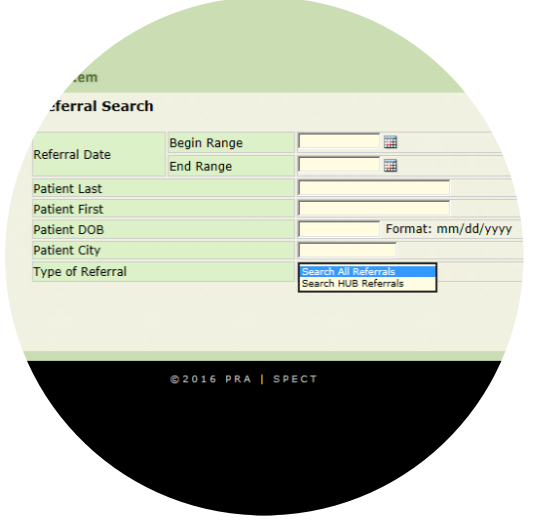

*Use Referrals Search to quickly locate client record*

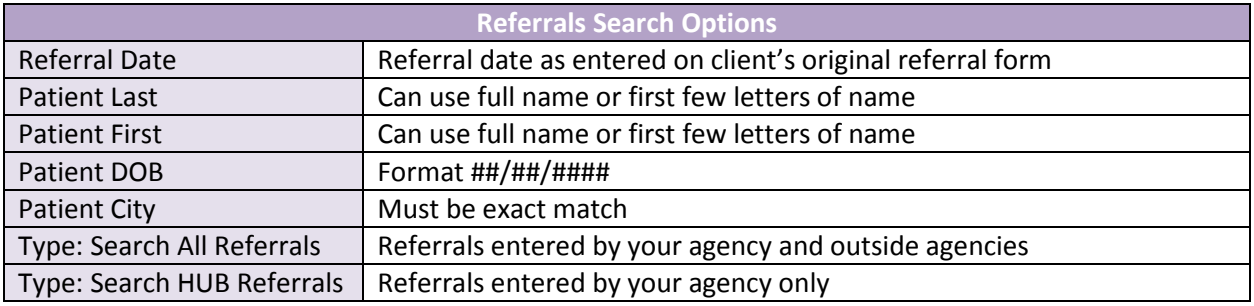

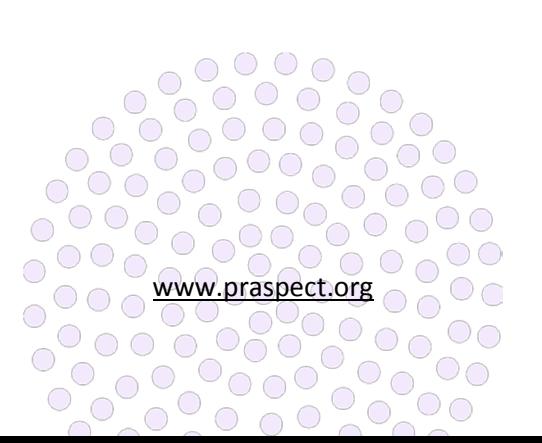

PRA | SPECT Managing Clients

family<br>health<br>Ainitiatives
Version 20160701

#### **Client Assignments**

All Community Based Services (CBS) referrals contain a client profile that can be updated at any level of record status (New, Pending Enrolled, Enrolled, and Closed). The record status must be changed as updates occur, and is completely independent from the Resource, Referral, and Appointment (RRA) status. With the exception of Community Home Visiting (CHV) programs, staff must log all client contact via Encounter/Engagement.

## **Community Home Visiting (CHV) Exclusive**

CHV staff must log all contact with the client up to and including the point of enrollment in the program. Once the client enrolls in the program, staff log via their individual program software (i.e. ETO, FAMSYS, etc.) CHV staff are

*Client profile can be updated any record status level*

responsible for ensuring PRA|SPECT record status updates mirror status updates on individual program software. Additionally, CHV staff must enter outcomes all RRA items. *See RRA User Guide for further details.*

## **Encounters/Engagements**

All contact with the participant is logged via Encounter/Engagement on the client profile. The Contact Method and Outcome are recorded for all client interactions. The Outcome 'Contacted' should be selected for any type of successful connection with the client. All other Contact Outcomes pertain to unsuccessful connections, such as the phone number is disconnected or the client hung up. Contact Notes should be used to record the specific details regarding the Encounter/Engagement (i.e. client is ready to enroll in program). *Supervisors see Assigning Referrals User Guide for details regarding adding Encounters/Engagements via Referrals tab.*

## **Encounter/Engagement Action/Update Open RRA Tracking**

If a previous Encounters/Engagements contain open RRA items for the client, they will display on the Action Update Open RRAs List that appears at the bottom of the new Encounter/Engagement entry prior to clicking Save Contact. *See RRA User Guide for further details on recording outcomes for RRAs.*

#### **To add an Encounter/Engagement via Newly Assigned Patients List:**

Login > Click Program/Service > Click Patients > Click Newly Assigned Patients List > Click Client Name > Click green circle icon > Enter Contact Date > Select Contact Method > Select Contact Outcome > Enter Contact Notes > Click Save Contact > Click Back to List > Encounter/Engagement is now viewable under Patient Encounters

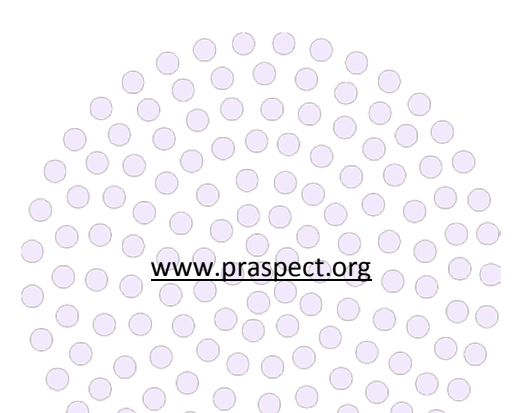

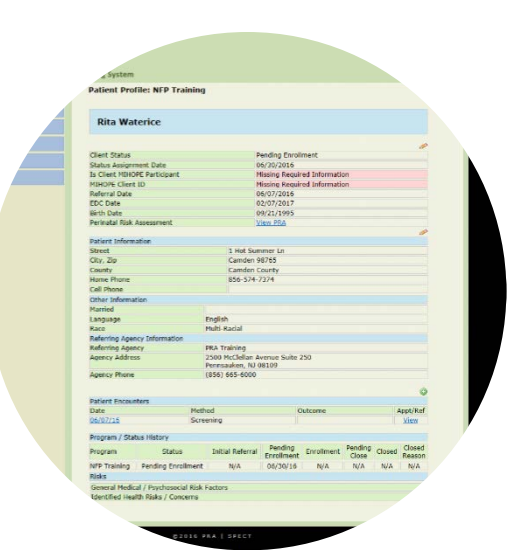

# **To add an Encounter/Engagement via Enrolled Patients List:**

Login > Click Program/Service > Click Patients > Click Enrolled Patients List > Click Client Name > Click green circle icon > Enter Contact Date > Select Contact Method > Select Contact Outcome > Enter Contact Notes > Click Save Contact > Click Back to List > Encounter/Engagement is now viewable under Patient Encounters

## **Resources, Referrals, & Appointments (RRAs)**

All Resources, Referrals, and Appointments (RRAs) made during the contact are added to the Encounter/Engagement via the Add New RRA link. *All users See RRA User Guide.*

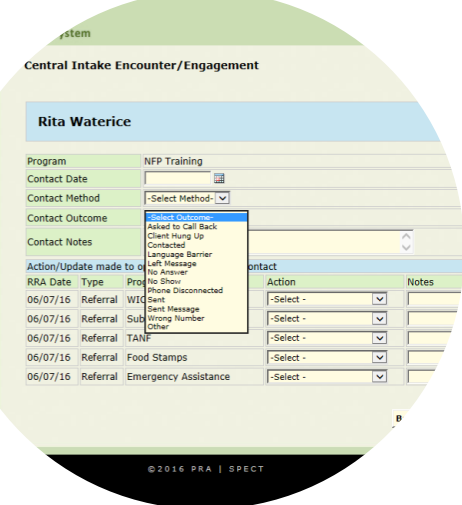

*Select contacted for successful client connection*

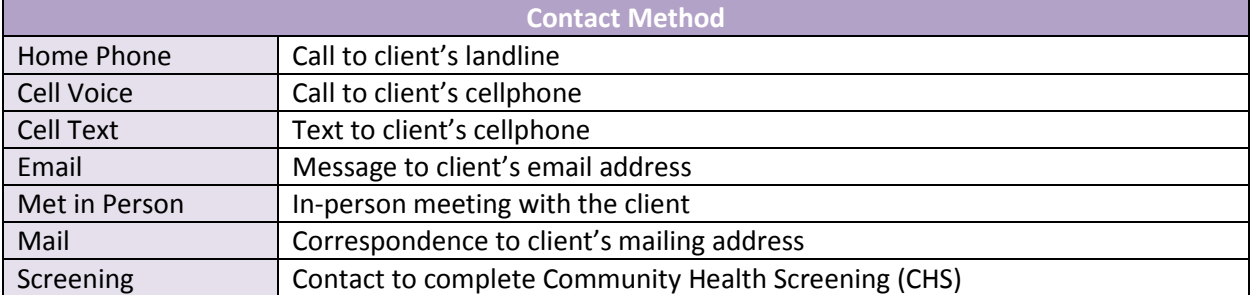

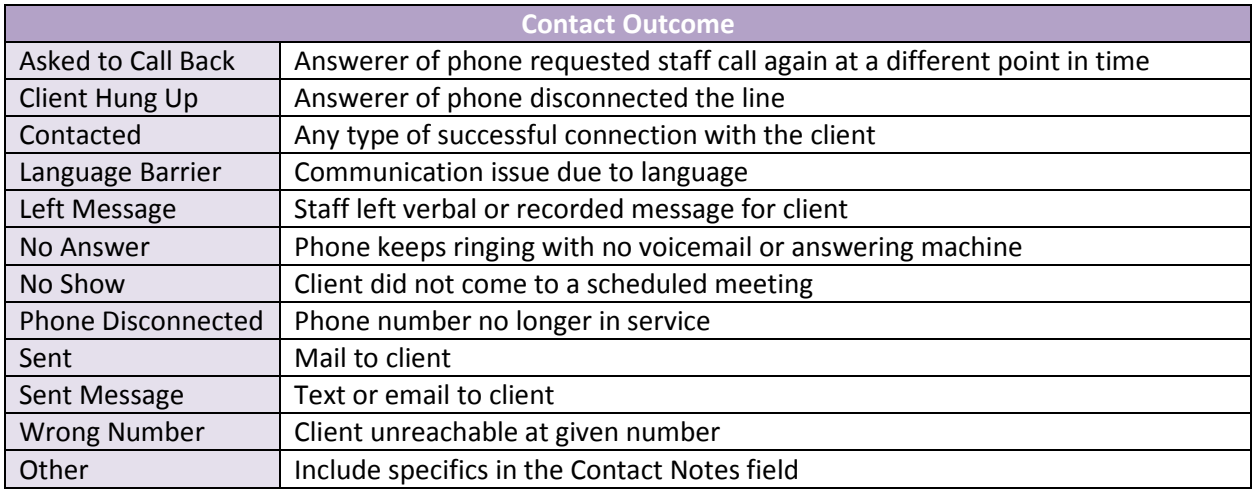

## **Documenting on Closed Client Records**

A new Community Based Services (CBS) referral should be entered if the client's circumstances have changed and the client requires a new round of case management. If the client does not need a new round of case management, Encounters/Engagements and RRAs can be entered on closed client records. *See RRA User Guide for details on adding RRAs to Closed Records.*

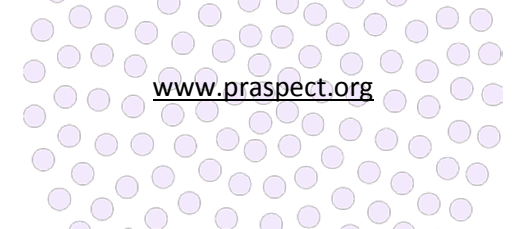

# **To add an Encounter/Engagement via Closed Patients List:**

Login > Click Program/Service > Click Patients > Click Closed Patients List > Click Client Name > Click green circle icon > Enter Contact Date > Select Contact Method > Select Contact Outcome > Enter Contact Notes > Click Save Contact > Click Back to List > Encounter/Engagement is now viewable under Patient Encounters

## **Record Status Updates**

Agencies should have clear procedures outlining whether supervisor or staff are responsible for managing the record status throughout the client's time with the agency. Record status changes must be made on the same day the updates occur. PRA|SPECT will date stamp the record according to the day the record status is physically changed. This information updates in real-time on the record's Program/Status History.

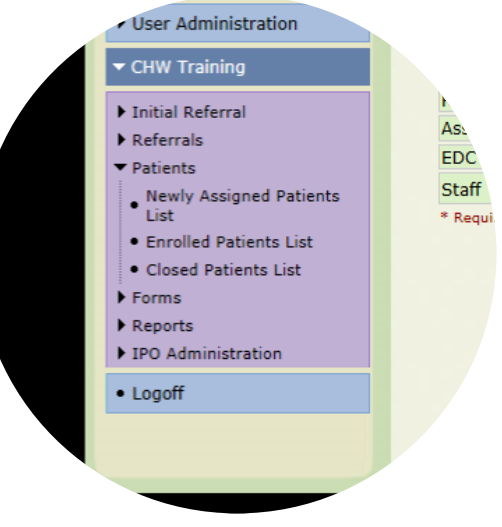

*Encounters/Engagements and RRAs can be added to closed records*

Only supervisor level has access to change the record status from New to Pending Enrolled via the Referrals tab to assign the client to a staff person for management. Once the record has reached Pending Enrolled, all subsequent record status updates must be made via the Patients tab. *Supervisors see Assigning Referrals User Guide for record status updates for New to Pending Enrolled.*

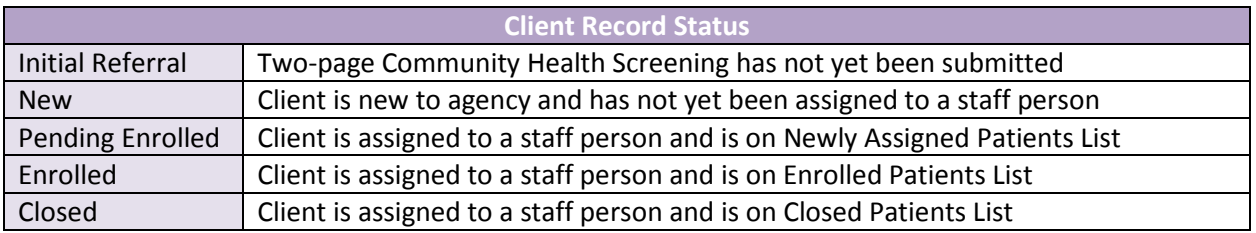

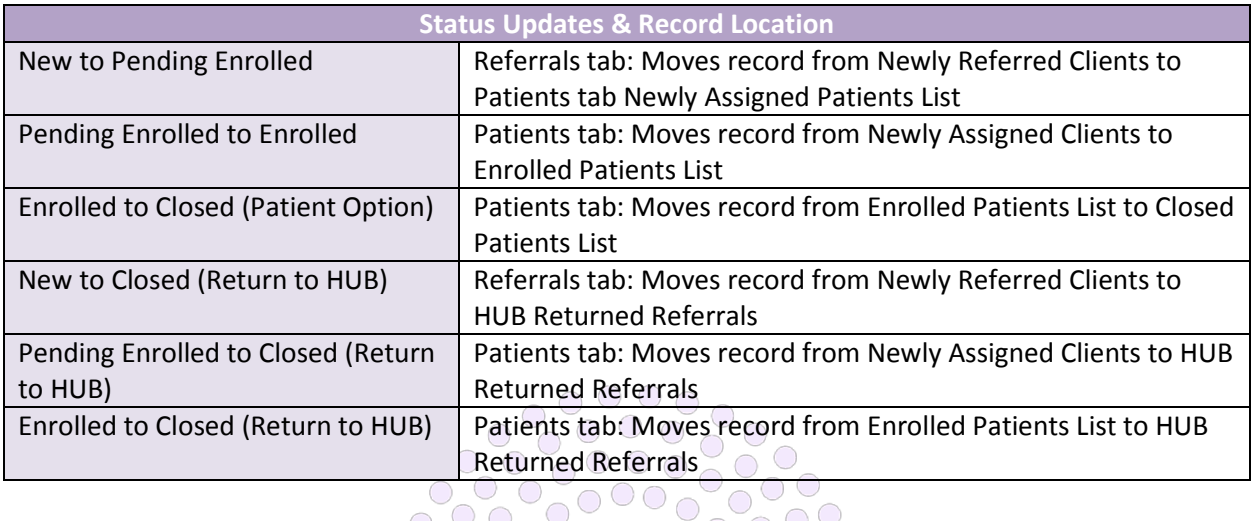

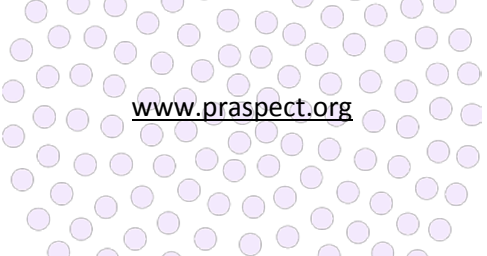

 $\bigcap$ 

 $\circlearrowright$ 

 $0000$ 

# **To change the record status from Pending Enrolled to Enrolled:**

Login > Click Program/Service > Click Patients > Click Newly Assigned Patients List > Click Client Name > Click top pencil icon > Select Enrolled from Client Status > Select Not Closed from Program Closed Reason > Click Update Information > Record moves from Newly Assigned Patients List to Enrolled Patients List

# **To change the record status from Enrolled to Closed (Patient Option):**

Login > Click Program/Service > Click Patients > Click Enrolled Patients List > Click Client Name > Click top pencil icon > Select Closed from Client Status > Select Patient Option from Program Closed Reason > Click Update Information > Record moves from Enrolled Patients List to Closed Patients List

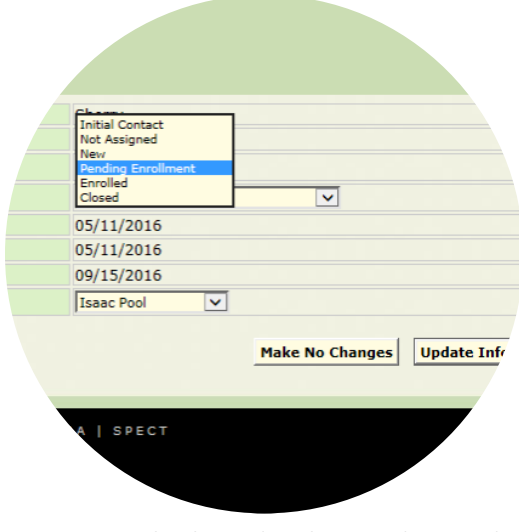

*Status must be changed on the same day record updates occur*

# **To change the status from Pending Enrolled to Closed (Return to HUB):**

Login > Click Program/Service > Click Patients > Click Newly Assigned Patients List > Click Client Name > Click top pencil icon > Select Closed from Client Status > Select Return to HUB from Program Closed Reason > Select Update Information > Referral moves from Newly Assigned Patients List to HUB Returned Referrals

# **To change the status from Enrolled to Closed (Return to HUB):**

Login > Click Program/Service > Click Patients > Click Enrolled Patients List > Click Client Name > Click top pencil icon > Select Closed from Client Status > Select Return to HUB from Program Closed Reason > Select Update Information > Referral moves from agency's Enrolled Patients List to HUB's Returned Referrals

# **Patient Information Update**

Select fields can be updated on the client profile via the Patient Information Update. Updatable fields include address, phone, primary language, and date of birth. If a change has been made via the Patient Information Update, th[e This patient has multiple address entries](http://www.praspect.org/) link will appear to summarize the modification history. Community Health Screening (CHS) referral fields can be updated via CHS Update. *See Updating the CHS User Guide for further details.* Email [SPECT@snjpc.org](mailto:SPECT@snjpc.org) to request a change to any other Perinatal Risk Assessment/PRA Follow-up fields. *Supervisors see Assigning Referrals for further details on Patient Information Update via Referrals tab.* 

# **To modify client details via the Patient Information Update on Newly Assigned Patients List:**

Login > Click Program/Service > Click Patients > Click Newly Assigned Patients List > Click Client Name > Click pencil icon to left of Patient Information > Enter fields to be modified > Click Save > Updated variables display on client profile and [This patient has multiple address entries](http://www.prasspect.org/) link appears

**To modify client details via the Patient Information Update on Enrolled Patients List:**

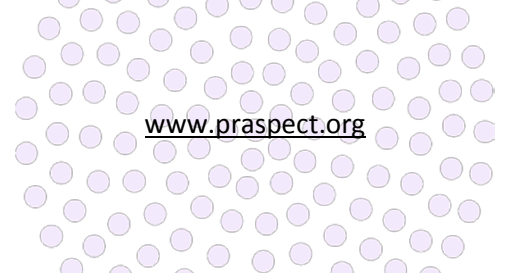

 $\bigcirc$ 

Login > Click Program/Service > Click Patients > Click Enrolled Patients List > Click Client Name > Click pencil icon to left of Patient Information > Enter fields to be modified > Click Save > Updated variables display on client profile and [This patient has multiple address entries](http://www.prasspect.org/) link appears

## **To modify client details via the Patient Information Update on Closed Patients List:**

Login > Click Program/Service > Click Patients > Click Closed Patients List > Click Client Name > Click pencil icon to left of Patient Information > Enter fields to be modified > Click Save > Updated variables display on client profile and **This patient has multiple address entries** link appears

## **Incomplete Initial Referral Monitoring**

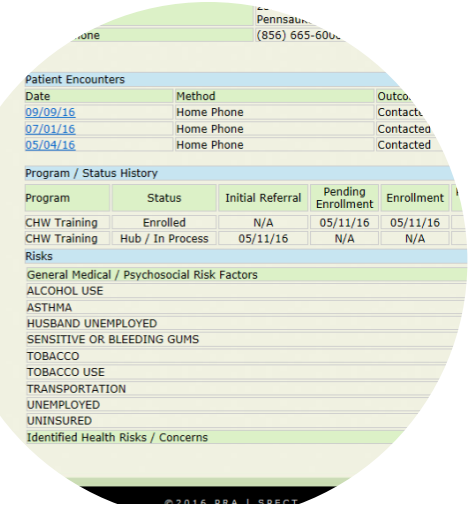

*Risks summary displays items recorded on original referral form*

Once outreach time expires, Initial Referrals that do not progress to status Screening Completed (two-page Community Health Screening form submitted) should be closed.

# **To change the record status from Initial Referral to Closed (Patient Option):**

Login > Click Program/Service > Click Initial Referral > Click Search Modify > Click Advanced Search > Enter search fields > Click Search Patients > Click Contact Date to left of client name > Click top pencil icon on client profile > Select Closed from Client Status > Select Patient Close Option from Program Closed Reason > Click Update Information > Closed record remains retrievable on Initial Referrals Advanced Search

## **Program Status/History**

The Program Status/History is viewable at the bottom of the client profile, and maps the journey the client record has taken through PRA|SPECT. Record status updates are viewable on the Program Status/History in real-time. Initial Referral is the date the one-page Initial Referral form is submitted. Perinatal Risk Assessment/PRA Follow-up referrals display an N/A for Initial Referral date. Pending Enrolled is the date the client was assigned to a staff person for management. Enrolled is the date the client enrolled in the program/service. Closed is the date the record was closed. The closed reason is required in order to close the record.

## **Risks Summary**

The Risks Summary is viewable at the bottom of the client profile, and displays the key items outlined on the client's original referral forms. The summary affords a quick overview of the client's identified needs and risks. However, it should not replace doing an additional program evaluation.

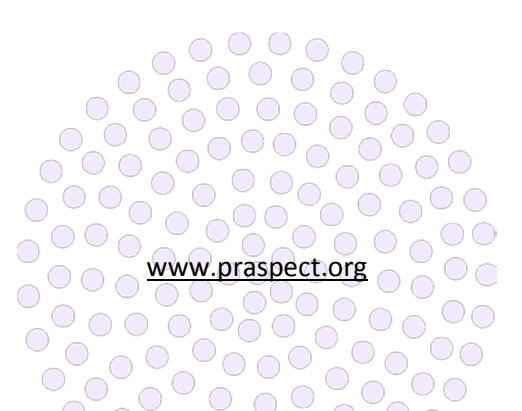

family<br>health<br>Ainitiatives

PRA | SPECT RRAS

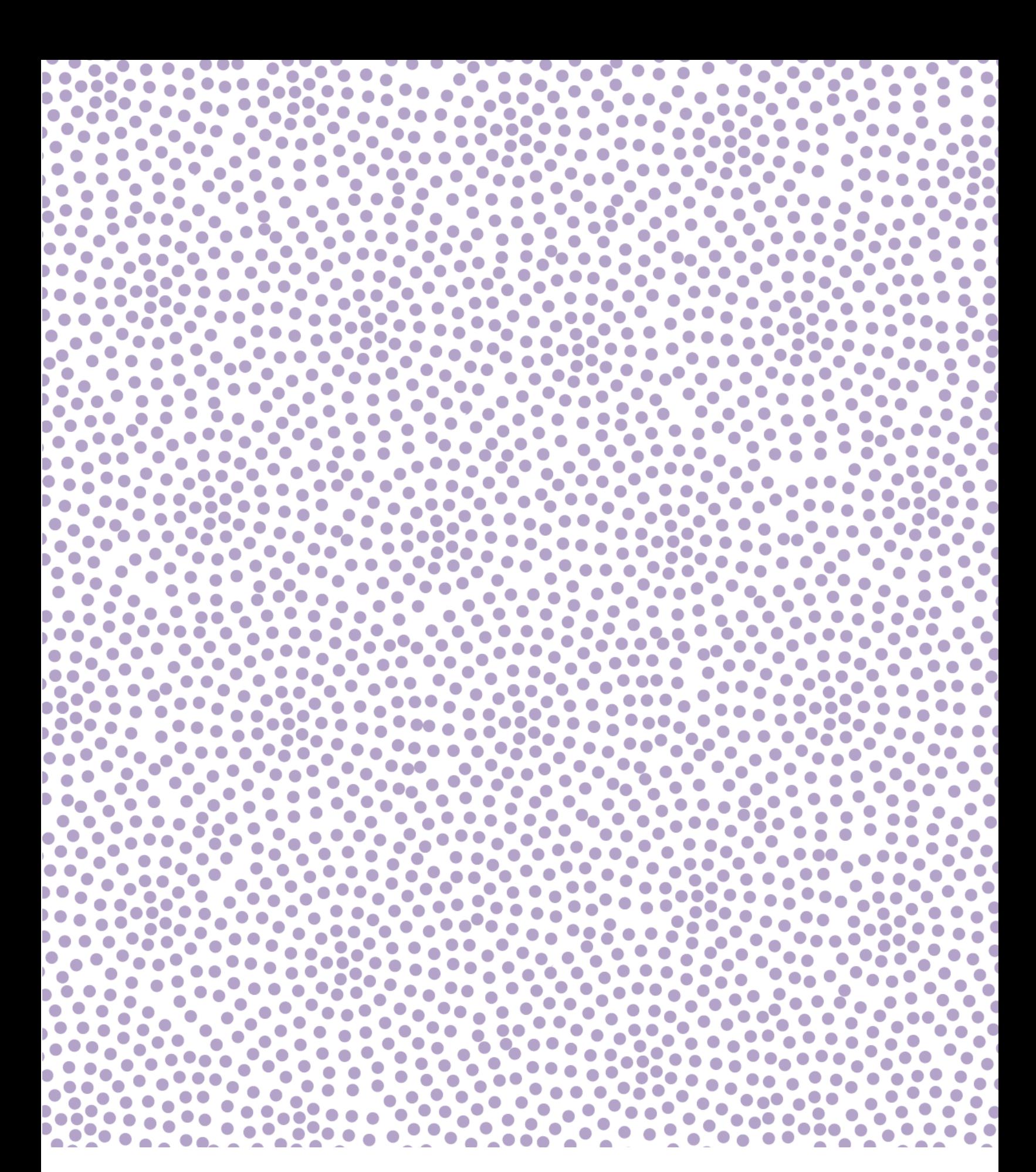

## **Resources, Referrals, and Appointments (RRAs)**

All Resources, Referrals, and appointments (RRAs) made for participants are entered on PRA|SPECT. New RRA items can be added at any point on time on the client profile via Encounter/Engagement Add New RRA link. Staff are responsible for recording, tracking, and updating outcomes for all RRAs.

## **Original Referral RRAs**

Referred selections made in the Plan of Care section on the Perinatal Risk Assessment/PRA Follow-up or the Referrals/Education section on the Community Health Screening automatically populate as an Encounters/Engagement on the client profile. The staff

person managing the client is responsible for following up

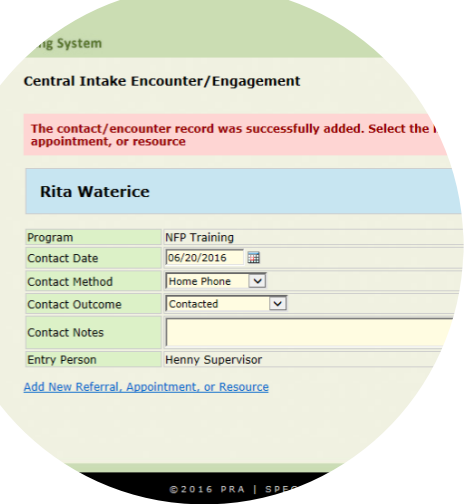

*Add resource, referral, appointment link appears once Encounter/Engagement is saved*

and recording outcomes. System-generated items appear as Encounter/Engagements with "Screening" as the method, and contain "Ed/Referral from Screen" in the RRA notes field.

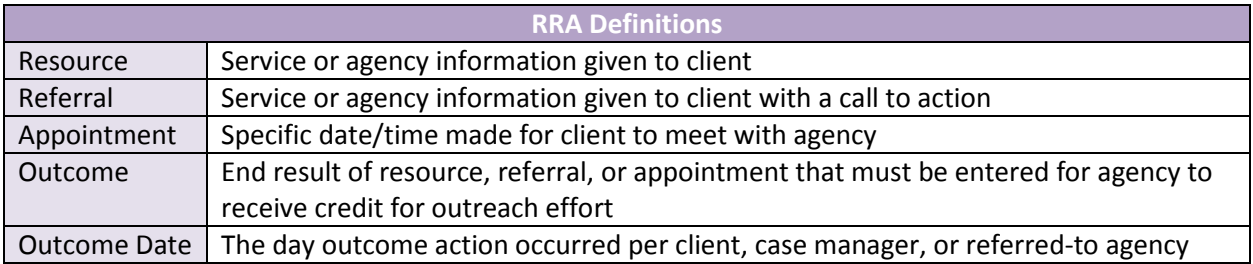

#### **RRA Status**

The status indicates whether an RRA outcome has been recorded.

 $\bigcirc$ 

 $\bigcirc$ 

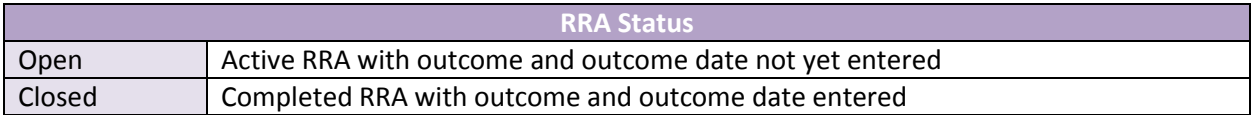

#### **RRA Outcomes**

The Outcome is the end result of the RRA that can be entered at any level of record status (New, Pending Enrolled, Enrolled, and Closed). The RRA status is completely independent from the record status. Open client profiles can have open or closed RRAs and closed client profiles can have open or closed RRAs.

Recording the Outcome is a two-step process that involves changing the RRA status from open to closed, and entering the Outcome and Outcome Date. Outcomes are broken into four categories based upon the action of the client, case manager, or referred-to agency. A Reason/Barrier selection is required for all General category outcome selections.  $\frac{1}{2}$  $\bigcirc$  $\bigcirc$  $\bigcirc$   $\bigcirc$ 

[www.praspect.org](http://www.praspect.org/)

0000

 $\bigcirc$  $\overline{\text{O}}$ 

 $\bigcap$ 

 $\bigcirc$ 

 $\bigcirc$ 

 $O_{\bigcirc}$ 

 $\circ$ 

000000

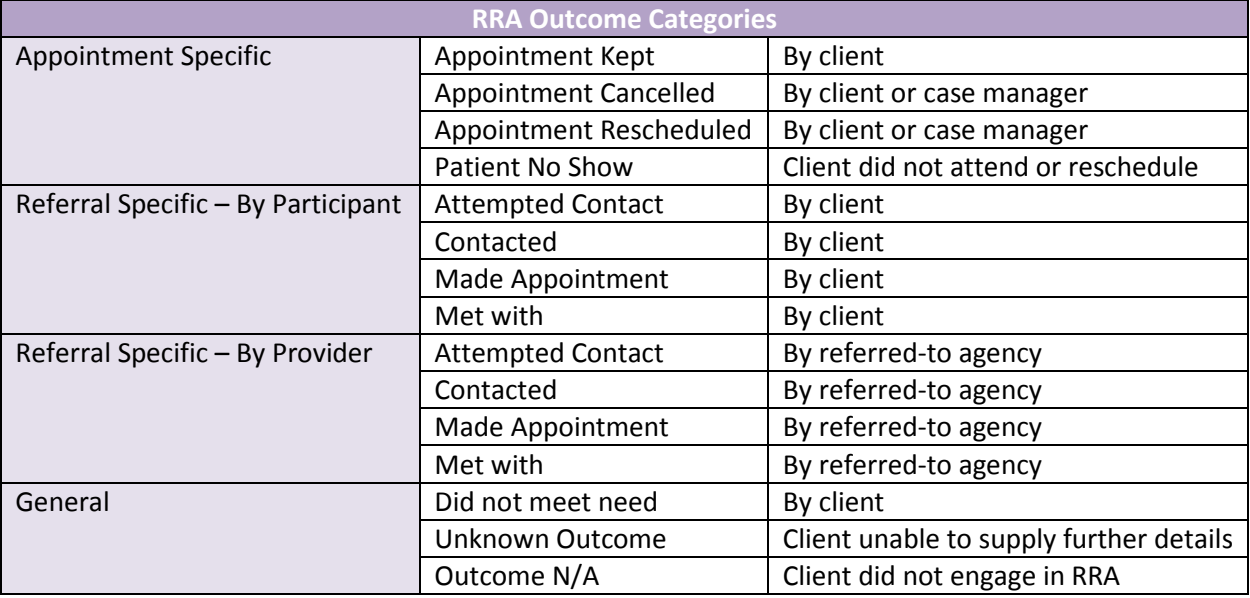

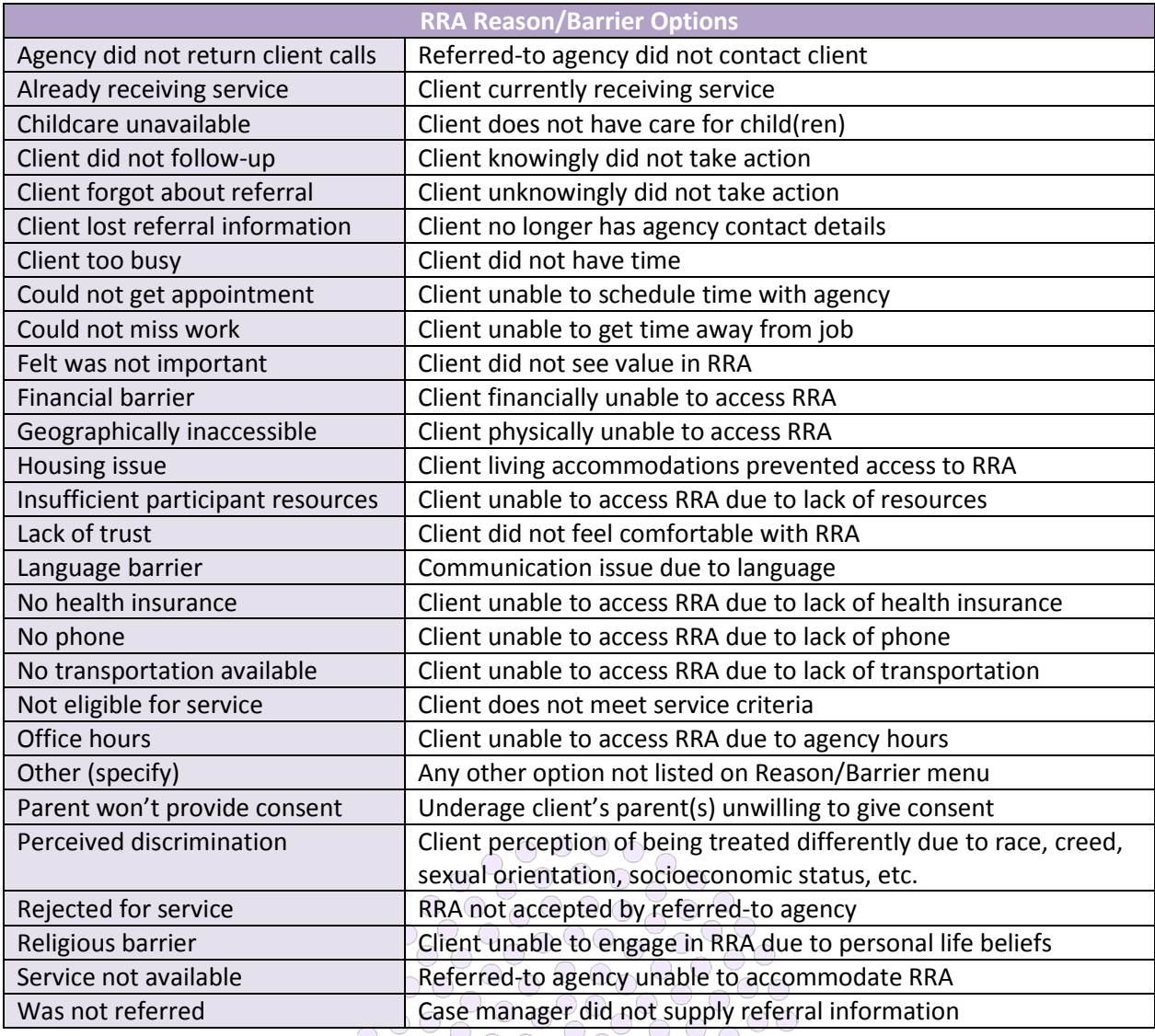

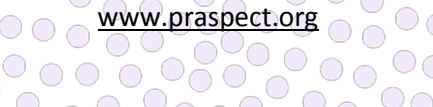

## **To enter RRA Outcome via Newly Assigned Patients List:**

Login > Click Program/Service > Click Patients > Click Newly Assigned Patients List > Click Client Name > Click Encounter/Engagement > Click pencil icon to upper right of RRA item > Select Closed from Status > Select Outcome > If General Outcome, select Reason/Barrier > Enter Outcome Date > Click Save

#### **To enter RRA Outcome via Enrolled Patients List:**

Login > Click Program/Service > Click Patients > Click Enrolled Patients List > Click Client Name > Click Encounter/Engagement > Click pencil icon to upper right of RRA item > Select Closed from Status > Select Outcome > If General Outcome, select Reason/Barrier > Enter Outcome Date > Click Save

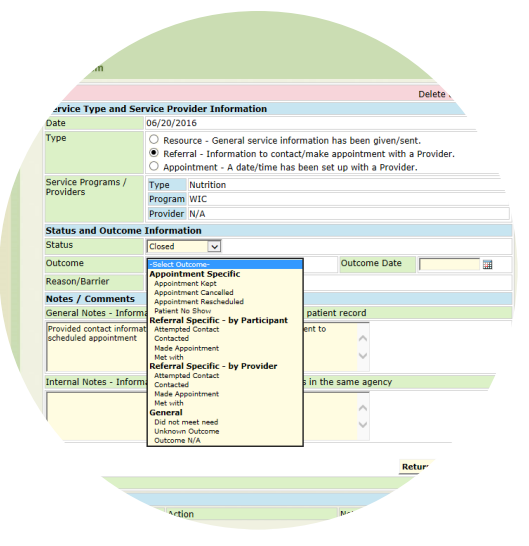

*Outcomes must be entered for all resources, referrals, and appointments*

## **To enter RRA Outcome via Closed Patients List:**

Login > Click Program/Service > Click Patients > Click Closed Patients List > Click Client Name > Click Encounter/Engagement > Click pencil icon to upper right of RRA item > Select Closed from Status > Select Outcome > If General Outcome, select Reason/Barrier > Enter Outcome Date > Click Save

## **To enter RRA Outcome via Referrals Search (HUB and supervisor level only):**

Login > Click Program/Service > Click Referrals > Click Search Referrals > Enter search fields > Click Search Patients > Click Client Name > Click Encounter/Engagement date > Click pencil icon to upper right of RRA item > Select Closed from Status > Select Outcome > If General Outcome, select Reason/Barrier > Enter Outcome Date > Click Save

#### **Navigating RRAs**

Once added, RRAs are viewable on the client profile via summary on the Encounter/Engagement. Encounters/Engagements with at least one RRA display with a VIEW option under the Appt/Ref column to the far right of the item. Clicking View presents a summary of the RRA items attached to the Encounter/Engagement. This option allows users to easily determine if an Outcome has been entered. Items without Outcomes entered will appear with blank Outcome and Outcome Date fields. Items with Outcomes entered will appear with populated Outcome and Outcome Date fields. However, a much more efficient way to manage items is to use the RRA Status Report.

#### **RRA Status Report**

The RRA Status Report enables users to easily search their agency's RRA items. It can be run in a variety of ways to support staff and supervisors with RRA tracking and recordkeeping. The client profile can be accessed from the status report search results. Notate the RRA date prior to clicking the client name to quickly identify which Encounter/Engagement contains the open items. The RRA Status is completely independent from the Record Status. Open client records can have Open or Closed RRAs. Closed Records can have Open or Closed RRAs. The RRA Status Report captures RRA items regardless of record status Open or Closed.

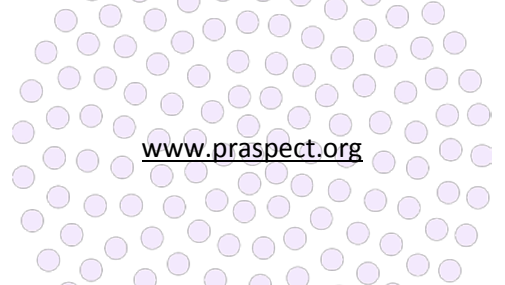

 $\bigcap$ 

#### **To generate a list of a client's RRAs:**

Login > Click Program/Service > Click Reports > Click RRA Status Report > Enter client's name > Click Search RRAs

#### **To generate a list of a client's incomplete RRAs:**

Login > Click Program/Service > Click Reports > Click RRA Status Report > Select Open from RRA Status > Enter client's name > Click Search RRAs

#### **To generate a list of your agency's open RRA items:**

Login > Click Program/Service > Click Reports > Click RRA Status Report > Select Open from RRA Status > Click Search RRAs

## **To generate a list of your agency's incomplete RRA items for a specific time period:**

Login > Click Program/Service > Click Reports > Click RRA

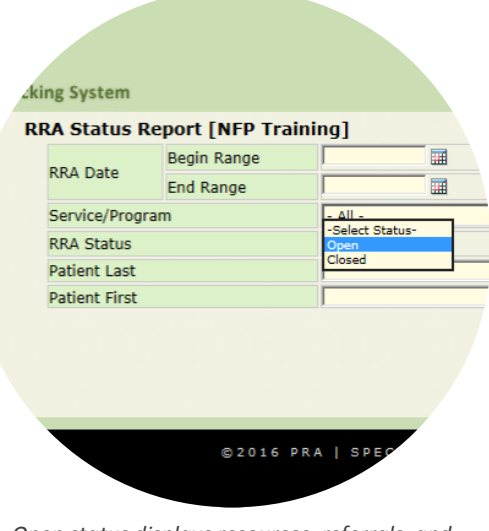

*Open status displays resources, referrals, and appointments without outcomes*

Status Report > Enter Begin Range Date and End Range Date > Select Open from RRA Status > Click Search RRAs

#### **To generate a list of your agency's completed RRA items for a specific time period:**

Login > Click Program/Service > Click Reports > Click RRA Status Report > Enter Begin Range Date and End Range Date > Select Closed from RRA Status > Click Search RRAs

#### **To generate a list of RRA items by service/program for a specific period of time:**

Login > Click Program/Service > Click Reports > Click RRA Status Report > Enter Begin Range Date and End Range Date > Select service/program > Click Search RRAs

#### **To generate a list of completed RRA items by service/program for a specific period of time:**

Login > Click Program/Service > Click Reports > Click RRA Status Report > Enter Begin Range Date and End Range Date > Select service/program > Select Open from RRA Status > Click Search RRAs

## **To generate a list of incomplete RRA items by service/program for a specific period of time:**

Login > Click Program/Service > Click Reports > Click RRA Status Report > Enter Begin Range Date and End Range Date > Select service/program > Select Open from RRA Status > Click Search RRAs

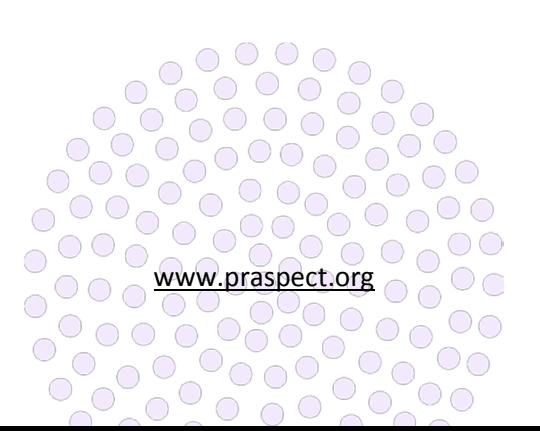

**PRA | SPECT Form Generation** 

Ô

family<br>health<br>Ainitiatives

ó

## **Referral Forms**

Blank Initial Referral (IRF) and Community Health Screening (CHS) are available for download or print via the Forms tab. Supervisor and staff users are able to generate agency-specific IRF forms in English or Spanish. HUBs users are able to generate agency-specific IRFs in English for their partner agencies.

## **To print blank Initial Referrals (one-page):**

Login > Click Program/Service or HUB > Click Forms > Click Initial Referral Form > Select Form Language > Right-click on form window > Select Print > Select desired copies > Click Print

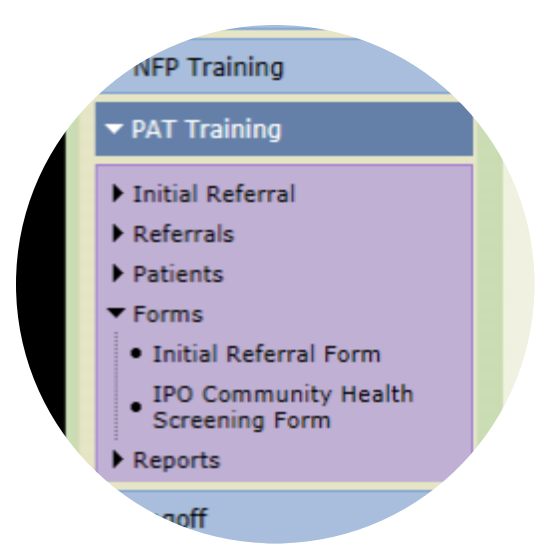

**To download a PDF file of blank Initial Referral (onepage):** 

*Initial Referral populates agency-specific information*

Login > Click Program/Service or HUB > Click Forms > Click Initial Referral Form > Select Form Language > Click floppy disk icon > Select location to Save > Click Save

## **To print blank Community Health Screenings (two-pages):**

Login > Click Program/Service or HUB > Click Forms > Click Community Health Screening Form > Rightclick on top of form window > Select Print > Select desired copies > Click Print

## **To download a PDF file of Community Health Screening (two-pages):**

Login > Click Program/Service or HUB > Click Forms > Click Community Health Screening Form > Click floppy disk icon > Select location to Save > Click Save

## **HUB exclusive: To print partner agency Initial Referrals:**

Login > Click HUB > Click Forms > Click Initial Referral Form > Select agency from Provider > Click Generate Forms > Right-click on form window > Select Print > Select desired copies > Click Print

## **HUB exclusive: To download a PDF file of partner agency Initial Referral:**

Login > Click HUB > Click Forms > Click Initial Referral Form > Select agency from Provider > Click Generate Forms > Click floppy disk icon > Select location to Save > Click Save

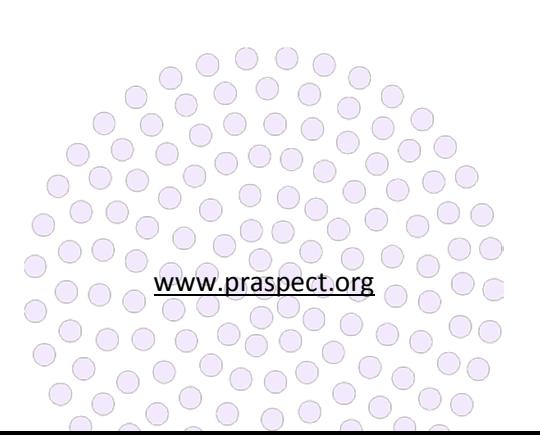

family<br>health<br>Ainitiatives

PRA | SPECT CI Referral Report

Version 20160701

## **Central Intake (CI) Referral Report**

The Central Intake (CI) Referral Report is available for HUBs, Central Intake Services, Community Home Visiting (CHV) programs, and Community Health Worker (CHW) programs to showcase and evaluate program accomplishments. In addition, the CI Referral Report serve as a tool to enable agencies to improve and expand their outreach, services, and number of clients served. Reports are also used for identifying trends and advocating as needed.

#### **Report Design**

The CI Referral Report is designed to be run for a three-

month date range, and does not matter if it starts on the

first or any other day of the month (ex: 01/20/16 – 04/20/16 is acceptable). The CI Referral Report displays data for referrals originating from the agency. The data out is only as good as the data entered into the system. Therefore, supervision should work closely with staff to ensure the accuracy of documentation on PRA|SPECT.

#### **To generate a CI Referral Report:**

Click Program/Service or HUB > Click Reports > Click CI Referral Report > enter Begin and End Dates for three-month time period > Click Generate Report

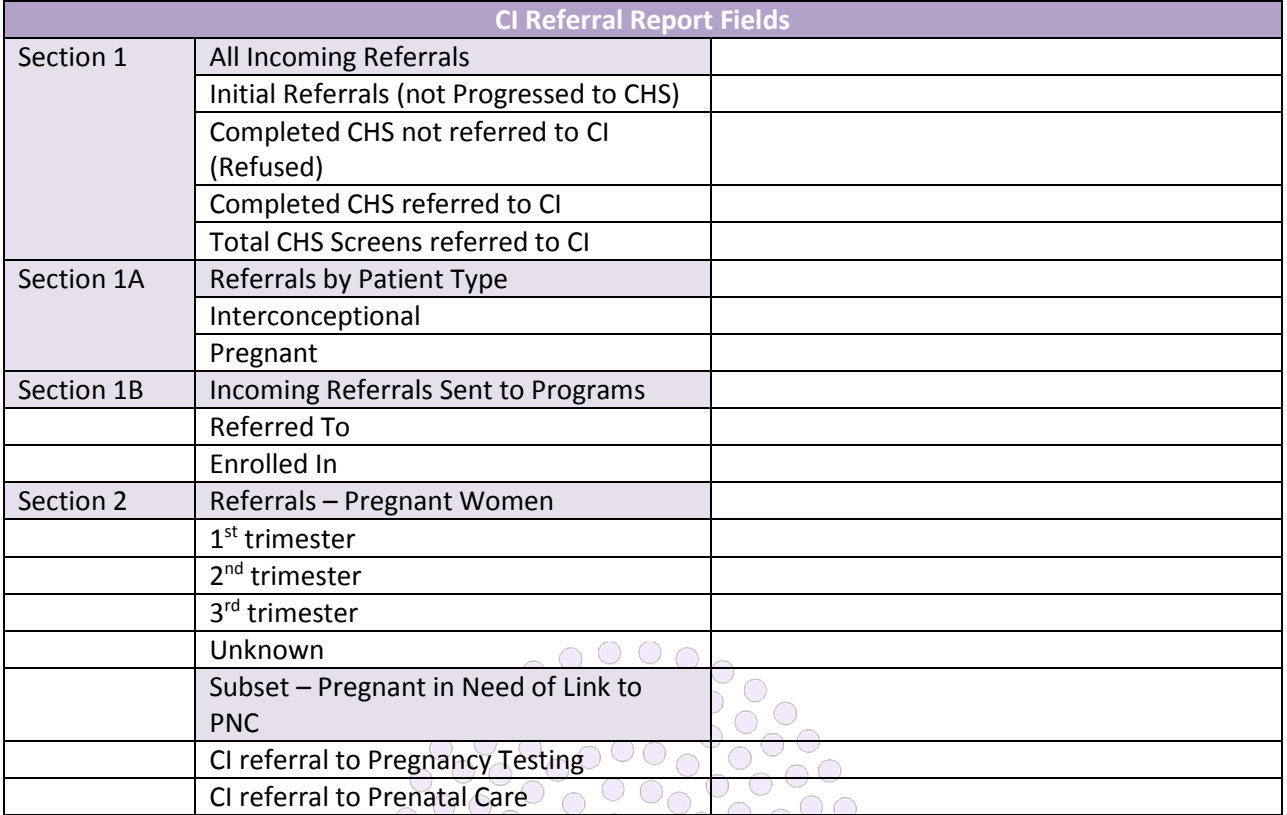

[www.praspect.org](http://www.praspect.org/)

0

 $\bigcirc$ 

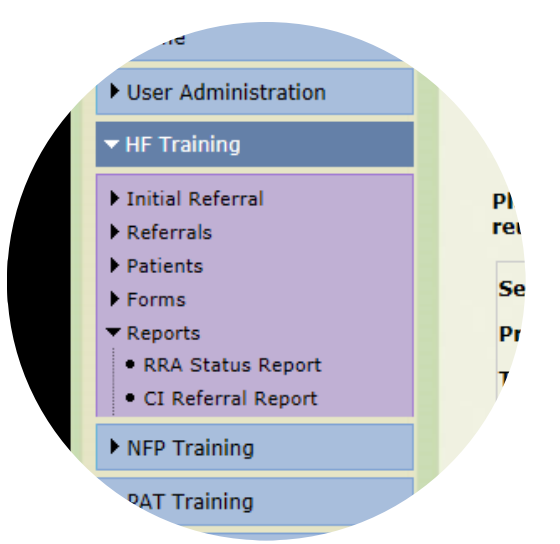

*CI Referral Report is available to all users*

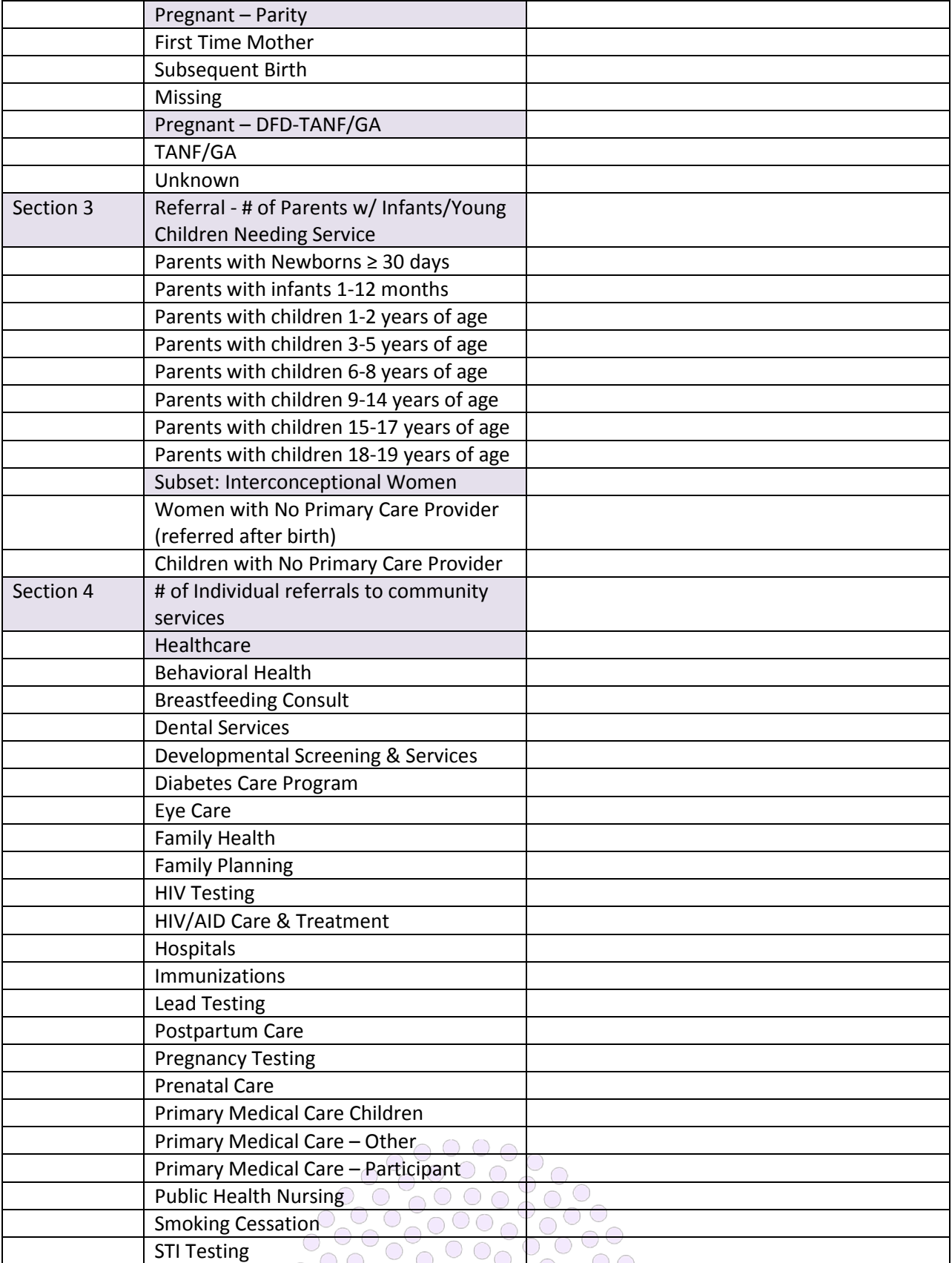

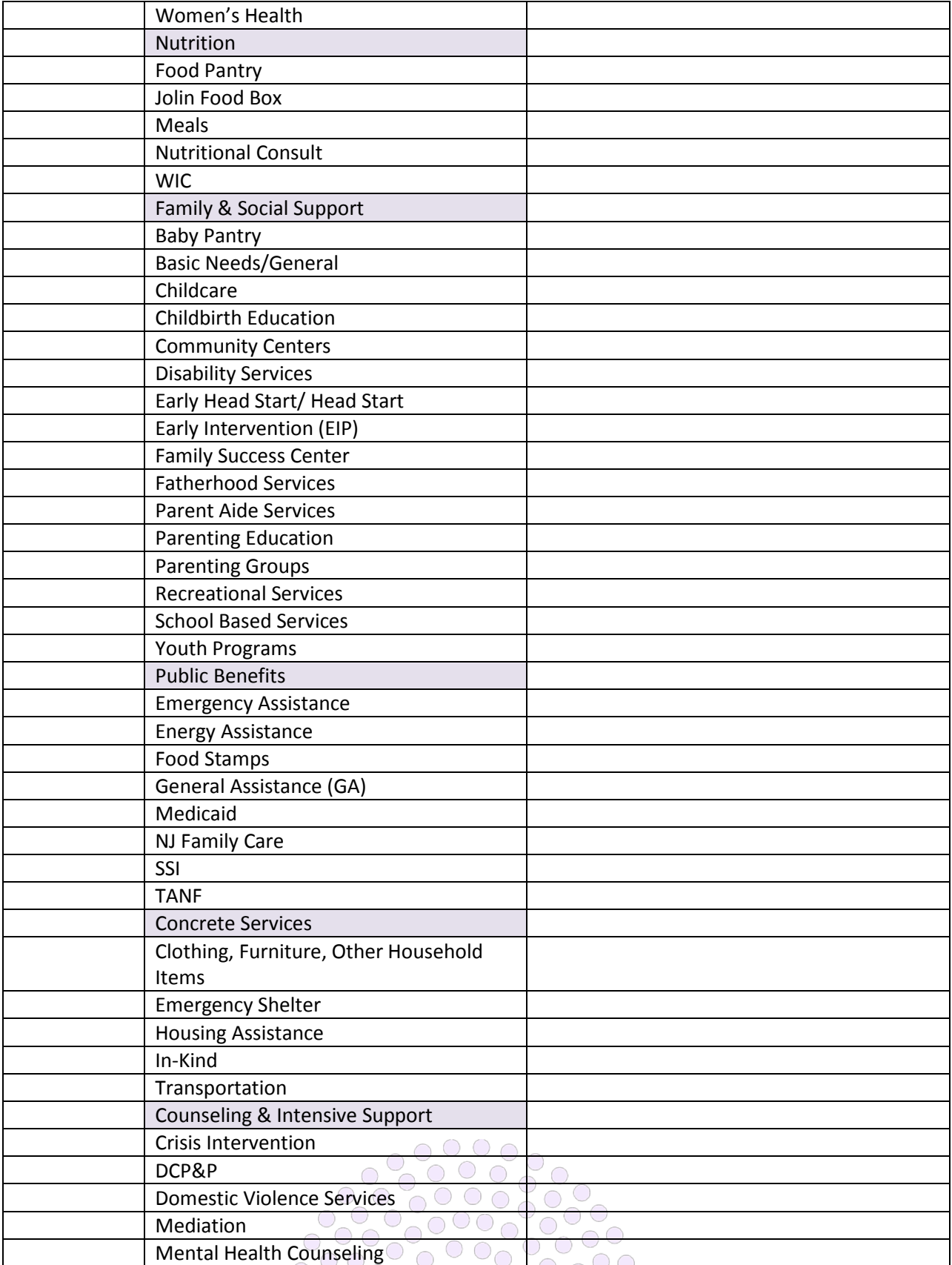

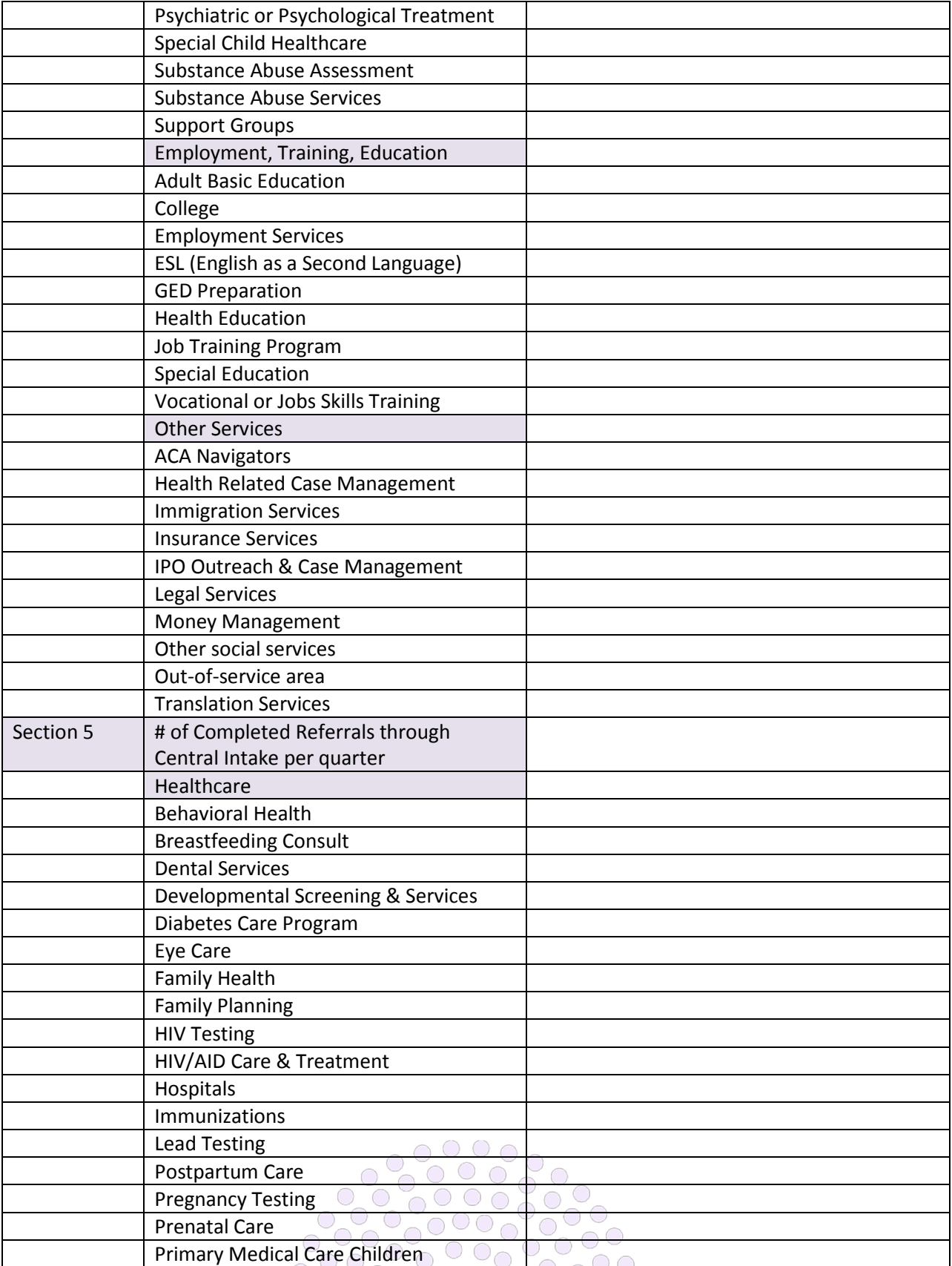

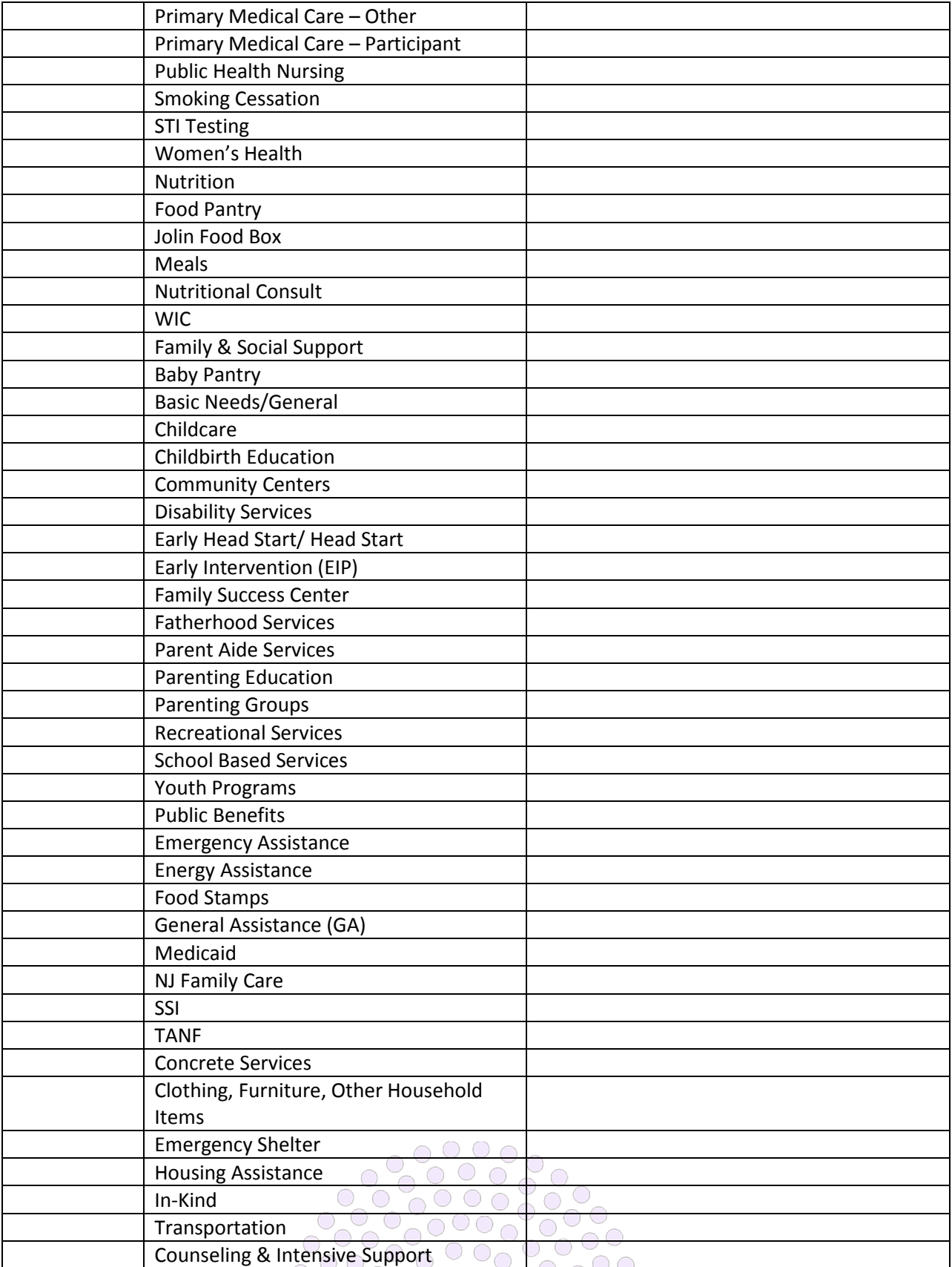

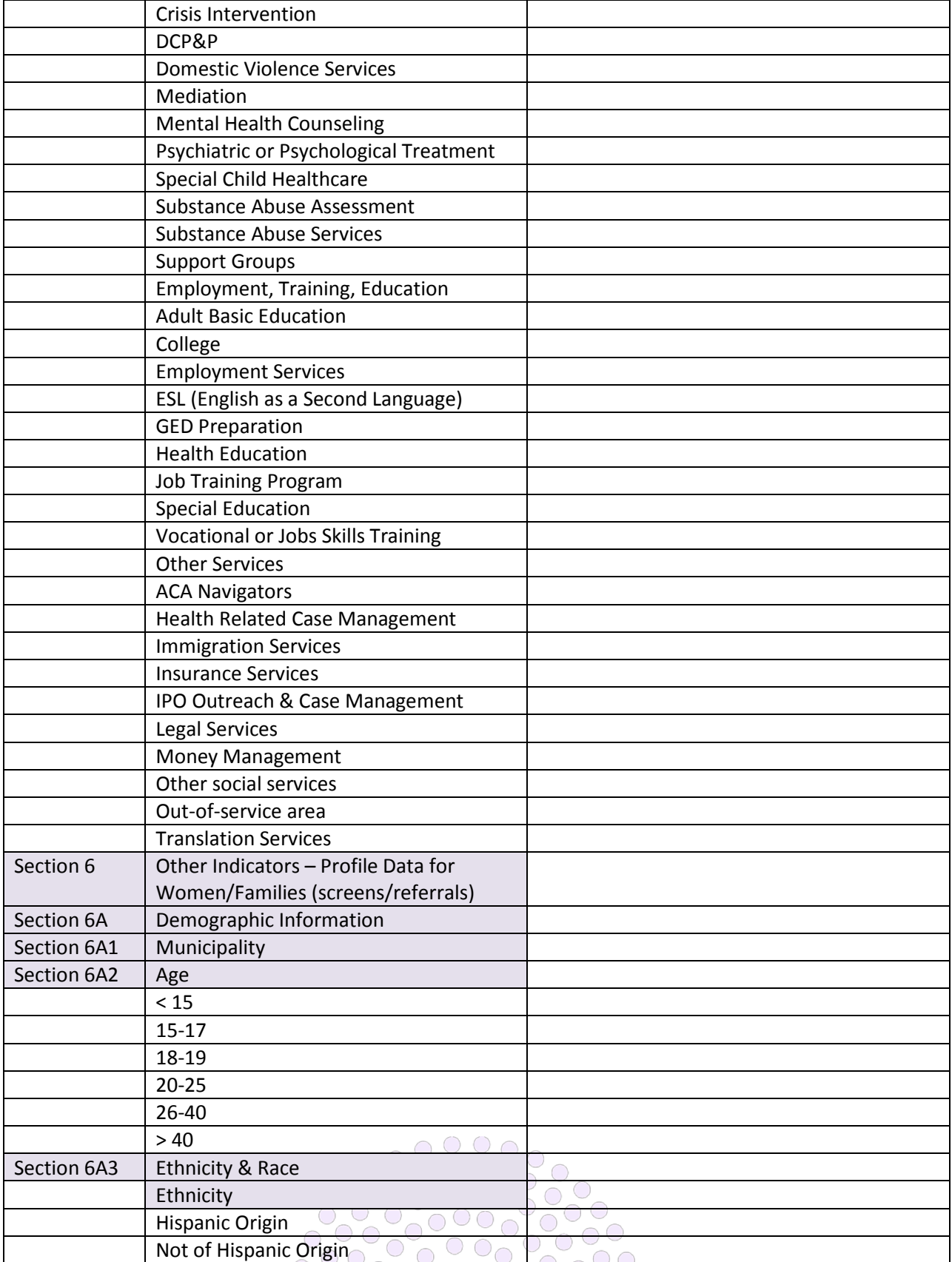

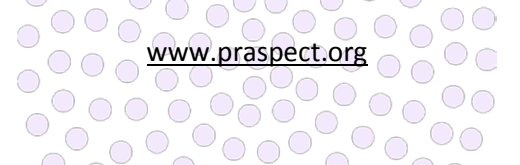

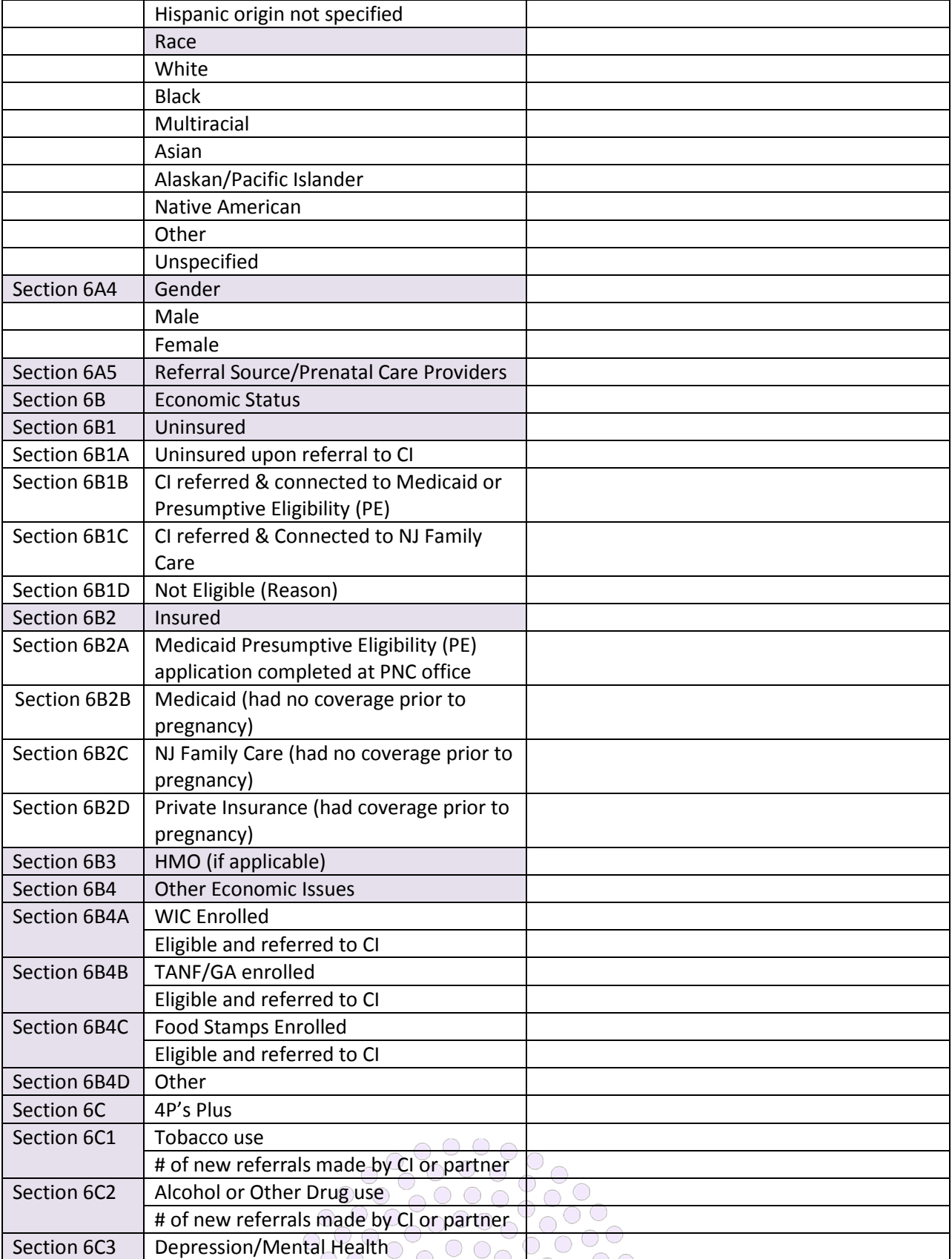

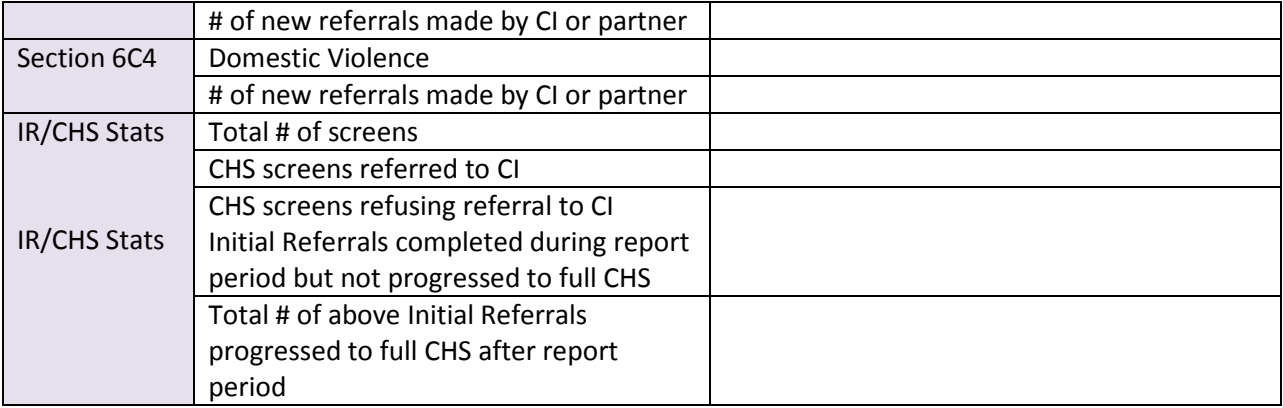

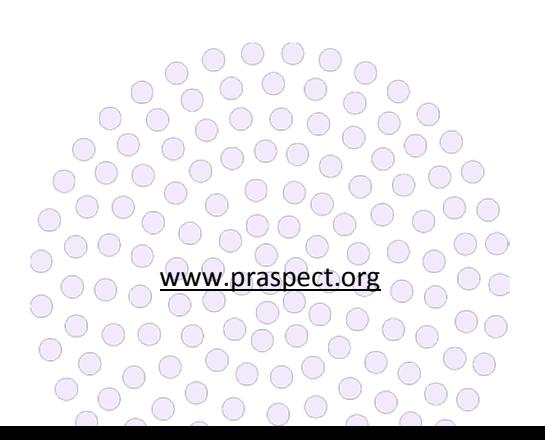

PRA | SPECT IPO Report

ó

family<br>health<br>Ainitiatives

## **Improving Pregnancy Outcomes Outcome (IPO) Report**

The Improving Pregnancy Outcomes (IPO) Report is available for Community Health Worker (CHW) Supervisors to showcase and evaluate program accomplishments. In addition, the IPO Report serves as a tool to enable CHW programs to improve and expand their outreach, services, and number of clients served. Reports are also used for identifying trends and advocating as needed.

#### **Report Design**

The IPO Report is designed to be run for a three-month date range, and does not matter if it starts on the first or any other day of the month (ex: 01/20/16 – 04/20/16 is acceptable). The data out is only as good as the data entered into the system. Therefore, supervision should

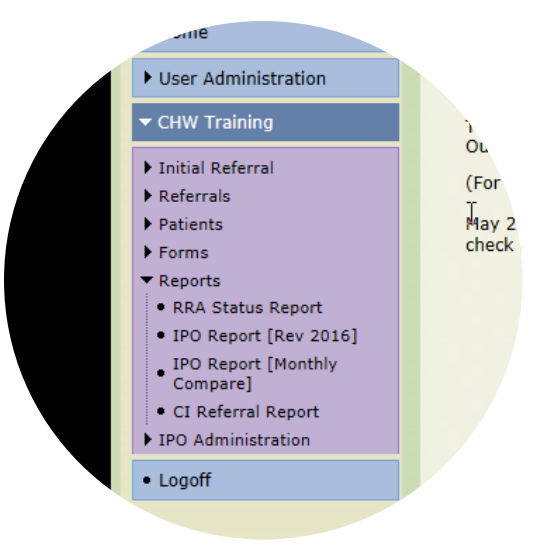

*[Monthly Compare] breaks out report by month and will differ if compared side-by-side to IPO Report*

work closely with staff to ensure the accuracy of documentation on PRA|SPECT. Comparing IPO Report side-by-side to IPO Report Monthly Compare will yield different fields results depending on activity as broken out per month (ex: If Initial Referral progressed to CHS in month 2, IPO Monthly compare will breakout referral update per month. IPO Report will show all Initial Referrals progressed to CHS for entire time period.)

## **To generate IPO Report:**

Click Program/Service > Click Reports > Click IPO Report > enter Begin and End Dates for three-month time period > Click Generate Report

## **To generate IPO Report [Monthly Compare]:**

Click Program/Service > Click Reports > Click IPO Report [Monthly Compare] > enter Begin and End Dates for three-month time period > Click Generate Report

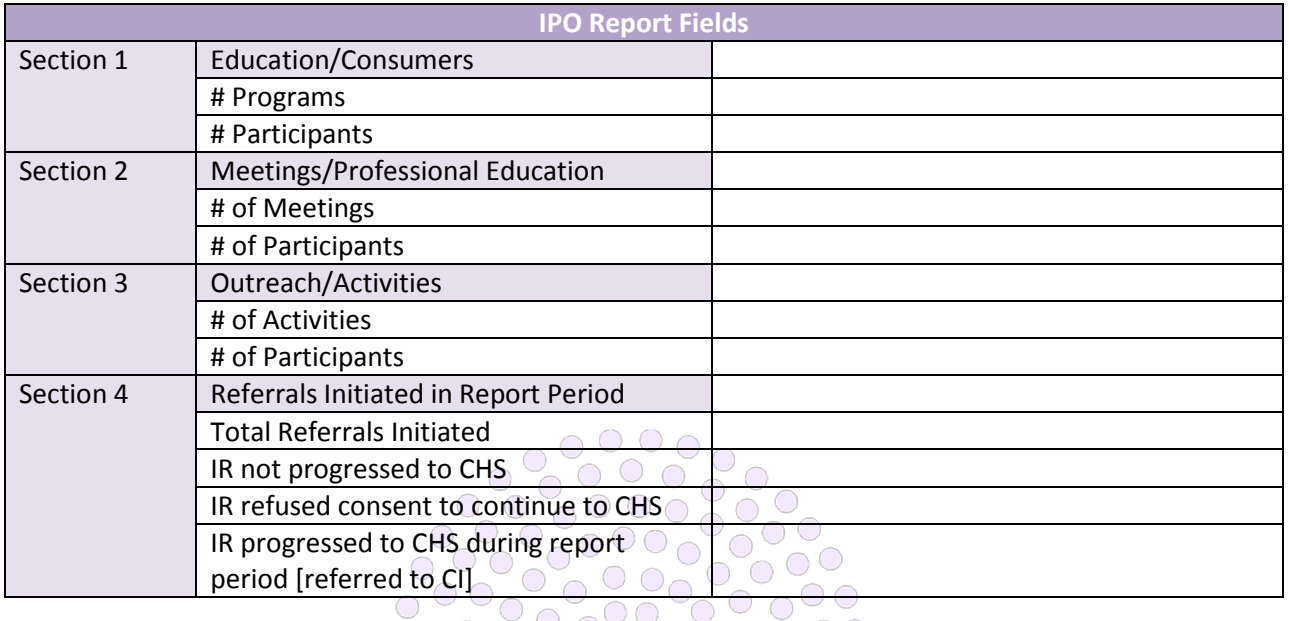

 $\bigcirc$ 

 $\bigcap$ 

 $\bigcirc$ 

 $\circ$ 

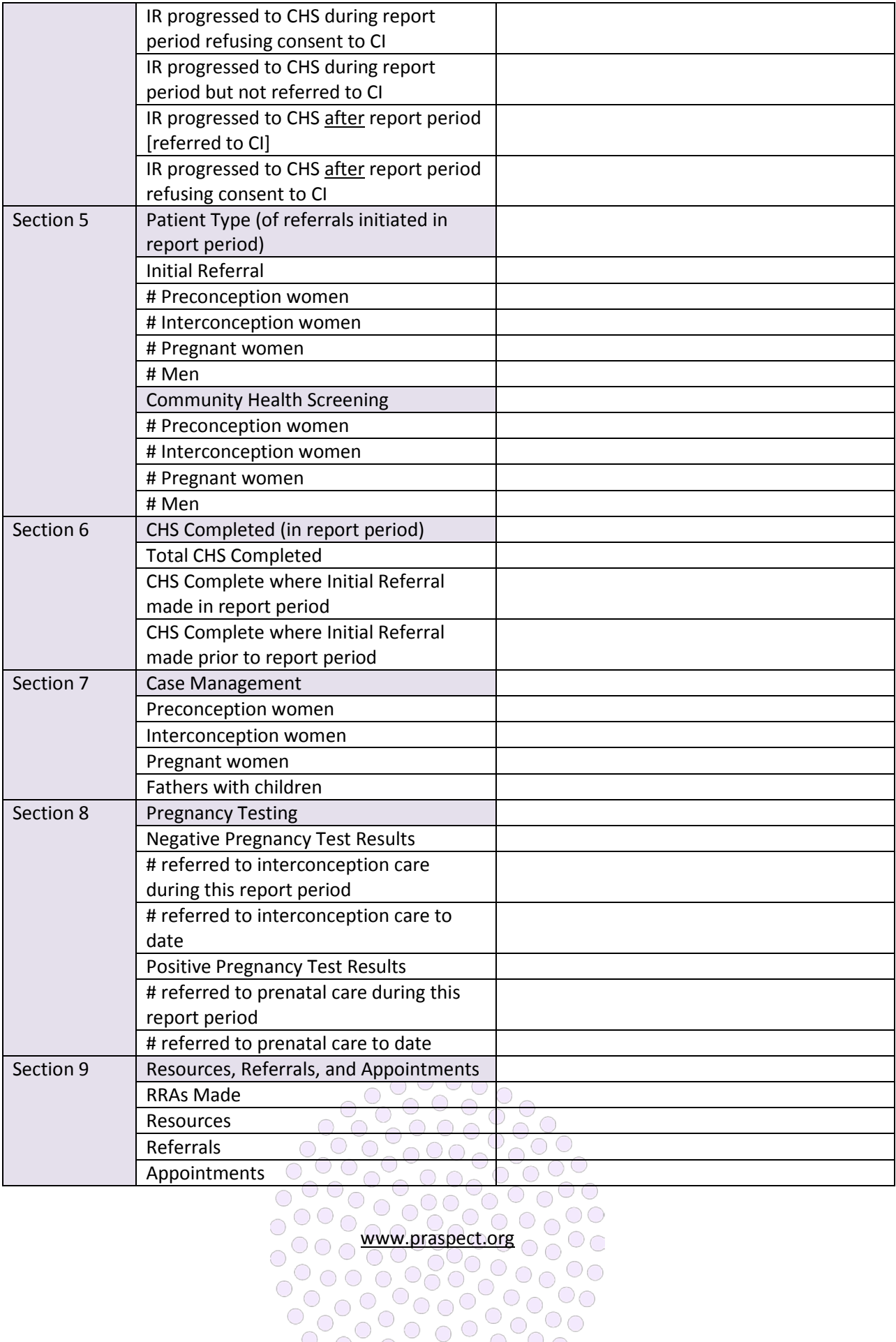

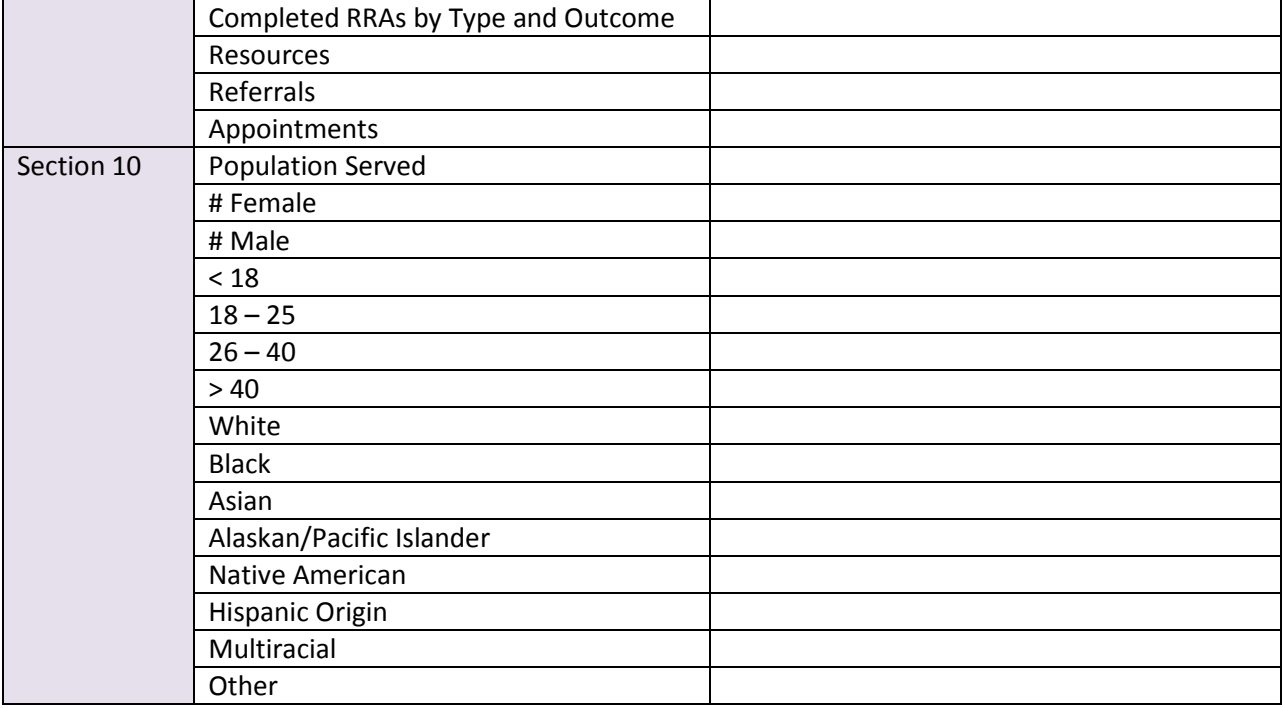

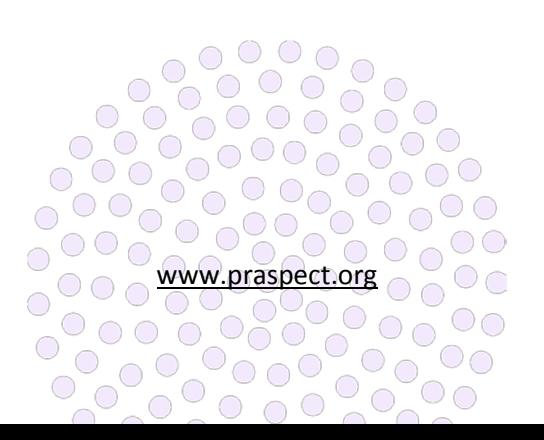

family<br>health<br>initiatives PRA|SPECT CBS Referral Marketing

## **Promoting the Community Based Services (CBS) Referral**

Agencies are responsible for marketing the Community Based Services (CBS) referral in their respective county. Community partners should always support one another and encourage openness to any program or service available in the state of New Jersey. Shared goals are as follows:

- Further collaboration amongst statewide partners
- Increase in public awareness of CBS Referral
- Increase in CBS referrals via Initial Referral/ Community Health Screening (CHS)
- Increase in CBS referrals via Perinatal Risk Assessment/PRA Follow-up
- Sharing outreach success stories with statewide partners

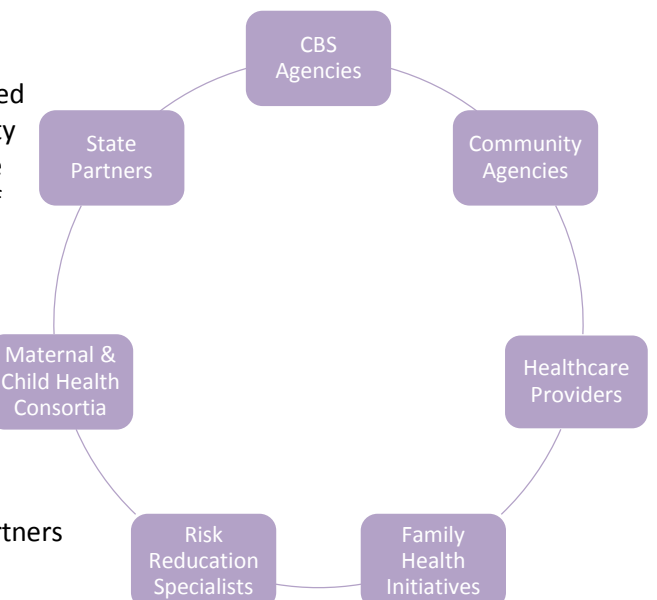

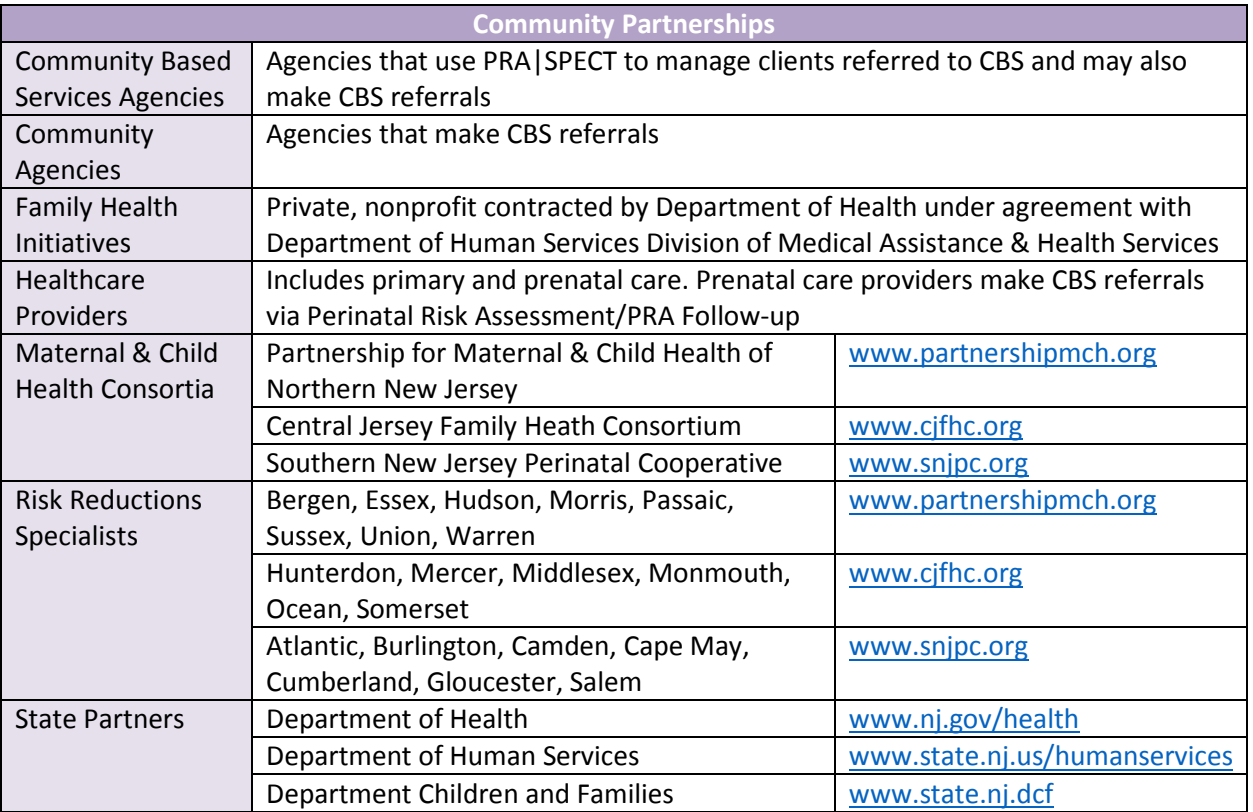

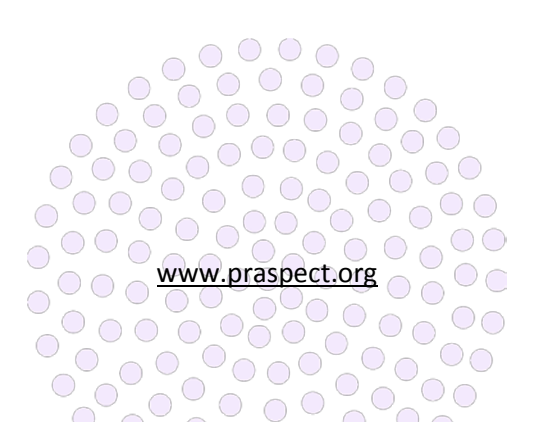

*Figure 1 Community Based Services (CBS) Referral Statewide Partners*

#### **Identifying Training Needs**

All PRA|SPECT training for prenatal providers and community agencies is conducted by Family Health Initiatives (FHI). Agencies should direct providers and partners in need of assistance to FHI:

- Email site or partner details to **SPECT@snjpc.org** for FHI outreach
- Assist OB providers with FHI contact information 856-665-6000 or PRA@snipc.org and linkage to PRA training. FHI contact information is available on the PRA promotional flyer

# **Getting Started** with the PRA

**Reduces New Patient Paperwork** The PRA makes it easier to get paid and process Required to authorize your payment from NJ Me Managed Care Organizations (MMCOs). One form to fill out - It's the only form you r nlaces MMCO health screen forms (suc easiest way to obtain authorizat

forrals for you to *Use the PRA promotional flyer for outreach efforts*

#### **To access a web-friendly PRA promotional flyer file to distribute via email:**

Visit [www.praspect.org](http://www.praspect.org/) > Click Documents > Click Prenatal Care Providers > Click Getting Started with the PRA > Click floppy disk to save PDF file > Note: Email [SPECT@snjpc.org](mailto:SPECT@snjpc.org) to get a print-friendly copy of PRA promotional flyer

#### **To help an OB provider sign up for PRA training:**

Visit [www.praspect.org](http://www.praspect.org/) > Click Documents > Click Prenatal Care Providers > Click training schedule > Click desired date/time link to access event registration > Enter name, email, job title, organization > Click register > Person will receive email with link and instructions to access live webinar training

#### **To help a community partner sign up for PRA training:**

Visit [www.praspect.org](http://www.praspect.org/) > Click Documents > Click Community Based Services – Training Schedules > Click training schedule > Click desired date/time link to access event registration > Enter name, email, job title, organization > Click register > Person will receive email with link and instructions to access live webinar training

#### **Promotional Materials**

Individual agencies are responsible for designing and executing promotional materials used for CBS marketing and outreach. Think about your target audience, know your program or service, and be creative. Creative brainstorming is best nurtured in a free and open environment that encourages everyone to participate. What promotional item is your target audience likely to see or retain?

Promotional materials used by agencies include:

Baby bibs, baby bottles, door hangers, flyers, Frisbees, magnets, mousepads, mugs, notepads, keychains, onesies, pamphlets, pens, postcards, posters, rack cards, shirts, takeaway cards, USB drives, and more … 2000

 $O$   $O$   $C$  $\bigcirc$ Successes with promotional materials should be shared with partner programs and services to foster a collaborative approach to statewide CBS outreach and marketing.

**WWW.praspect.org** 

 $\overline{\circ}$ 

000000

 $\frac{1}{2}$ 

 $\circ$ 

 $\circ$ 

0000000

 $\bigcirc$ 

 $\bigcirc$ 

 $\bigcirc$ 

 $\bigcirc$ 

 $\bigcirc$ 

family<br>health<br>Ainitiatives

PRA | SPECT FAQS

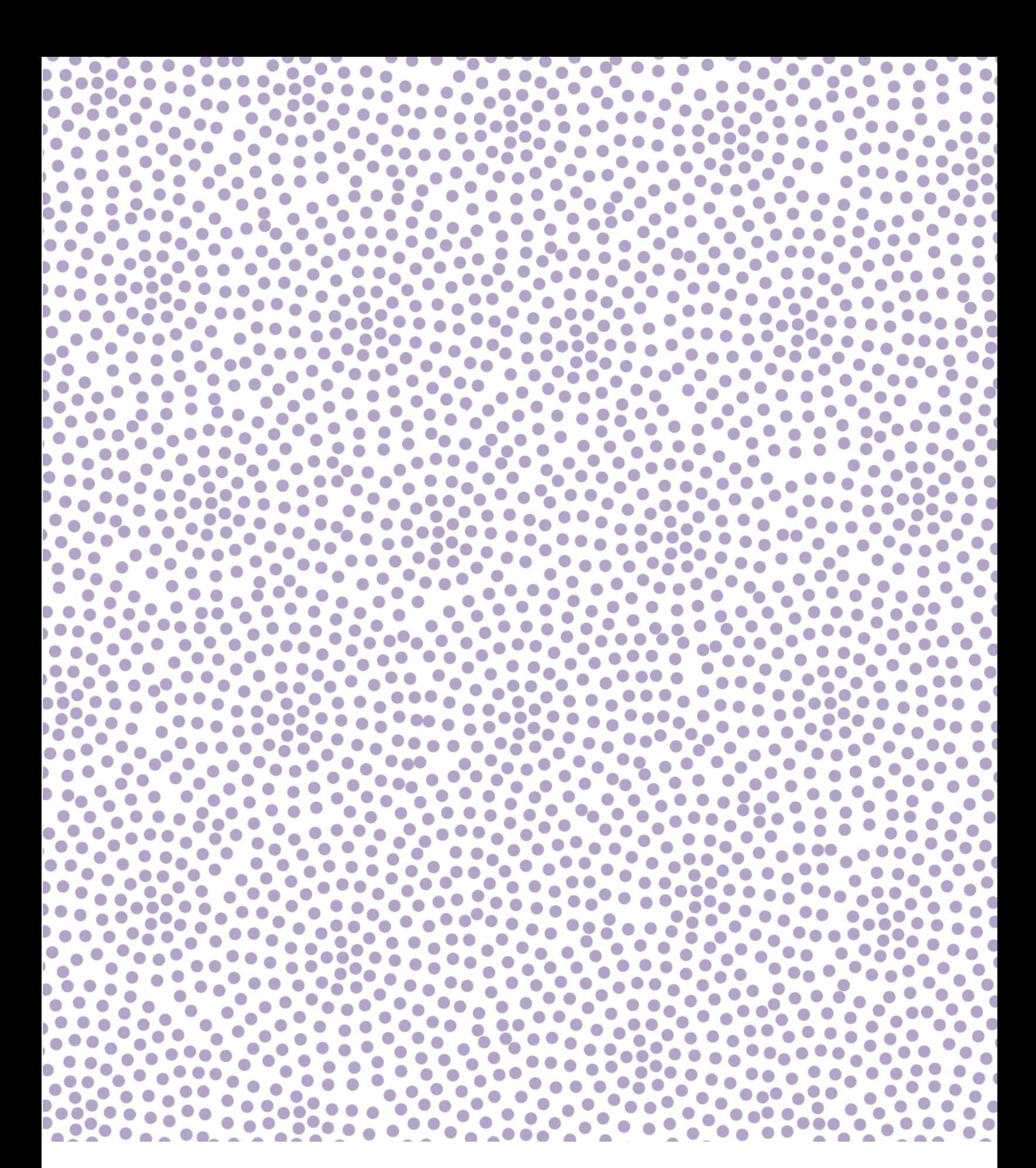

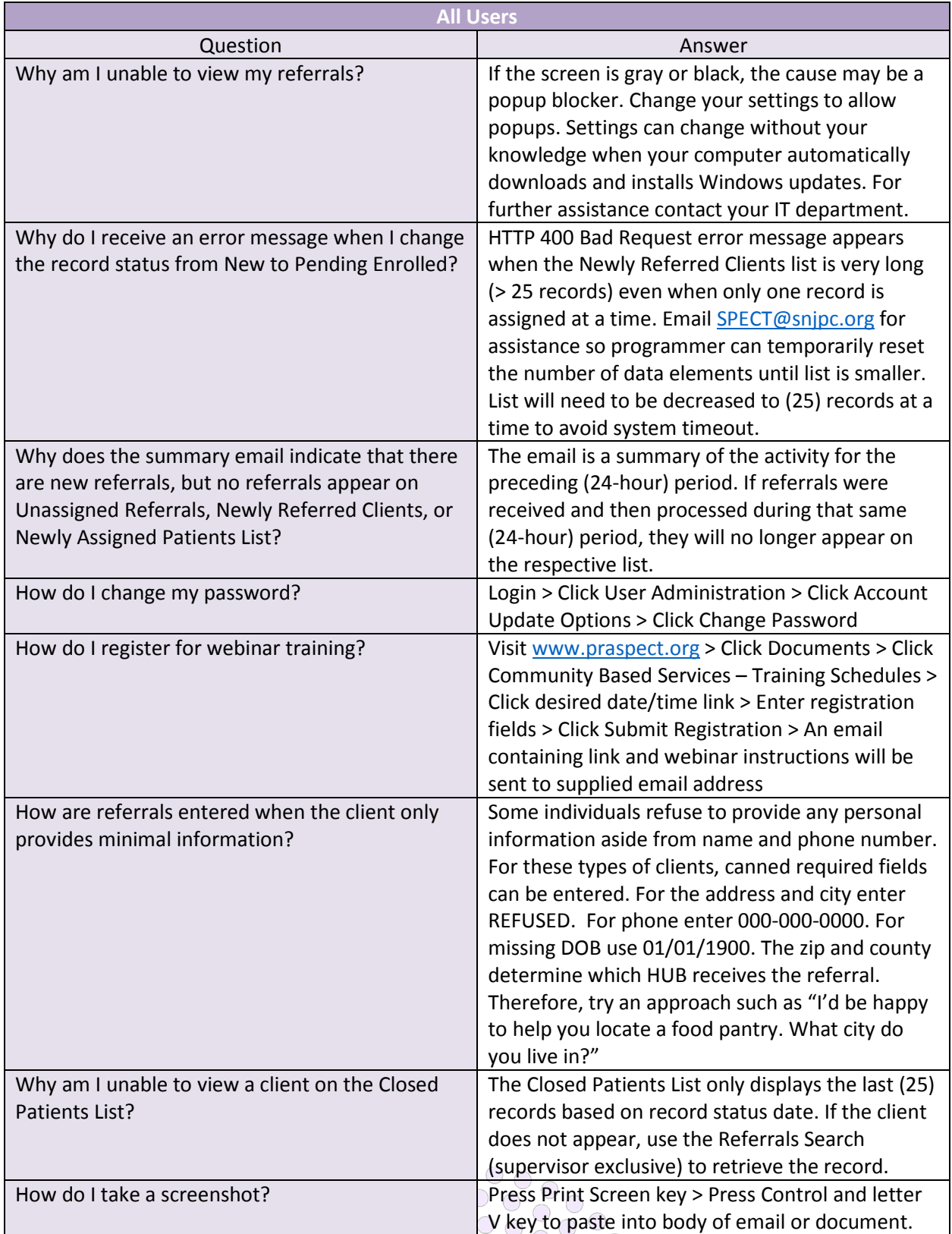

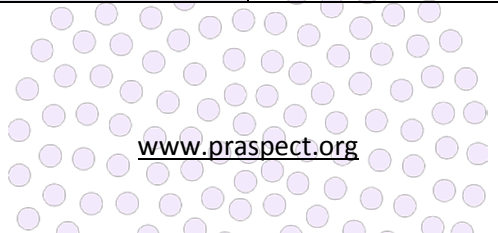

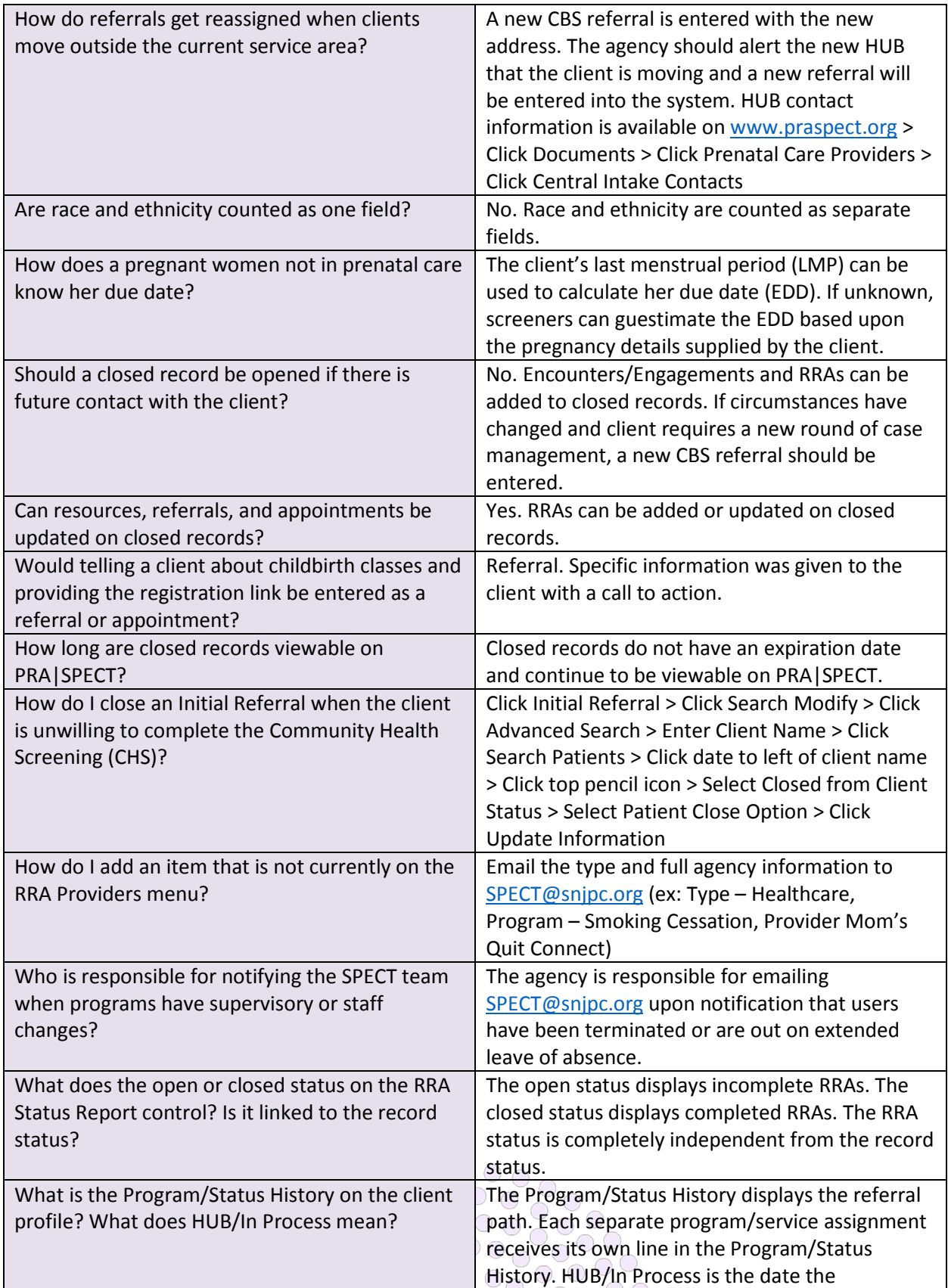

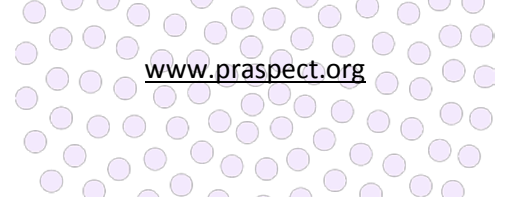

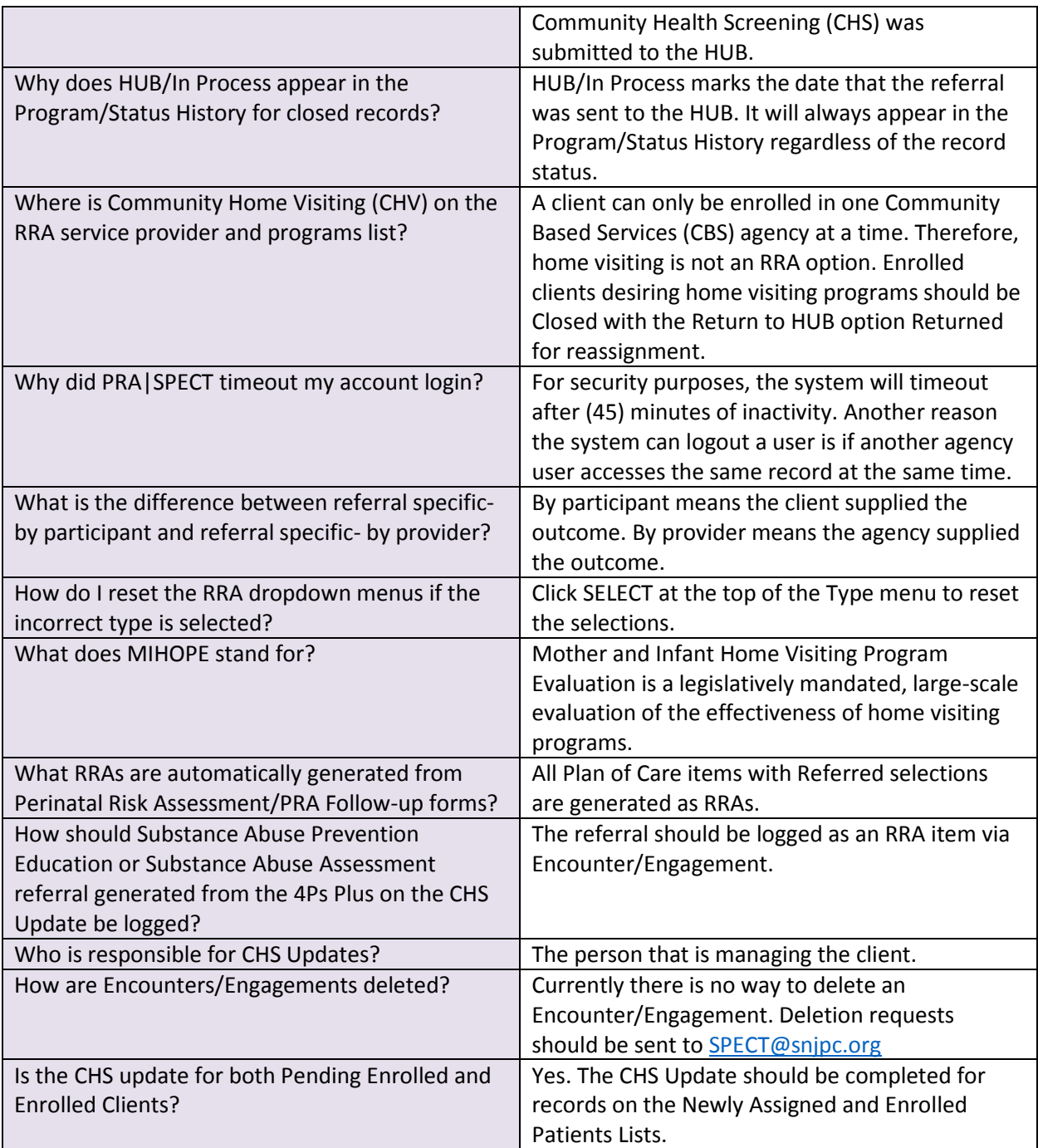

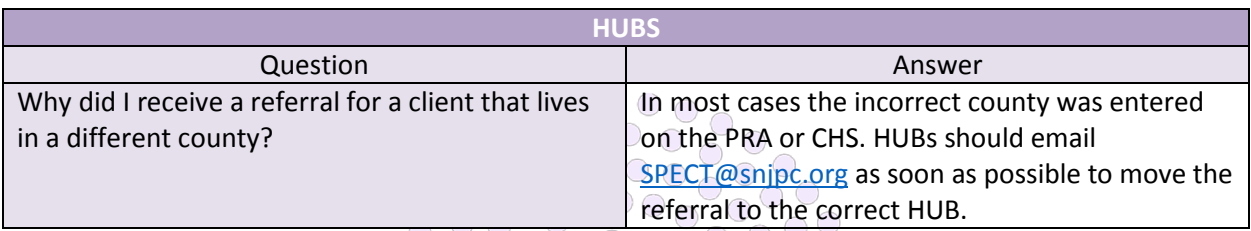

[www.praspect.org](http://www.praspect.org/)

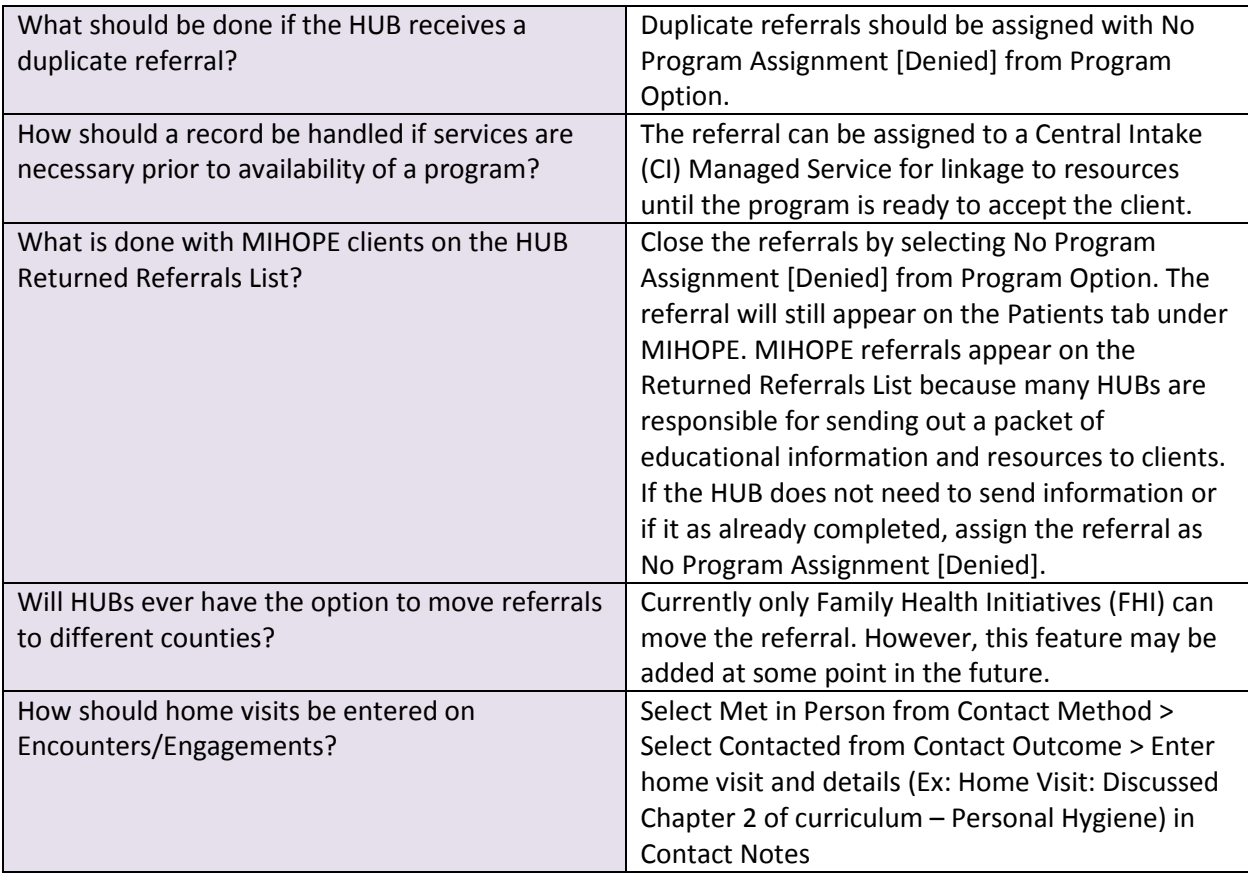

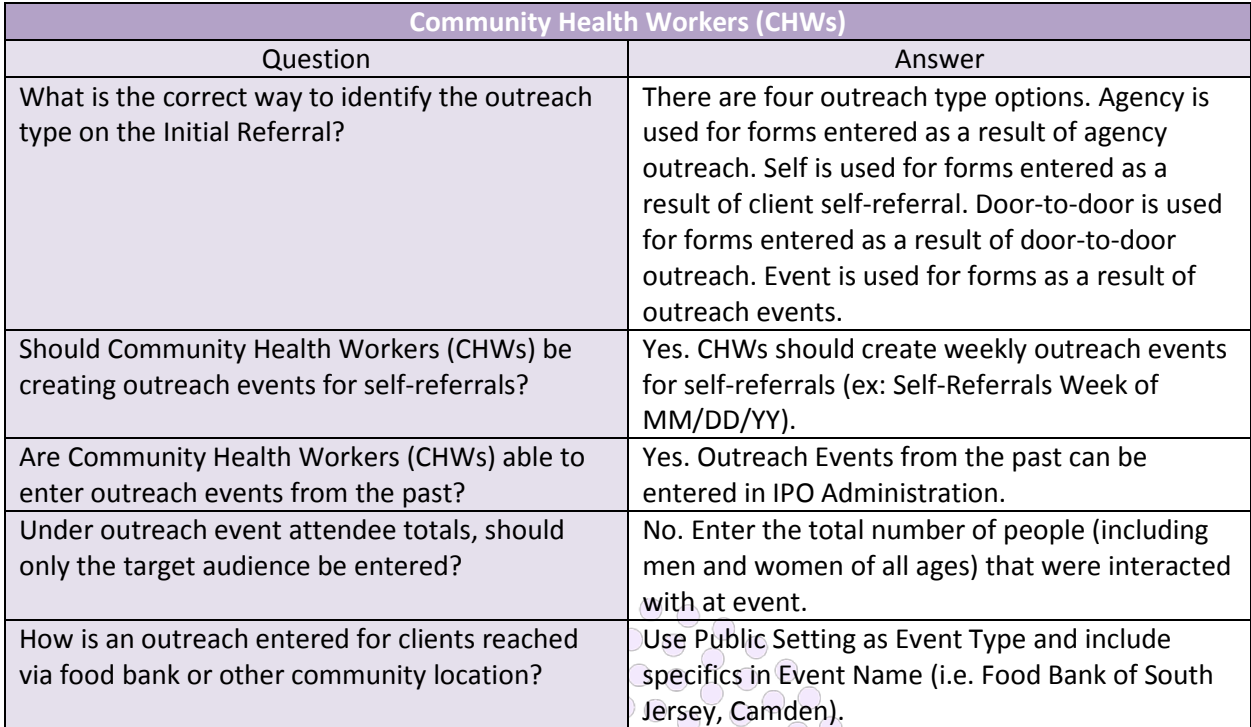

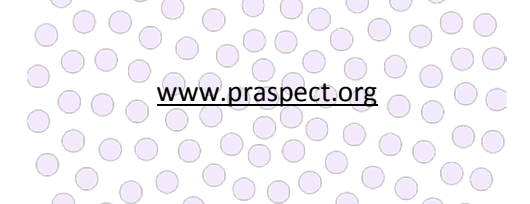

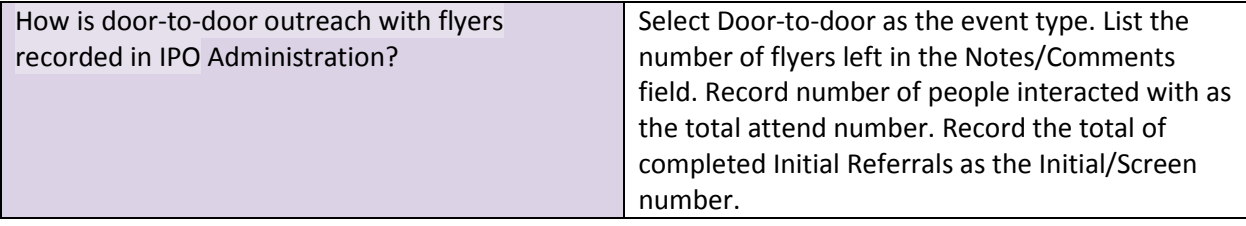

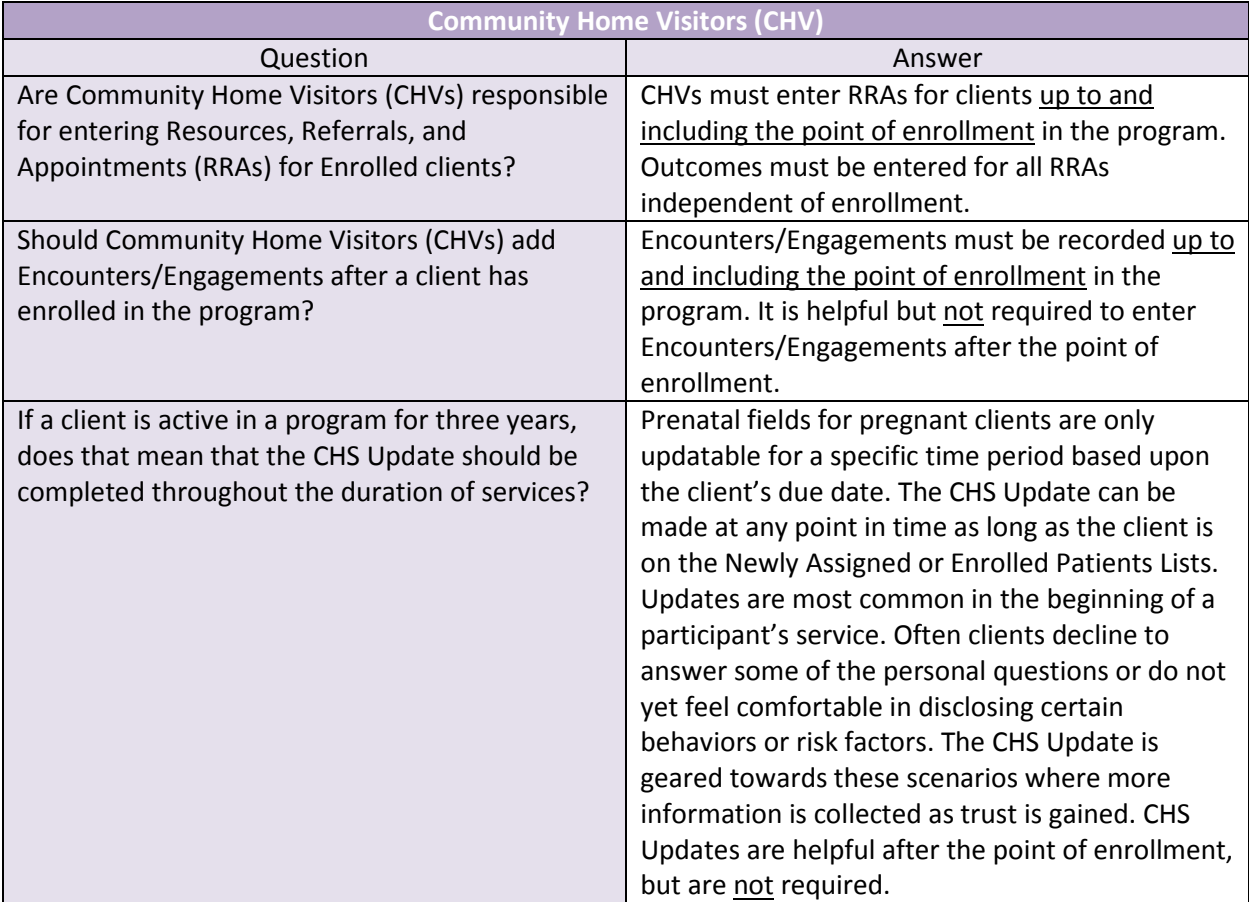

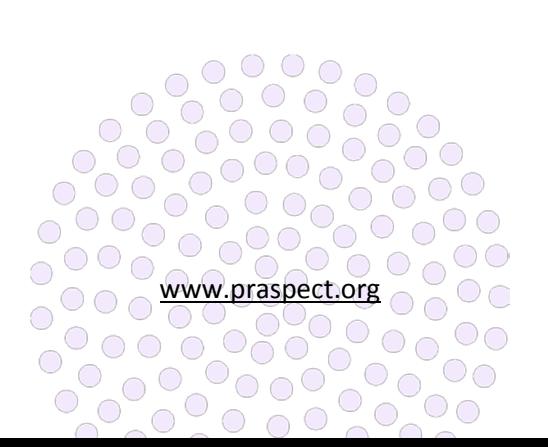

**PRA | SPECT Reports FAQs** 

ó

family<br>health<br>Ainitiatives

O

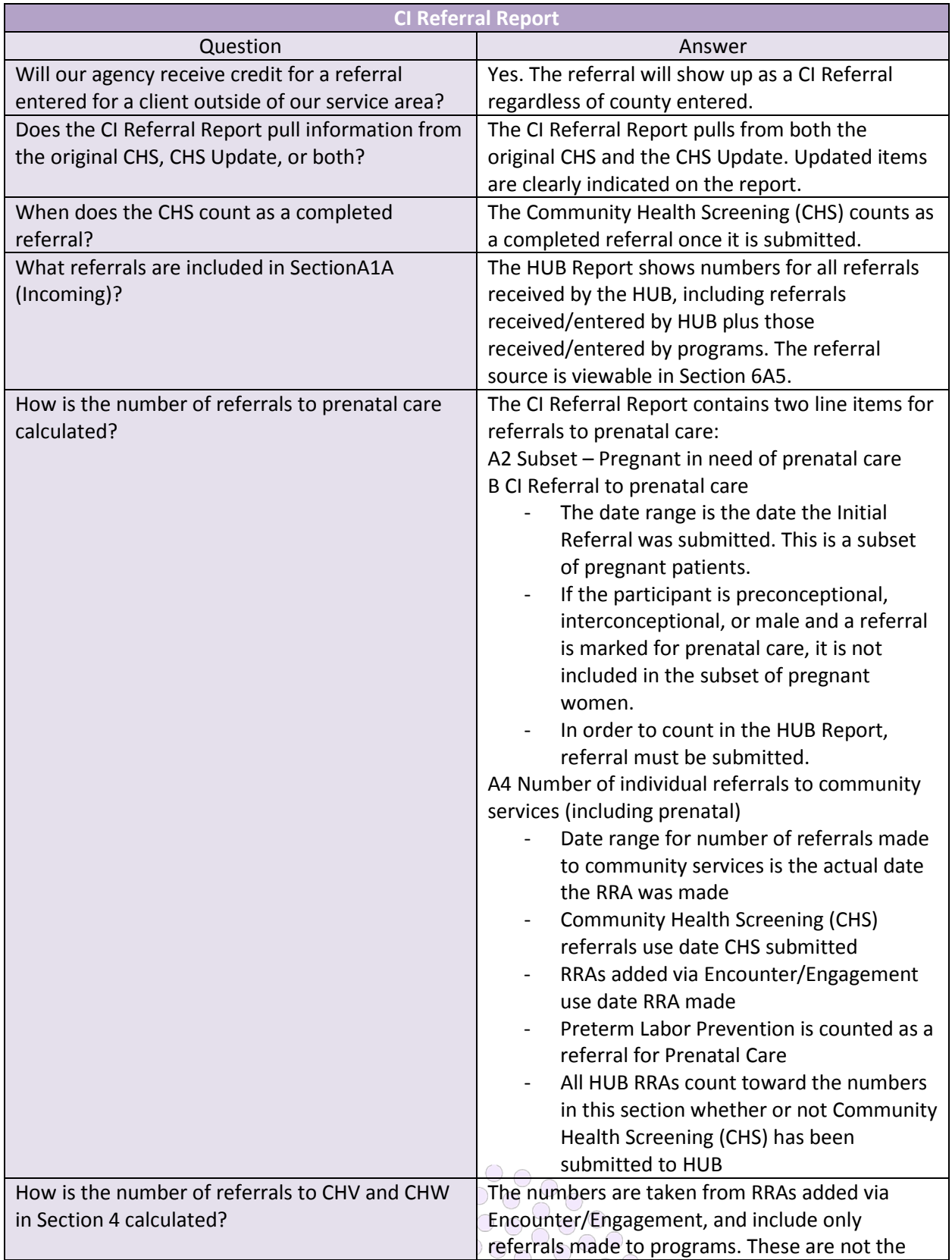

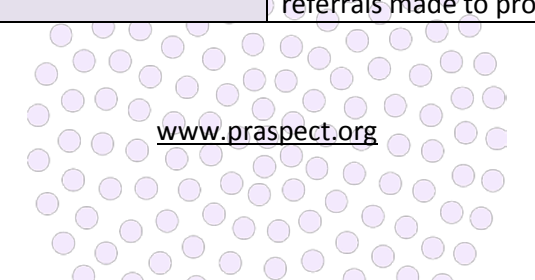
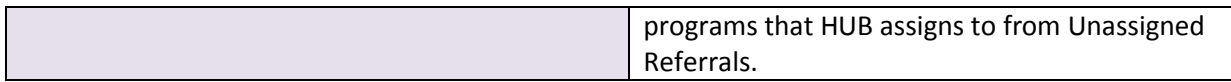

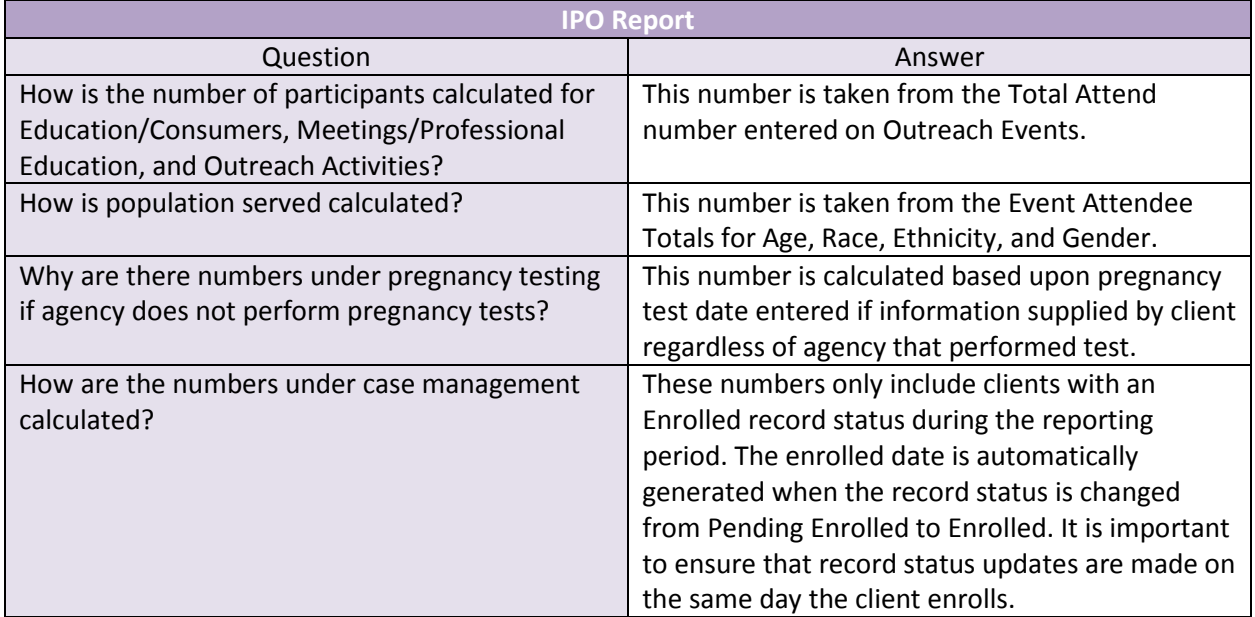

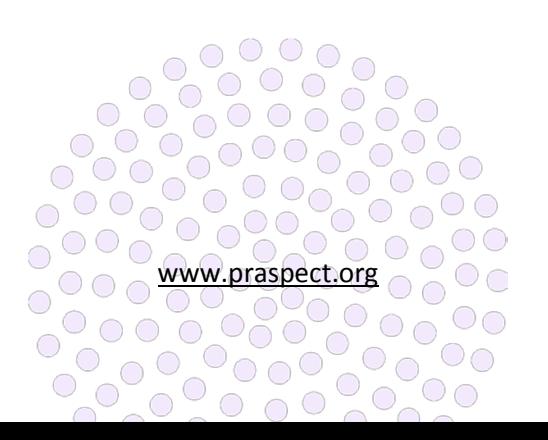

**PRAhghgghg** nealth<br> **A** initiatives<br> **A** initiatives

ó

ó

**h**

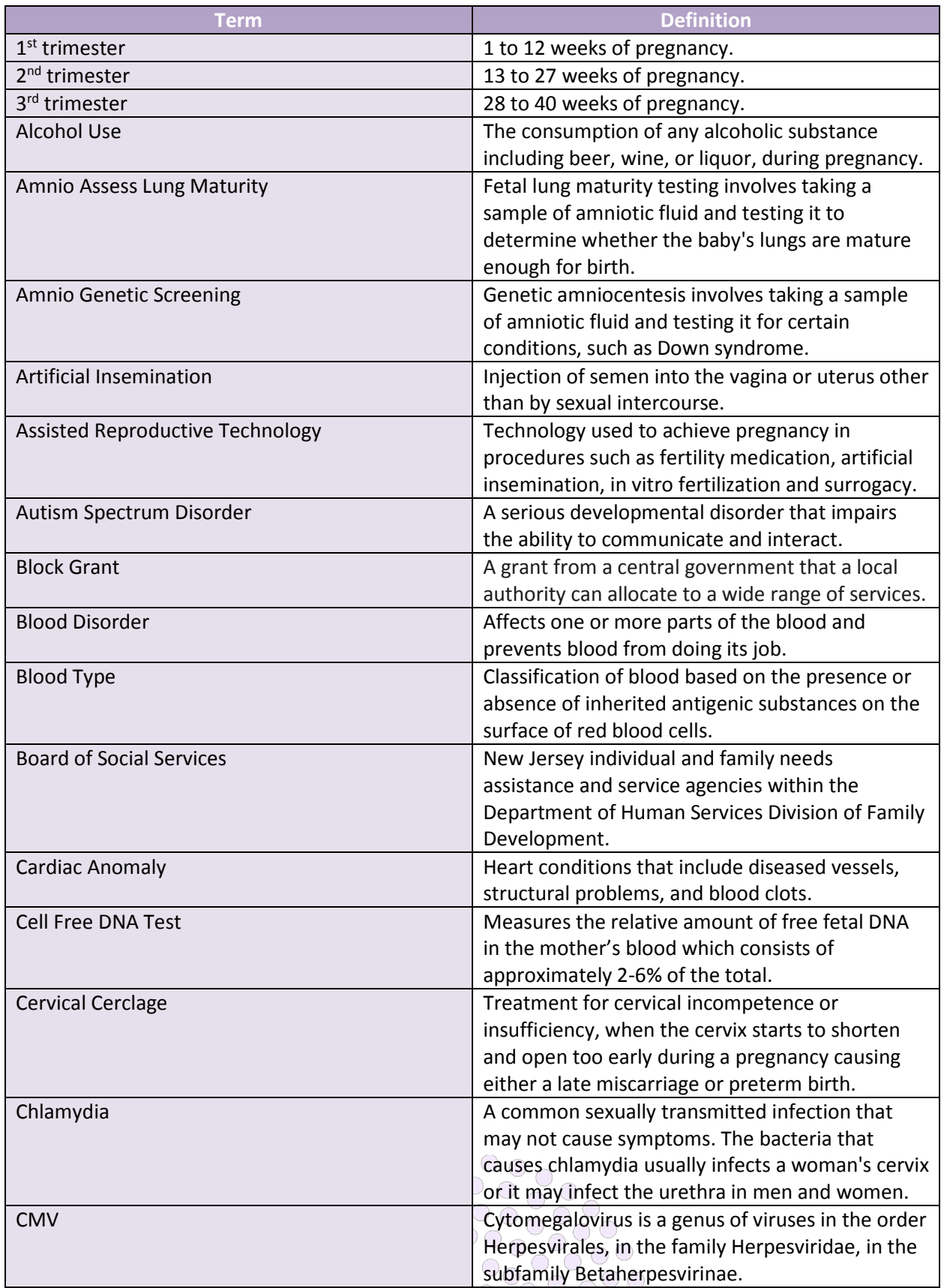

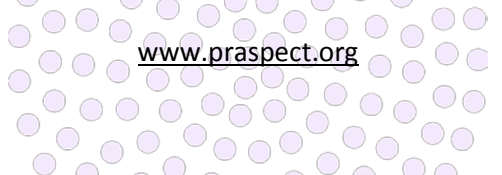

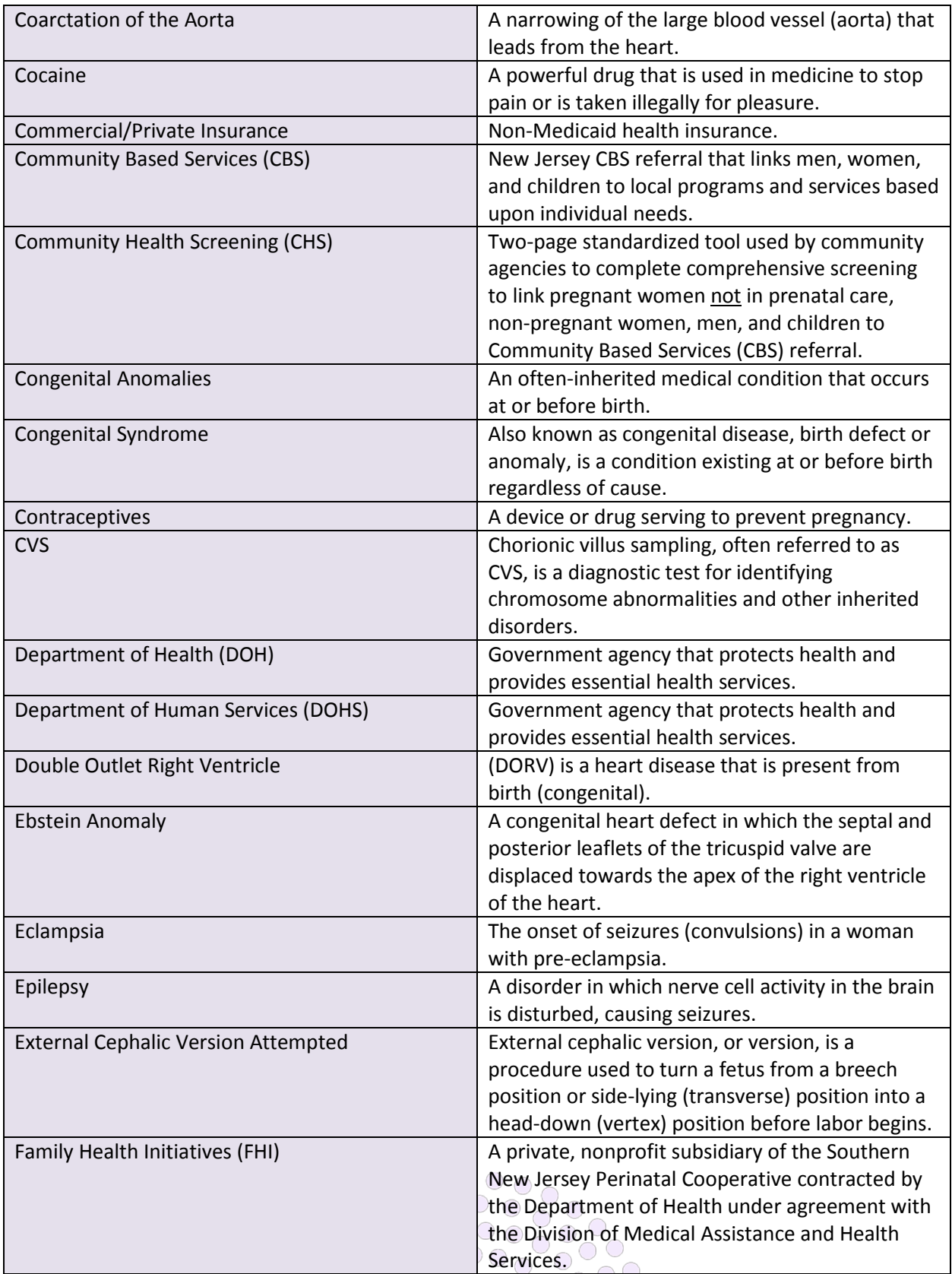

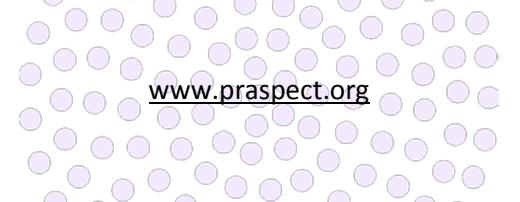

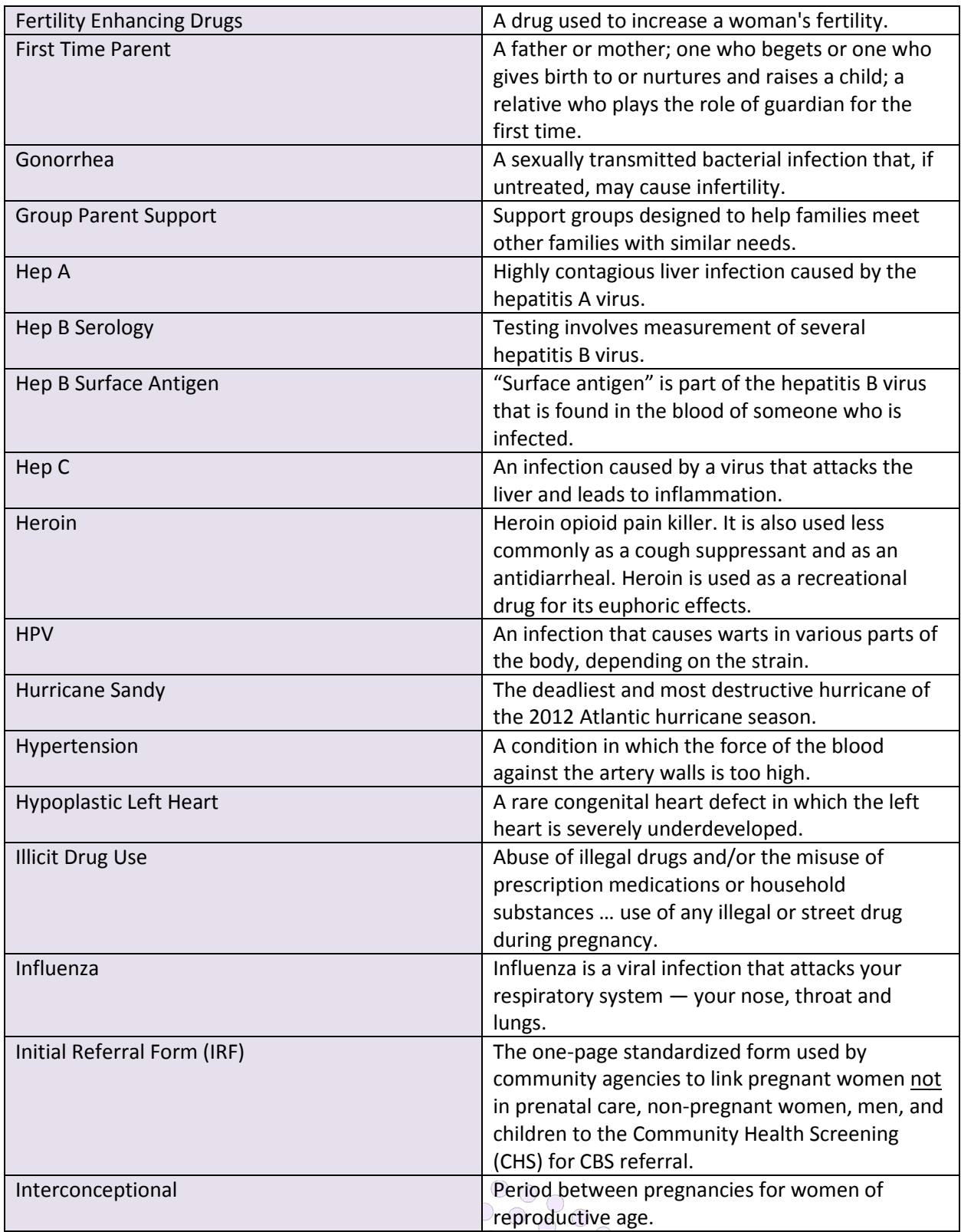

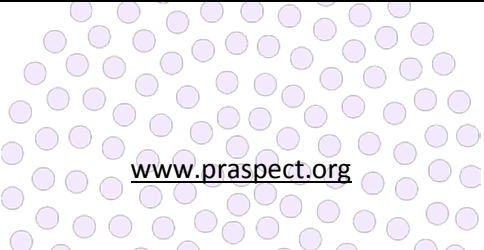

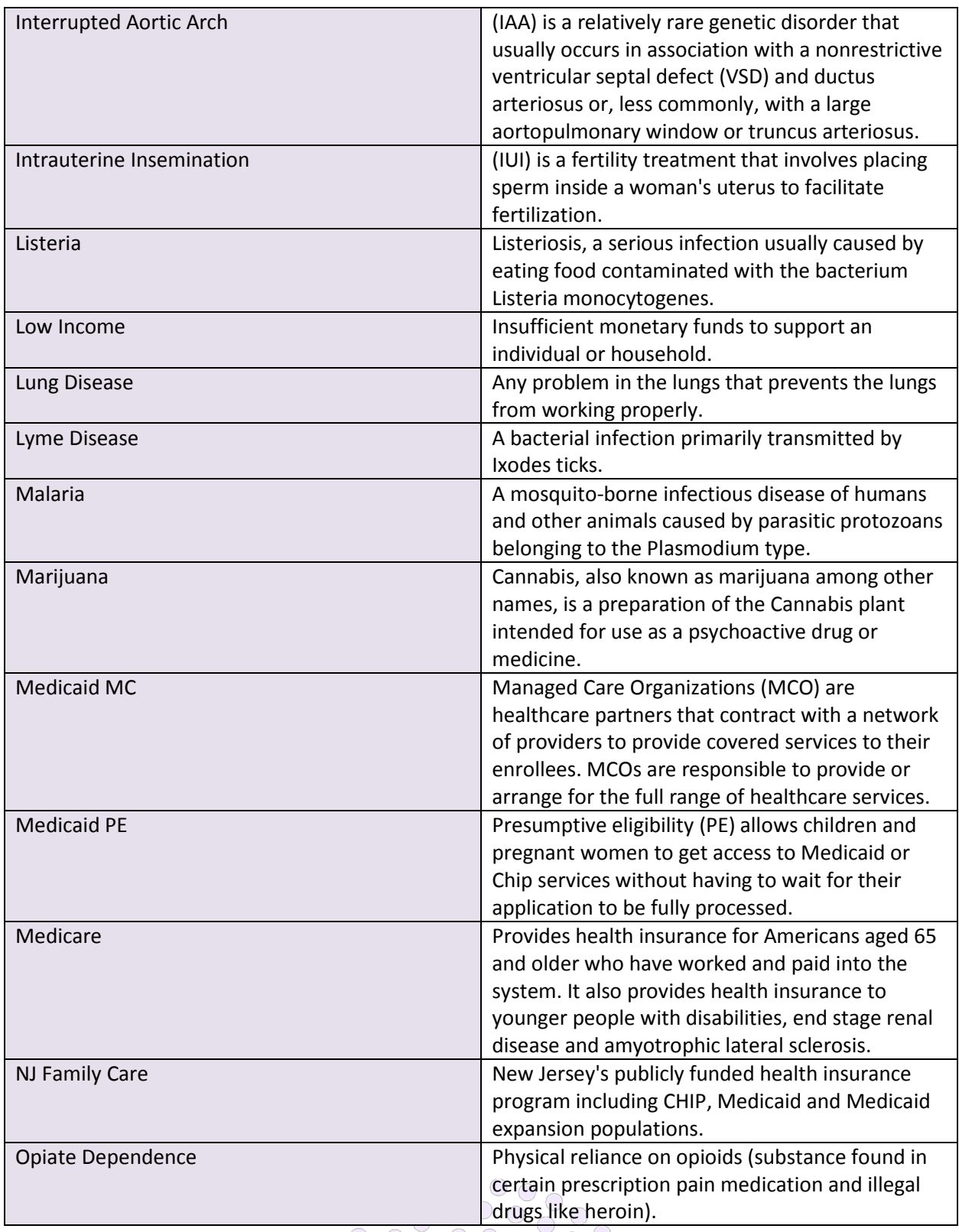

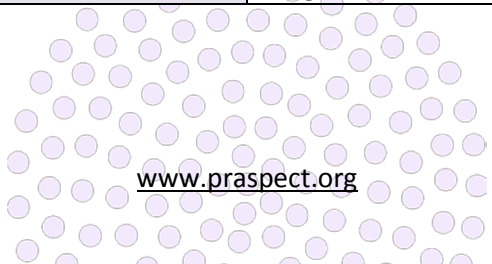

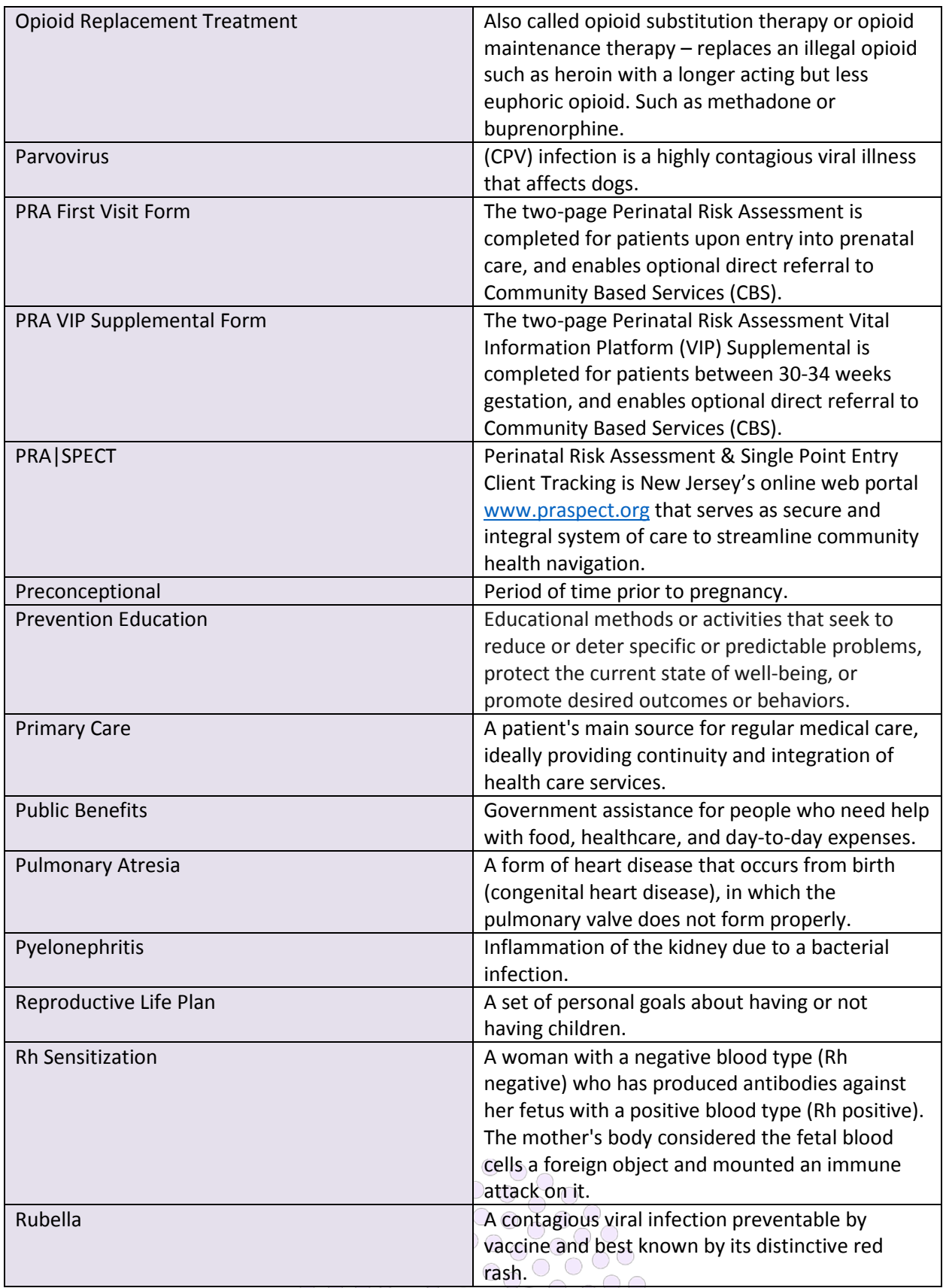

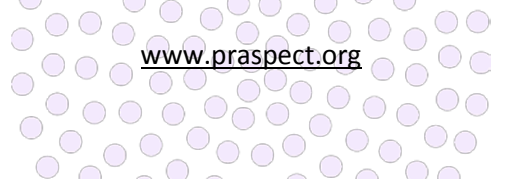

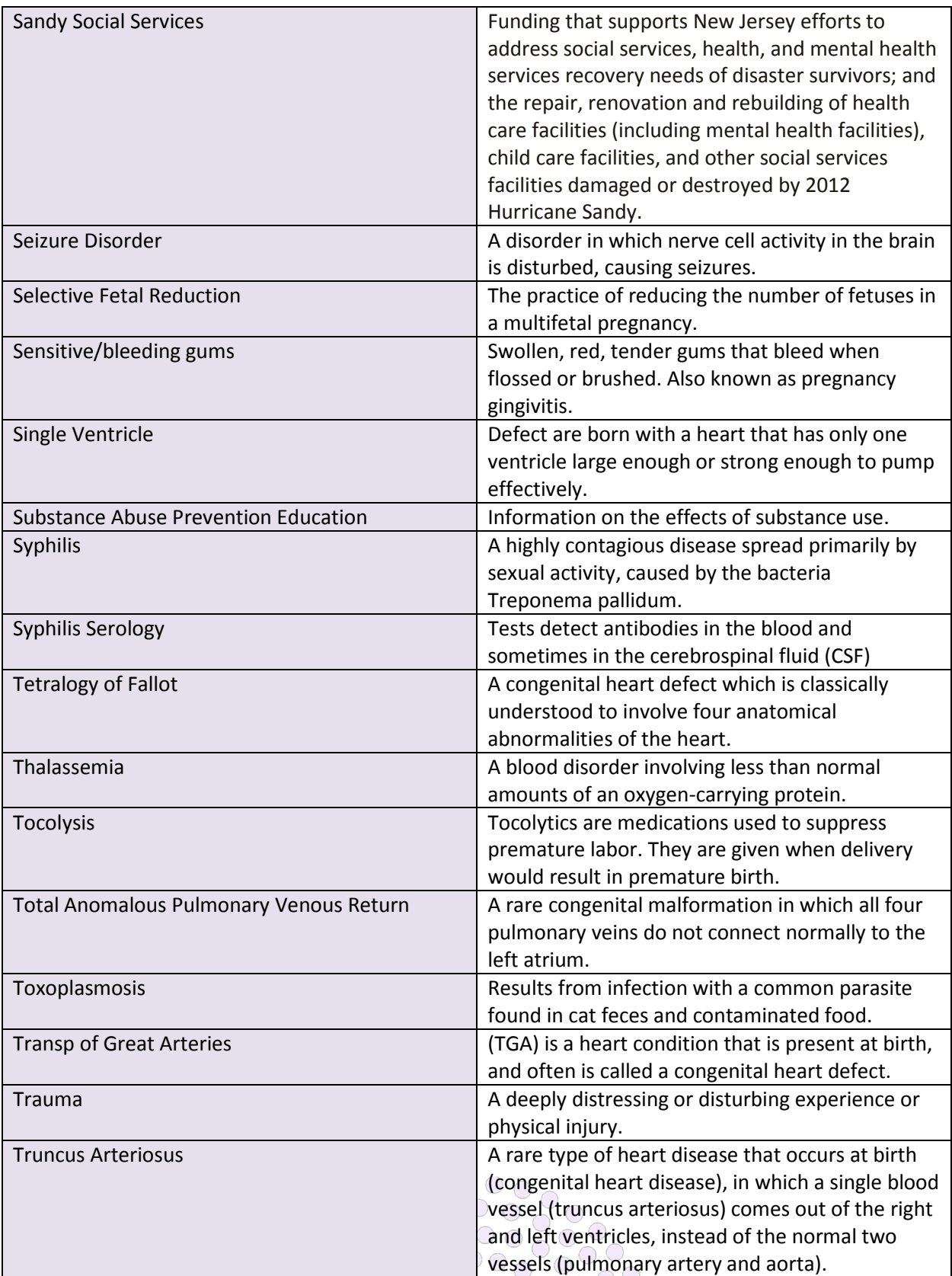

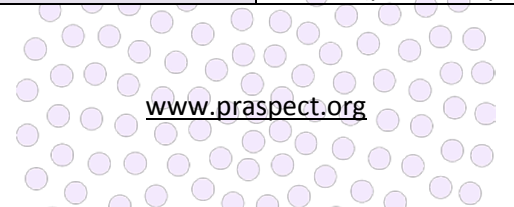

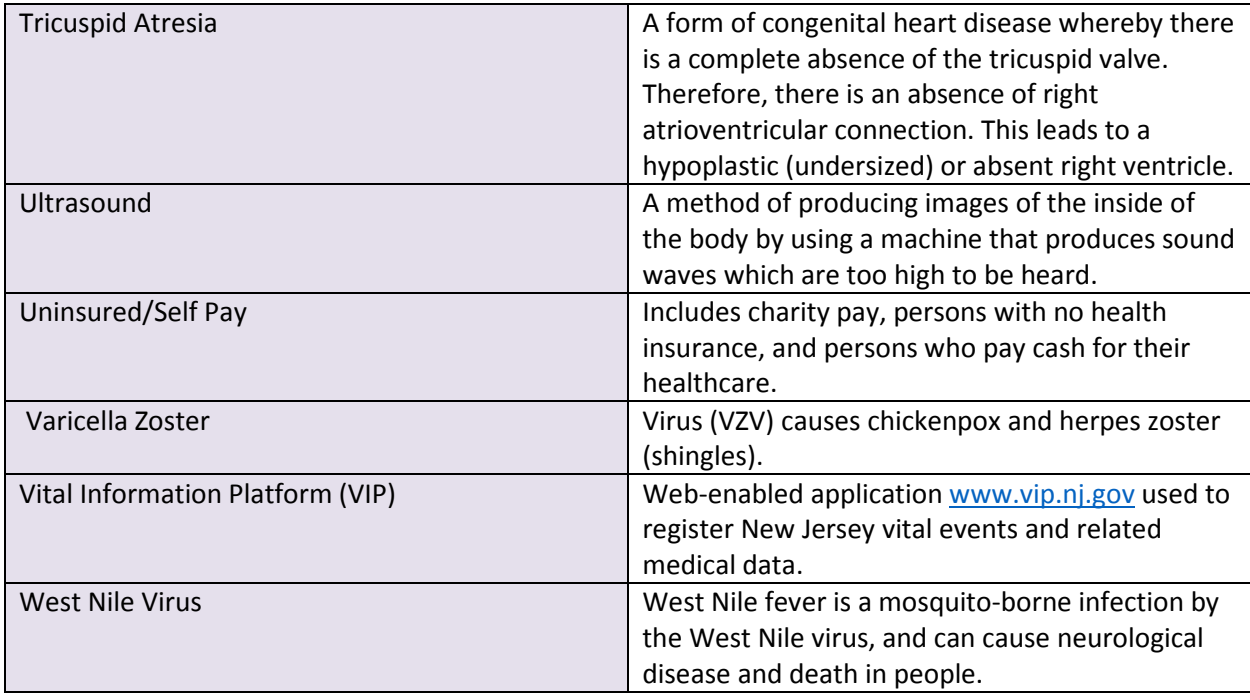

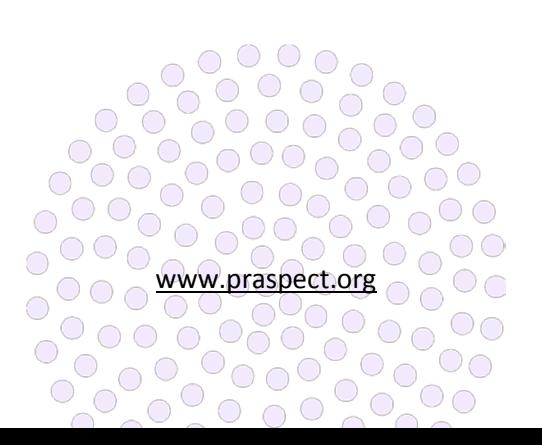